## **Υπολογιστής** Dell OptiPlex 9010/7010 Mini-Tower **Εγχειρίδιο κατόχου**

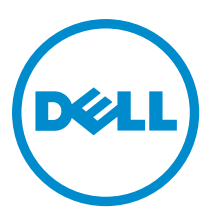

**Μοντέλο σύ**μ**φωνα** μ**ε τους κανονισ**μ**ούς**: D09M **Τύπος σύ**μ**φωνα** μ**ε τους κανονισ**μ**ούς**: D09M003

## **Ση**μ**είωση**, **προσοχή και προειδοποίηση**

**ΣΗΜΕΙΩΣΗ**: Η ΣΗΜΕΙΩΣΗ υποδεικνύει σημαντικές πληροφορίες που σας βοηθούν να χρησιμοποιείτε καλύτερα τον υπολογιστή σας.

**ΠΡΟΣΟΧΗ**: **Η ΠΡΟΣΟΧΗ υποδηλώνει είτε πιθανή βλάβη στο υλισ**μ**ικό είτε απώλεια δεδο**μ**ένων και υποδεικνύει τον τρόπο** μ**ε τον οποίο** μ**πορείτε να αποφύγετε το πρόβλη**μ**α**.

**ΠΡΟΕΙΔΟΠΟΙΗΣΗ**: **Η ΠΡΟΕΙΔΟΠΟΙΗΣΗ υποδεικνύει ότι υπάρχει το ενδεχό**μ**ενο να προκληθεί υλική ζη**μ**ιά**, **τραυ**μ**ατισ**μ**ός ή θάνατος**.

Copyright **©** 2015 Dell Inc. **Με επιφύλαξη κάθε νό**μ**ι**μ**ου δικαιώ**μ**ατος**. Το προϊόν προστατεύεται από τη νομοθεσία των ΗΠΑ και τη διεθνή νομοθεσία για τα πνευματικά δικαιώματα και την πνευματική ιδιοκτησία. Η ονομασία Dell™ και το λογότυπο της Dell είναι εμπορικά σήματα της Dell Inc. στις ΗΠΑ και/ή στη δικαιοδοσία άλλων χωρών. Όλα τα άλλα σήματα και όλες οι άλλες ονομασίες που μνημονεύονται στο έγγραφο ενδέχεται να είναι εμπορικά σήματα των αντίστοιχων εταιρειών τους.

 $2015 - 01$ 

Rev. A02

# Πίνακας περιεχομένων

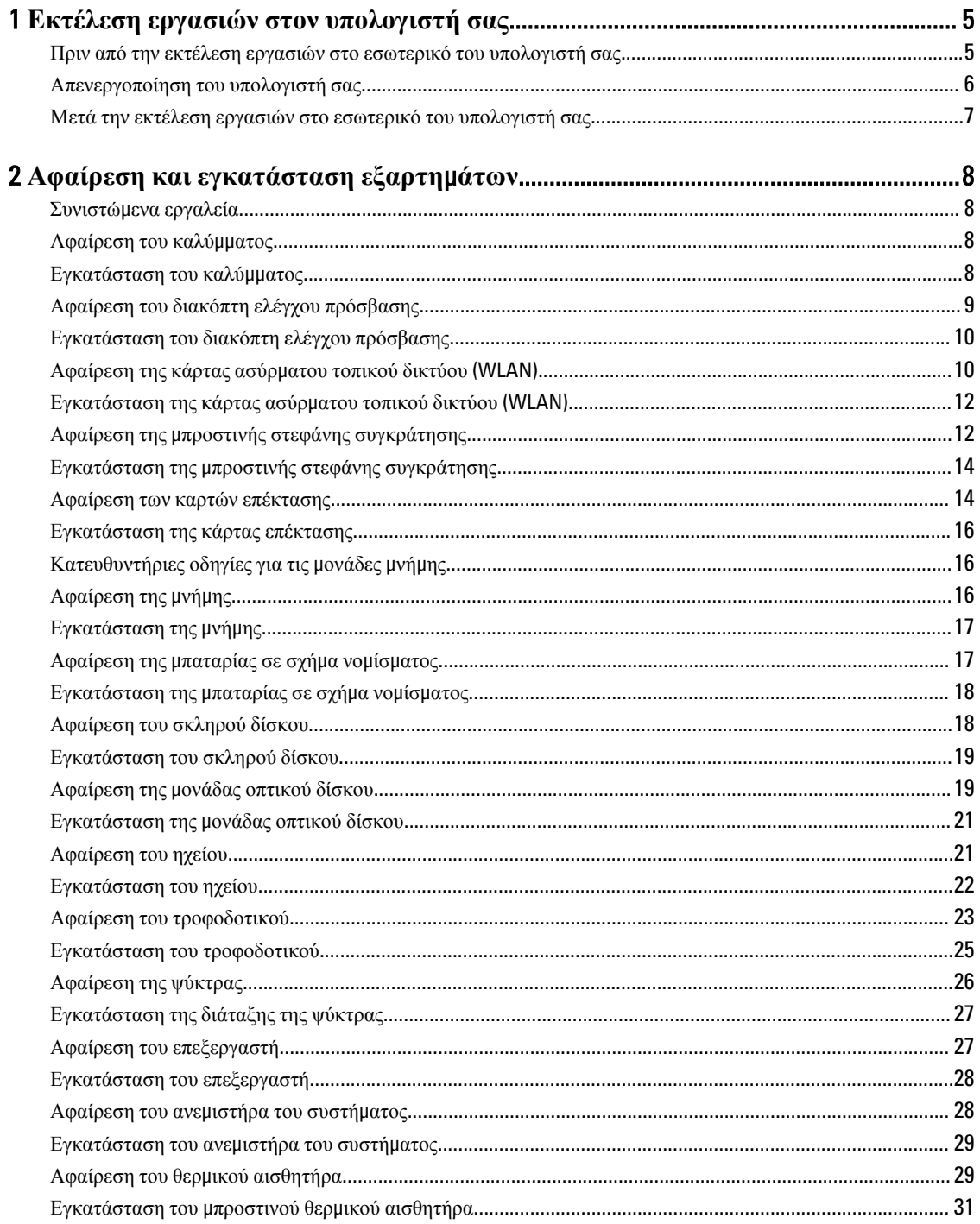

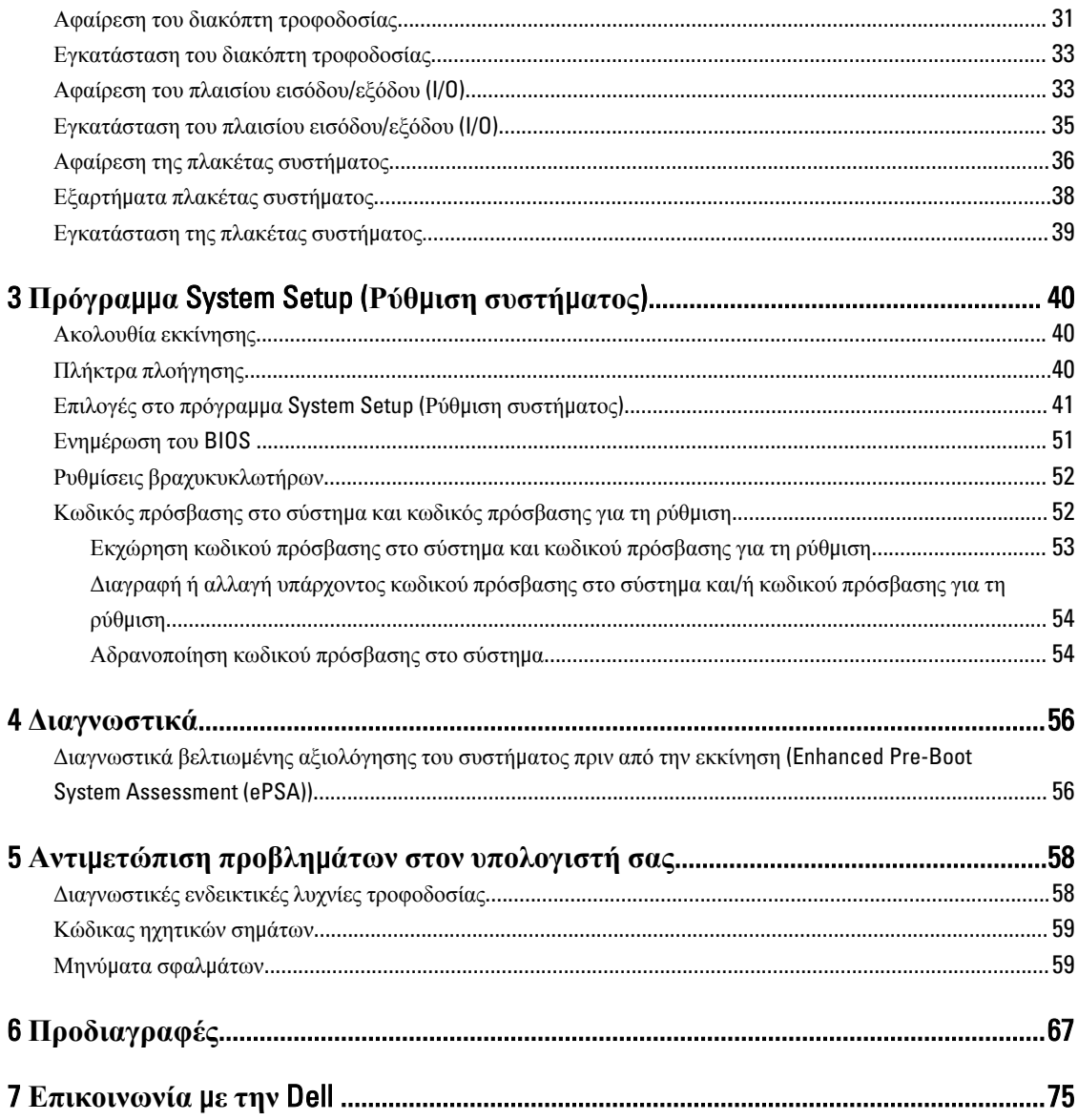

## <span id="page-4-0"></span>**Εκτέλεση εργασιών στον υπολογιστή σας**

#### **Πριν από την εκτέλεση εργασιών στο εσωτερικό του υπολογιστή σας**

Για να προστατευτεί ο υπολογιστής σας από πιθανή ζημιά και να διασφαλιστεί η ατομική σας προστασία, ακολουθήστε τις παρακάτω κατευθυντήριες οδηγίες για θέματα ασφάλειας. Αν δεν αναφέρεται κάτι διαφορετικό, για κάθε διαδικασία που περιλαμβάνει το έγγραφο θεωρείται δεδομένο ότι πληρούνται οι εξής προϋποθέσεις:

- Διαβάσατε τις πληροφορίες που παραλάβατε μαζί με τον υπολογιστή σας και αφορούν θέματα ασφάλειας.
- Μπορείτε να αντικαταστήσετε κάποιο εξάρτημα ή--αν το αγοράσατε χωριστά--να το εγκαταστήσετε εκτελώντας τη διαδικασία αφαίρεσης με αντίστροφη σειρά.
- **ΠΡΟΕΙΔΟΠΟΙΗΣΗ**: **Αποσυνδέστε όλες τις πηγές ισχύος προτού ανοίξετε το κάλυ**μμ**α ή τα πλαίσια του**   $\wedge$ **υπολογιστή**. **Αφού τελειώσετε τις εργασίες στο εσωτερικό του υπολογιστή**, **επανατοποθετήστε όλα τα καλύ**μμ**ατα και τα πλαίσια και όλες τις βίδες προτού τον συνδέσετε στην πηγή ισχύος**.

**ΠΡΟΕΙΔΟΠΟΙΗΣΗ**: **Διαβάστε τις οδηγίες που παραλάβατε** μ**αζί** μ**ε τον υπολογιστή σας και αφορούν θέ**μ**ατα ασφάλειας**, **προτού εκτελέσετε οποιαδήποτε εργασία στο εσωτερικό του**. **Για πρόσθετες πληροφορίες σχετικά** μ**ε τις άριστες πρακτικές σε θέ**μ**ατα ασφάλειας**, **ανατρέξτε στην αρχική σελίδα του ιστοτόπου για τη συ**μμ**όρφωση προς τις κανονιστικές διατάξεις στην ιστοσελίδα** www.dell.com/ regulatory\_compliance .

**ΠΡΟΣΟΧΗ**: **Πολλές επισκευές** μ**πορούν να εκτελεστούν** μ**όνο από εξουσιοδοτη**μ**ένο τεχνικό συντήρησης**. **Εσείς πρέπει να αναλα**μ**βάνετε** μ**όνο την αντι**μ**ετώπιση προβλη**μ**άτων και απλές επισκευές σύ**μ**φωνα** μ**ε την**  εξουσιοδότηση που σας παρέχεται μέσω της τεκμηρίωσης του προϊόντος σας ή με βάση τις οδηγίες που σας **δίνει η ο**μ**άδα τεχνικής εξυπηρέτησης και υποστήριξης** μ**έσω Ίντερνετ ή τηλεφώνου**. **Η εγγύησή σας δεν καλύπτει ζη**μ**ιές λόγω εργασιών συντήρησης που δεν είναι εξουσιοδοτη**μ**ένες από την** Dell. **Διαβάστε και ακολουθήστε τις οδηγίες που παραλάβατε** μ**αζί** μ**ε το προϊόν και αφορούν θέ**μ**ατα ασφάλειας**.

**ΠΡΟΣΟΧΗ**: **Προς αποφυγή ηλεκτροστατικής εκφόρτισης**, **γειωθείτε χρησι**μ**οποιώντας** μ**εταλλικό περικάρπιο γείωσης ή αγγίζοντας κατά διαστή**μ**ατα κάποια άβαφη** μ**εταλλική επιφάνεια**.

**ΠΡΟΣΟΧΗ**: **Φροντίστε να** μ**εταχειρίζεστε τα εξαρτή**μ**ατα και τις κάρτες** μ**ε προσοχή**. **Μην αγγίζετε τα**  εξαρτήματα ή τις επαφές στις κάρτες. Φροντίστε να πιάνετε τις κάρτες από τις άκρες τους ή από τον μ**εταλλικό βραχίονα στήριξής τους**. **Φροντίστε να πιάνετε τα εξαρτή**μ**ατα**, **όπως τον επεξεργαστή**, **από τις άκρες τους και όχι από τις ακίδες τους**.

**ΠΡΟΣΟΧΗ**: **Όταν αποσυνδέετε ένα καλώδιο**, **τραβήξτε τον σύνδεσ**μ**ο ή τη γλωττίδα του και όχι το ίδιο το καλώδιο**. **Ορισ**μ**ένα καλώδια έχουν συνδέσ**μ**ους** μ**ε γλωττίδες ασφαλείας**. **Αν αποσυνδέετε καλώδιο αυτού του τύπου**, **πιέστε πρώτα τις γλωττίδες αυτές**. **Όπως τραβάτε τους συνδέσ**μ**ους**, **φροντίστε να** μ**ένουν απόλυτα ευθυγρα**μμ**ισ**μ**ένοι για να** μ**η λυγίσει κάποια ακίδα τους**. **Επίσης**, **προτού συνδέσετε ένα καλώδιο**, **βεβαιωθείτε ότι και οι δύο σύνδεσ**μ**οί του είναι σωστά προσανατολισ**μ**ένοι και ευθυγρα**μμ**ισ**μ**ένοι**.

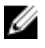

**ΣΗΜΕΙΩΣΗ**: Το χρώμα του υπολογιστή σας και ορισμένων εξαρτημάτων μπορεί να διαφέρει από αυτό που βλέπετε στις εικόνες του εγγράφου.

1

<span id="page-5-0"></span>Για να μην προκληθεί ζημιά στον υπολογιστή σας, εκτελέστε τα βήματα που ακολουθούν προτού ξεκινήσετε τις εργασίες στο εσωτερικό του.

- 1. Βεβαιωθείτε ότι η επιφάνεια εργασίας σας είναι επίπεδη και καθαρή για να μη γρατζουνιστεί το κάλυμμα του υπολογιστή.
- 2. Σβήστε τον υπολογιστή σας (ανατρέξτε στην ενότητα Απενεργοποίηση του υπολογιστή σας).

#### **ΠΡΟΣΟΧΗ**: **Για να αποσυνδέσετε ένα καλώδιο δικτύου**, **βγάλτε πρώτα το βύσ**μ**α του από τον υπολογιστή σας και**, **στη συνέχεια**, **βγάλτε το άλλο βύσ**μ**α του από τη συσκευή δικτύου**.

- 3. Αποσυνδέστε όλα τα καλώδια δικτύου από τον υπολογιστή.
- 4. Αποσυνδέστε τον υπολογιστή σας και όλες τις προσαρτημένες συσκευές από τις ηλεκτρικές τους πρίζες.
- 5. Για να γειωθεί η κάρτα συστήματος, πιέστε και κρατήστε πατημένο το κουμπί τροφοδοσίας ενόσω ο υπολογιστής είναι αποσυνδεδεμένος.
- 6. Αφαιρέστε το κάλυμμα.

**ΠΡΟΣΟΧΗ**: **Προτού αγγίξετε οτιδήποτε στο εσωτερικό του υπολογιστή σας**, **γειωθείτε αγγίζοντας κάποια άβαφη** μ**εταλλική επιφάνεια**, **όπως το** μ**έταλλο στην πίσω πλευρά του υπολογιστή**. **Την ώρα που εργάζεστε**, **φροντίστε να αγγίζετε κατά διαστή**μ**ατα** μ**ια άβαφη** μ**εταλλική επιφάνεια ώστε να φεύγει ο στατικός ηλεκτρισ**μ**ός που** μ**πορεί να προκαλέσει βλάβη στα εσωτερικά εξαρτή**μ**ατα**.

#### **Απενεργοποίηση του υπολογιστή σας**

**ΠΡΟΣΟΧΗ**: **Για να** μ**η χαθούν δεδο**μ**ένα**, **αποθηκεύστε και κλείστε όλα τα ανοικτά αρχεία και τερ**μ**ατίστε όλα τα ανοικτά προγρά**μμ**ατα προτού σβήσετε τον υπολογιστή σας**.

- 1. Τερματίστε το λειτουργικό σύστημα:
	- Σε Windows 8:
		- Με χρήση συσκευής που διαθέτει λειτουργία αφής:
			- a. Μετακινήστε οριζόντια το δάχτυλό σας ξεκινώντας από τη δεξιά άκρη της οθόνης, ανοίξτε το μενού Charms (Σύμβολα) και επιλέξτε Settings (**Ρυθ**μ**ίσεις**).
			- b. Επιλέξτε το και ύστερα επιλέξτε Shut down (**Τερ**μ**ατισ**μ**ός λειτουργίας**).
		- Με χρήση ποντικιού:
			- a. Τοποθετήστε τον δείκτη στην επάνω δεξιά γωνία της οθόνης και κάντε κλικ στην επιλογή Settings (**Ρυθ**μ**ίσεις**).
			- b. Κάντε κλικ στο και επιλέξτε Shut down (**Τερ**μ**ατισ**μ**ός λειτουργίας**).
	- Σε Windows 7:
		- 1. Κάντε κλικ στην επιλογή Start (**Έναρξη**) .
		- 2. Κάντε κλικ στην επιλογή Shut Down (**Τερ**μ**ατισ**μ**ός**).
		- ή
		- 1. Κάντε κλικ στην επιλογή Start (**Έναρξη**) .

<span id="page-6-0"></span>2. Κάντε κλικ στο βέλος στην κάτω δεξιά γωνία του μενού Start (**Έναρξη**) όπως υποδεικνύεται παρακάτω και μετά κλικ στην επιλογή Shut Down (**Τερ**μ**ατισ**μ**ός λειτουργίας**).

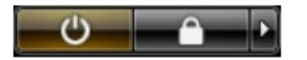

2. Βεβαιωθείτε ότι έχετε σβήσει τον υπολογιστή και όλες τις προσαρτημένες συσκευές. Αν ο υπολογιστής και οι προσαρτημένες συσκευές δεν σβήσουν αυτόματα μετά τον τερματισμό τού λειτουργικού συστήματος, πιέστε και κρατήστε πατημένο το κουμπί τροφοδοσίας για περίπου 6 δευτερόλεπτα ώστε να τερματιστεί η λειτουργία τους.

### **Μετά την εκτέλεση εργασιών στο εσωτερικό του υπολογιστή σας**

Αφού ολοκληρώσετε όλες τις διαδικασίες επανατοποθέτησης, βεβαιωθείτε ότι συνδέσατε κάθε εξωτερική συσκευή, κάρτα και καλώδιο προτού θέσετε σε λειτουργία τον υπολογιστή σας.

1. Επανατοποθετήστε το κάλυμμα.

**ΠΡΟΣΟΧΗ**: **Για να συνδέσετε ένα καλώδιο δικτύου**, **συνδέστε πρώτα το ένα του βύσ**μ**α στη συσκευή δικτύου και ύστερα το άλλο βύσ**μ**α στον υπολογιστή**.

- 2. Συνδέστε κάθε καλώδιο τηλεφώνου ή δικτύου στον υπολογιστή σας.
- 3. Συνδέστε τον υπολογιστή σας και όλες τις προσαρτημένες συσκευές στις ηλεκτρικές τους πρίζες.
- 4. Θέστε τον υπολογιστή σας σε λειτουργία.
- 5. Αν απαιτείται, εξακριβώστε αν ο υπολογιστής λειτουργεί σωστά εκτελώντας το πρόγραμμα Dell Diagnostics (Διαγνωστικά της Dell).

## <span id="page-7-0"></span>**Αφαίρεση και εγκατάσταση εξαρτη**μ**άτων**

Η ενότητα αυτή παρέχει λεπτομερείς πληροφορίες για τον τρόπο αφαίρεσης ή εγκατάστασης των εξαρτημάτων στον υπολογιστή σας.

#### **Συνιστώ**μ**ενα εργαλεία**

Για τις διαδικασίες που αναφέρει το έγγραφο μπορεί να απαιτούνται τα εξής εργαλεία:

- Μικρό κατσαβίδι με πλακέ μύτη
- Σταυροκατσάβιδο
- Μικρή πλαστική σφήνα

#### **Αφαίρεση του καλύ**μμ**ατος**

- 1. Ακολουθήστε τις διαδικασίες που περιγράφει η ενότητα *Πριν από την εκτέλεση εργασιών στο εσωτερικό του υπολογιστή σας*.
- 2. Τραβήξτε επάνω το μάνταλο αποδέσμευσης του καλύμματος και σηκώστε προς τα πάνω το κάλυμμα για να το βγάλετε από τον υπολογιστή.

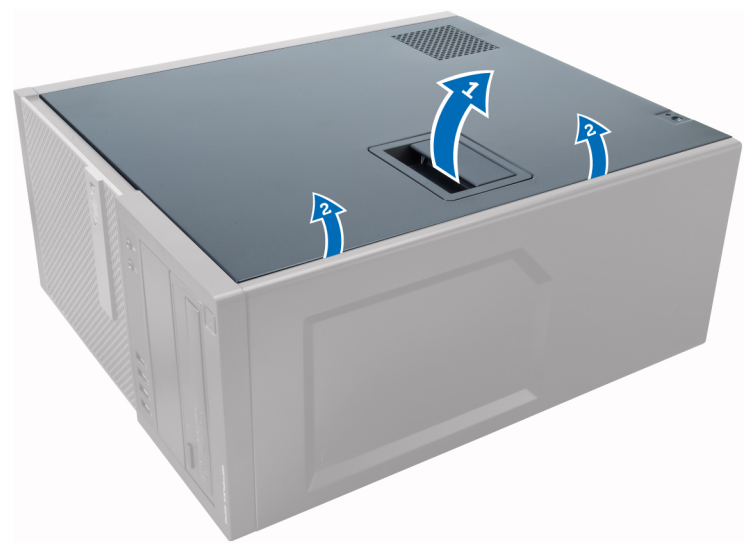

### **Εγκατάσταση του καλύ**μμ**ατος**

- 1. Ευθυγραμμίστε το κάλυμμα κατά μήκος των γλωττίδων του πάνω στο πλαίσιο του υπολογιστή.
- 2. Πιέστε προς τα κάτω το κάλυμμα ωσότου κουμπώσει στη θέση του και ακουστεί το χαρακτηριστικό κλικ.
- 3. Ακολουθήστε τις διαδικασίες που περιγράφει η ενότητα *Μετά την εκτέλεση εργασιών στο εσωτερικό του υπολογιστή σας*.

## <span id="page-8-0"></span>**Αφαίρεση του διακόπτη ελέγχου πρόσβασης**

- 1. Ακολουθήστε τις διαδικασίες που περιγράφει η ενότητα *Πριν από την εκτέλεση εργασιών στο εσωτερικό του υπολογιστή σας*.
- 2. Αφαιρέστε το κάλυμμα.

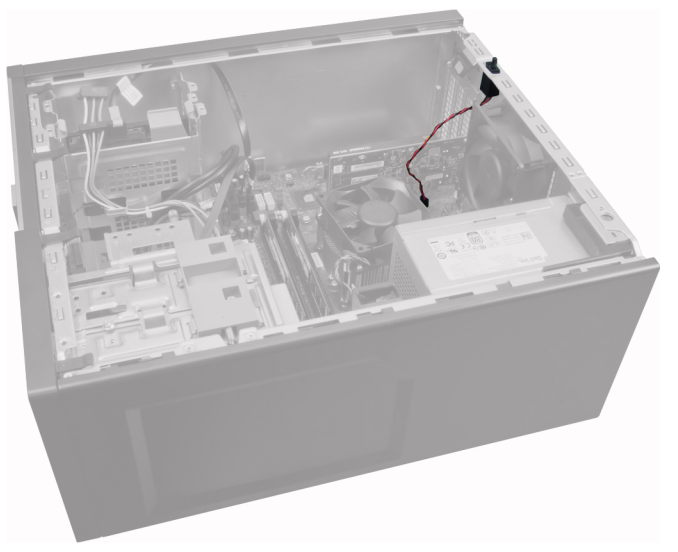

3. Πιέστε προς τα μέσα τον συνδετήρα για να αποδεσμεύσετε το καλώδιο του διακόπτη ελέγχου πρόσβασης και τραβήξτε το απαλά από την πλακέτα συστήματος.

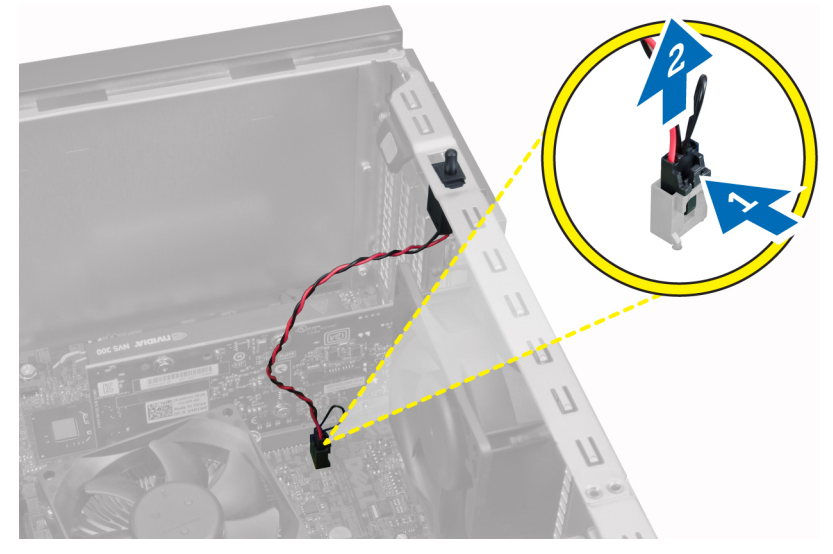

4. Φέρτε συρτά τον διακόπτη ελέγχου πρόσβασης προς την κάτω πλευρά του πλαισίου του υπολογιστή και βγάλτε τον από τον υπολογιστή.

<span id="page-9-0"></span>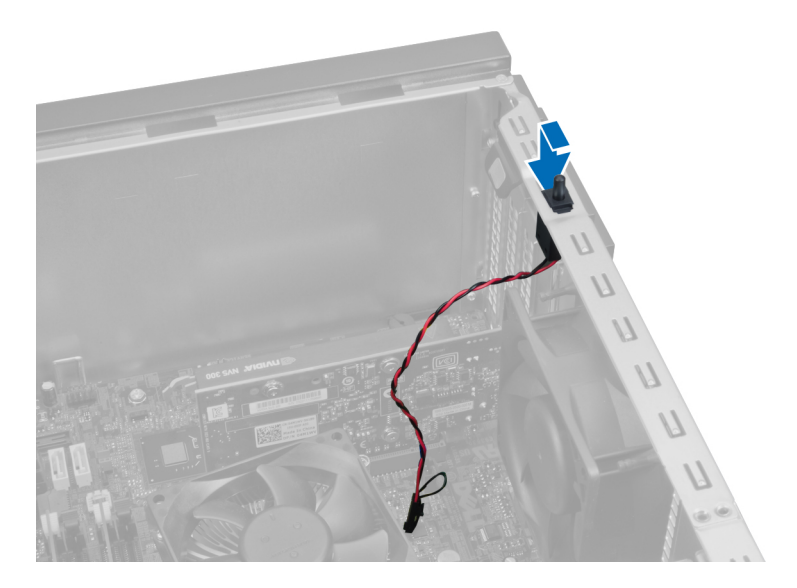

## **Εγκατάσταση του διακόπτη ελέγχου πρόσβασης**

- 1. Περάστε τον διακόπτη ελέγχου πρόσβασης στη θέση του μέσα στην πίσω πλευρά του πλαισίου του υπολογιστή και φέρτε τον συρτά προς την πάνω πλευρά του πλαισίου για να τον στερεώσετε.
- 2. Συνδέστε στην πλακέτα συστήματος το καλώδιο του διακόπτη ελέγχου πρόσβασης.
- 3. Εγκαταστήστε το κάλυμμα.
- 4. Ακολουθήστε τις διαδικασίες που περιγράφει η ενότητα *Μετά την εκτέλεση εργασιών στο εσωτερικό του υπολογιστή σας*.

## **Αφαίρεση της κάρτας ασύρ**μ**ατου τοπικού δικτύου** (WLAN)

- 1. Ακολουθήστε τις διαδικασίες που περιγράφει η ενότητα *Πριν από την εκτέλεση εργασιών στο εσωτερικό του υπολογιστή σας*.
- 2. Αφαιρέστε το κάλυμμα.
- 3. Βγάλτε τις βίδες που συγκρατούν τη βάση της κεραίας πάνω στον υπολογιστή και τραβήξτε την για να τη βγάλετε από τον υπολογιστή.

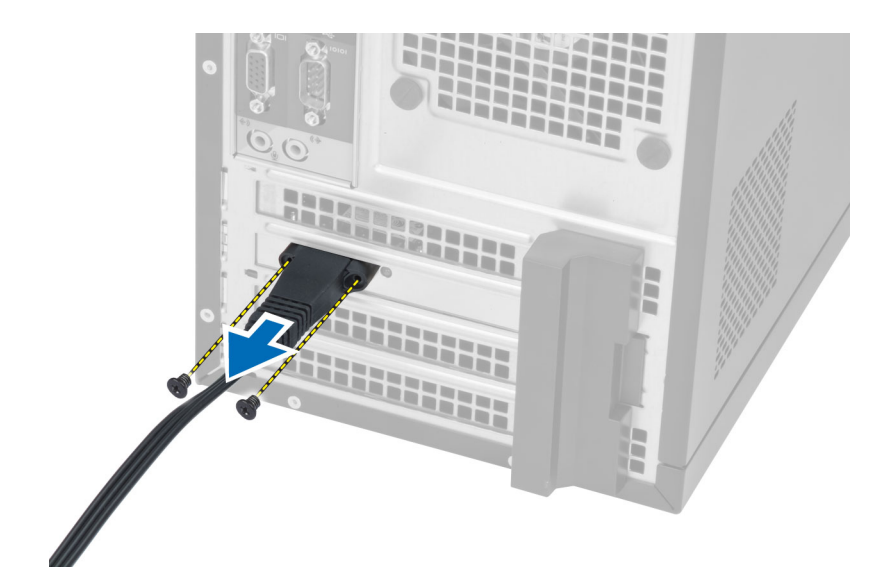

4. Πιέστε την μπλε γλωττίδα και σηκώστε το μάνταλο προς τα έξω.

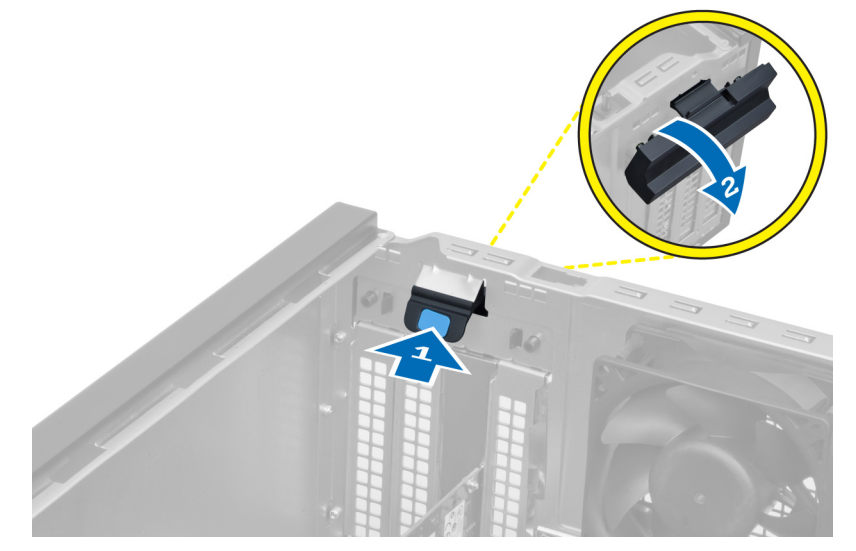

5. Σηκώστε και βγάλτε την κάρτα WLAN από τον σύνδεσμό της στην πλακέτα συστήματος:

<span id="page-11-0"></span>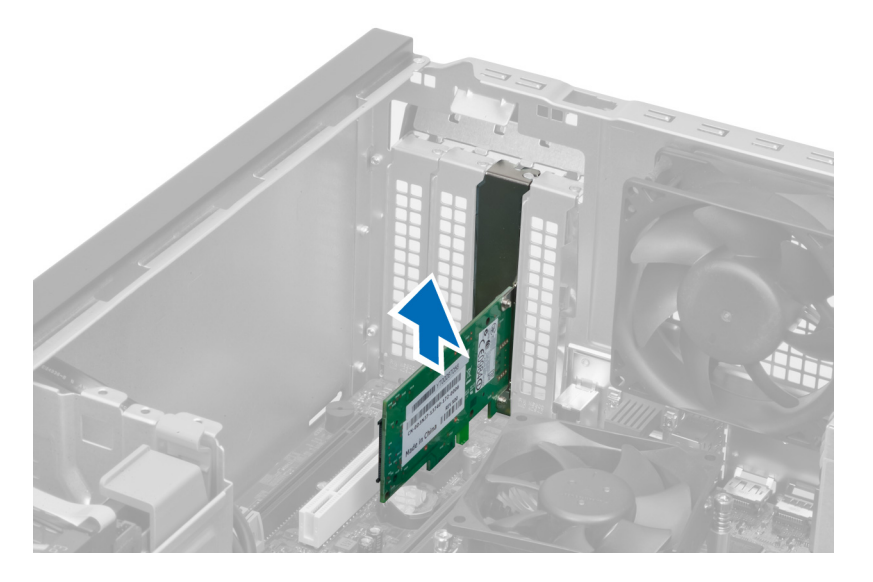

## **Εγκατάσταση της κάρτας ασύρ**μ**ατου τοπικού δικτύου** (WLAN)

- 1. Περάστε την κάρτα WLAN μέσα στον σύνδεσμό της στην πλακέτα συστήματος και πιέστε την προς τα κάτω για να τη στερεώσετε στη σωστή θέση.
- 2. Στερεώστε το μάνταλο.
- 3. Τοποθετήστε τη βάση της κεραίας πάνω στον σύνδεσμο και σφίξτε τις βίδες που τη συγκρατούν πάνω στον υπολογιστή.
- 4. Εγκαταστήστε το κάλυμμα.
- 5. Ακολουθήστε τις διαδικασίες που περιγράφει η ενότητα *Μετά την εκτέλεση εργασιών στο εσωτερικό του υπολογιστή σας*.

## **Αφαίρεση της** μ**προστινής στεφάνης συγκράτησης**

- 1. Ακολουθήστε τις διαδικασίες που περιγράφει η ενότητα *Πριν από την εκτέλεση εργασιών στο εσωτερικό του υπολογιστή σας*.
- 2. Αφαιρέστε το κάλυμμα.

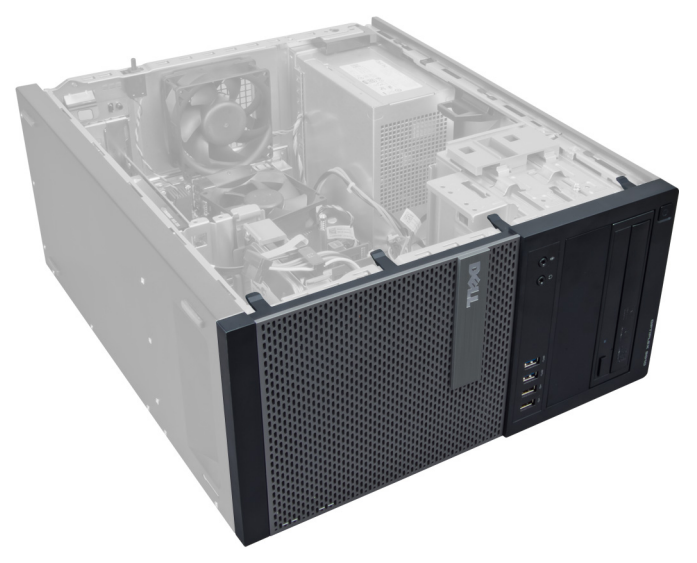

3. Ξεσφηνώστε απαλά τους συνδετήρες συγκράτησης του μπροστινού πλαισίου και βγάλτε τους από το πλαίσιο του υπολογιστή που βρίσκεται στο άκρο του μπροστινού πλαισίου.

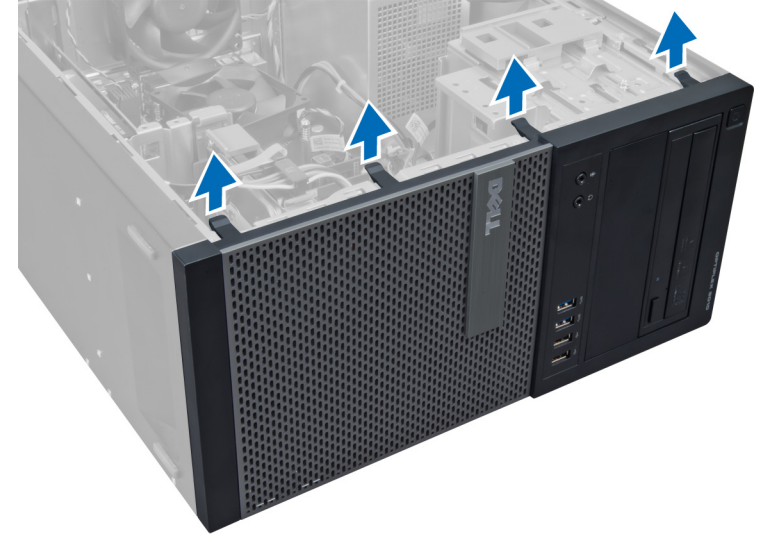

4. Περιστρέψτε την μπροστινή στεφάνη συγκράτησης ώστε να απομακρυνθεί από τον υπολογιστή για να αποδεσμεύσετε από το πλαίσιο του υπολογιστή τα άγκιστρα στο απέναντι άκρο του πλαισίου.

<span id="page-13-0"></span>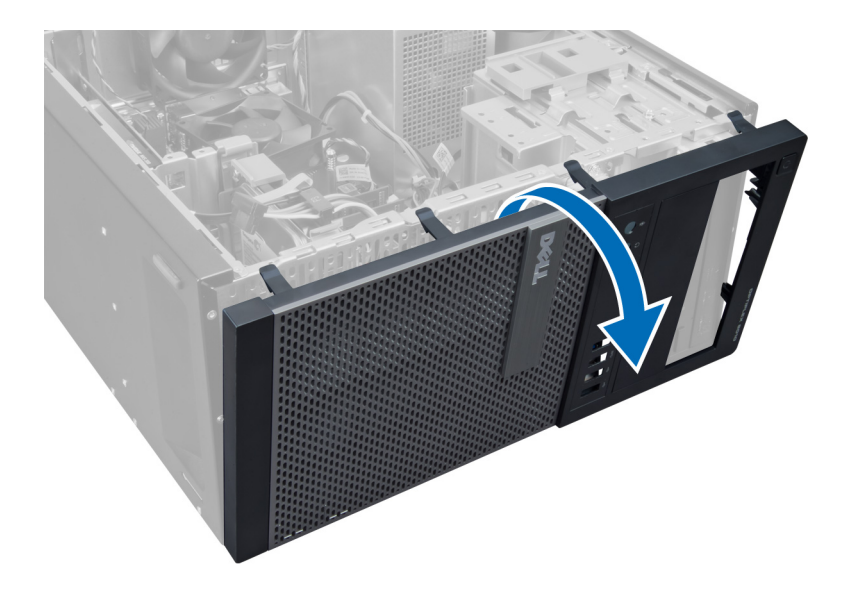

## **Εγκατάσταση της** μ**προστινής στεφάνης συγκράτησης**

- 1. Περάστε τα άγκιστρα που θα βρείτε κατά μήκος του κάτω άκρου της μπροστινής στεφάνης συγκράτησης μέσα στις σχισμές στην μπροστινή πλευρά του πλαισίου του υπολογιστή.
- 2. Στρέψτε τη στεφάνη συγκράτησης προς τον υπολογιστή για να πιαστούν οι συνδετήρες που συγκρατούν την μπροστινή στεφάνη συγκράτησης τόσο ώστε να κουμπώσουν στη σωστή θέση και να ακουστεί το χαρακτηριστικό κλικ.
- 3. Εγκαταστήστε το κάλυμμα.
- 4. Ακολουθήστε τις διαδικασίες που περιγράφει η ενότητα *Μετά την εκτέλεση εργασιών στο εσωτερικό του υπολογιστή σας*.

### **Αφαίρεση των καρτών επέκτασης**

- 1. Ακολουθήστε τις διαδικασίες που περιγράφει η ενότητα *Πριν από την εκτέλεση εργασιών στο εσωτερικό του υπολογιστή σας*.
- 2. Αφαιρέστε το κάλυμμα.

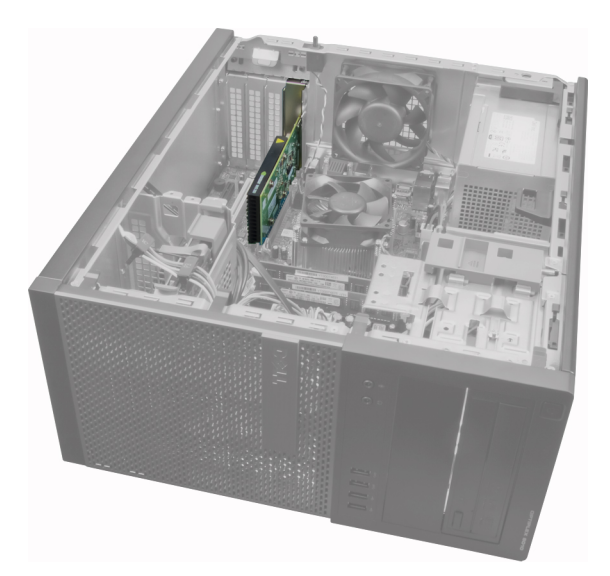

3. Πιέστε το μάνταλο συγκράτησης της κάρτας από τη μέσα πλευρά και τραβήξτε το προς τα έξω στην άλλη πλευρά.

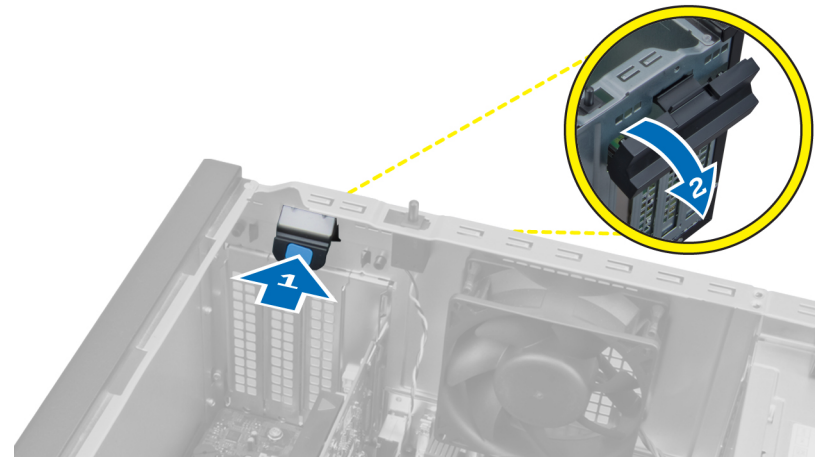

4. Τραβήξτε απαλά τον μοχλό αποδέσμευσης μακριά από την κάρτα PCIe x16 ωσότου αποδεσμεύσετε τη γλωττίδα συγκράτησης από το κοίλωμα στην κάρτα. Ύστερα, σηκώστε την κάρτα και τραβήξτε την έξω από τον σύνδεσμό της για την ελευθερώσετε και βγάλτε την από την πλακέτα συστήματος.

<span id="page-15-0"></span>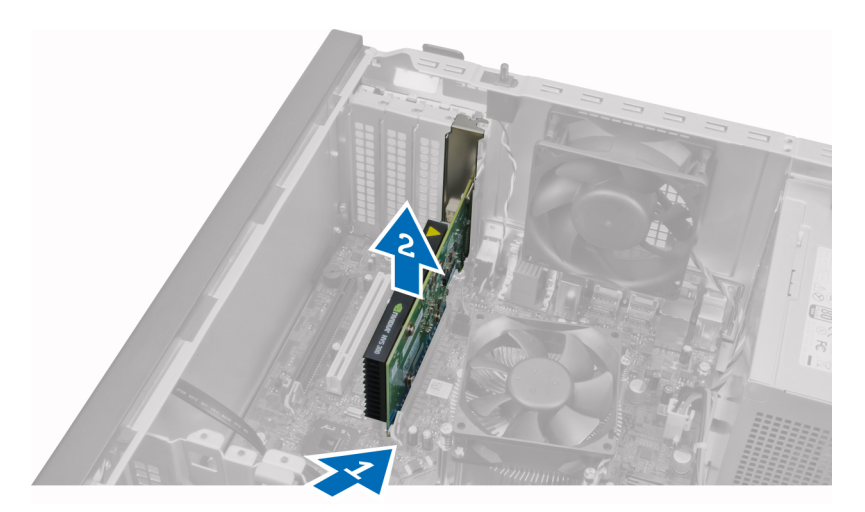

5. Αν υπάρχουν άλλες κάρτες επέκτασης, επαναλάβετε το βήμα 4 για να τις βγάλετε.

## **Εγκατάσταση της κάρτας επέκτασης**

- 1. Περάστε την κάρτα επέκτασης μέσα στον σύνδεσμό της στην πλακέτα συστήματος και πιέστε την προς τα κάτω τόσο ώστε να στερεωθεί στη θέση της.
- 2. Επαναλάβετε το βήμα 1 για άλλες κάρτες επέκτασης (αν υπάρχουν).
- 3. Εγκαταστήστε το κάλυμμα.
- 4. Ακολουθήστε τις διαδικασίες που περιγράφει η ενότητα *Μετά την εκτέλεση εργασιών στο εσωτερικό του υπολογιστή σας*.

## **Κατευθυντήριες οδηγίες για τις** μ**ονάδες** μ**νή**μ**ης**

Για να διασφαλίσετε τις βέλτιστες επιδόσεις του υπολογιστή σας, κατά τη διάρθρωση της μνήμης του συστήματός σας τηρήστε τις εξής κατευθυντήριες οδηγίες:

- Μπορείτε να συνδυάσετε μονάδες μνήμης διαφορετικών μεγεθών (π.χ. 2 GB και 4 GB), αλλά όλα τα συμπληρωμένα κανάλια πρέπει να έχουν ακριβώς την ίδια διάρθρωση.
- Πρέπει να εγκαθιστάτε τις μονάδες μνήμης ξεκινώντας από την πρώτη υποδοχή.

**ΣΗΜΕΙΩΣΗ**: Οι υποδοχές μνήμης στον υπολογιστή σας πρέπει να έχουν διαφορετική σήμανση ανάλογα με Ø τη διάρθρωση του λογισμικού, π.χ. A1, A2 ή 1, 2, 3.

- Αν συνδυάσετε τις μονάδες μνήμης τετραπλής σειράς με μονάδες μονής ή διπλής σειράς, πρέπει να εγκαταστήσετε τις μονάδες τετραπλής σειράς στις υποδοχές με τους λευκούς μοχλούς αποδέσμευσης.
- Αν εγκαταστήσετε μονάδες μνήμης με διαφορετική ταχύτητα, όλες οι μονάδες θα λειτουργούν με την ταχύτητα των πιο αργών εγκατεστημένων μονάδων μνήμης.

## **Αφαίρεση της** μ**νή**μ**ης**

- 1. Ακολουθήστε τις διαδικασίες που περιγράφει η ενότητα *Πριν από την εκτέλεση εργασιών στο εσωτερικό του υπολογιστή σας*.
- 2. Αφαιρέστε το κάλυμμα.
- 3. Πιέστε προς τα κάτω τις γλωττίδες συγκράτησης της μνήμης σε κάθε πλευρά των μονάδων μνήμης, σηκώστε τις μονάδες και αφαιρέστε τες από τους συνδέσμους τους στην πλακέτα συστήματος.

<span id="page-16-0"></span>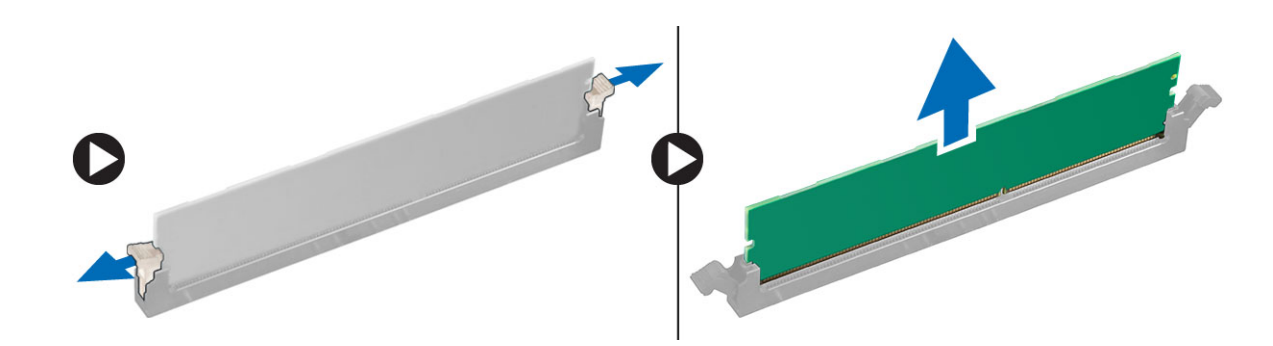

## **Εγκατάσταση της** μ**νή**μ**ης**

- 1. Ευθυγραμμίστε την εγκοπή στην κάρτα μνήμης με τη γλωττίδα στον σύνδεσμό της στην πλακέτα συστήματος.
- 2. Πιέστε τη μονάδα μνήμης προς τα κάτω τόσο ώστε οι γλωττίδες αποδέσμευσης να τιναχτούν πίσω για να στερεώσετε τις μονάδες στη σωστή θέση.
- 3. Εγκαταστήστε το κάλυμμα.
- 4. Ακολουθήστε τις διαδικασίες που περιγράφει η ενότητα *Μετά την εκτέλεση εργασιών στο εσωτερικό του υπολογιστή σας*.

#### **Αφαίρεση της** μ**παταρίας σε σχή**μ**α νο**μ**ίσ**μ**ατος**

- 1. Ακολουθήστε τις διαδικασίες που περιγράφει η ενότητα *Πριν από την εκτέλεση εργασιών στο εσωτερικό του υπολογιστή σας*.
- 2. Αφαιρέστε το κάλυμμα.
- 3. Εντοπίστε την μπαταρία σε σχήμα νομίσματος πάνω στην πλακέτα συστήματος.

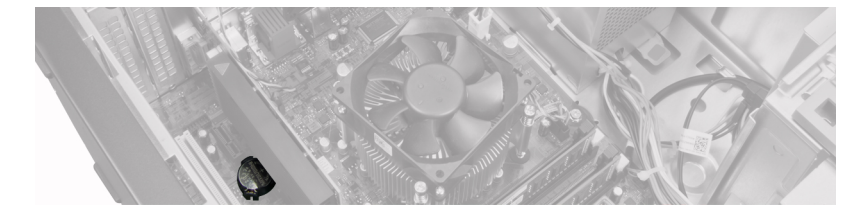

- 4. Αφαιρέστε την κάρτα (ή τις κάρτες) επέκτασης.
- 5. Πιέστε προσεκτικά τον μοχλό αποδέσμευσης μακριά από την μπαταρία για να μπορέσει να τιναχτεί έξω από την υποδοχή, σηκώστε την μπαταρία και βγάλτε την από τον υπολογιστή.

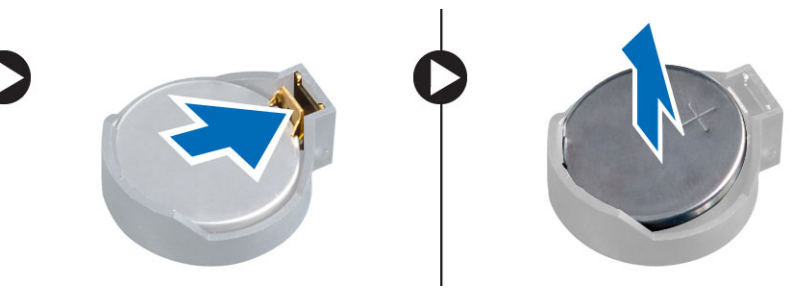

## <span id="page-17-0"></span>**Εγκατάσταση της** μ**παταρίας σε σχή**μ**α νο**μ**ίσ**μ**ατος**

- 1. Τοποθετήστε την μπαταρία σε σχήμα νομίσματος μέσα στη θυρίδα της στην πλακέτα συστήματος.
- 2. Πιέστε προς τα κάτω την μπαταρία σε σχήμα νομίσματος τόσο ώστε να τιναχτεί πίσω το μάνταλο αποδέσμευσης και επανέλθει στη θέση του για να στερεωθεί η μπαταρία.
- 3. Εγκαταστήστε την κάρτα επέκτασης.
- 4. Εγκαταστήστε το κάλυμμα.
- 5. Ακολουθήστε τις διαδικασίες που περιγράφει η ενότητα *Μετά την εκτέλεση εργασιών στο εσωτερικό του υπολογιστή σας*.

#### **Αφαίρεση του σκληρού δίσκου**

- 1. Ακολουθήστε τις διαδικασίες που περιγράφει η ενότητα *Πριν από την εκτέλεση εργασιών στο εσωτερικό του υπολογιστή σας*.
- 2. Αφαιρέστε το κάλυμμα.

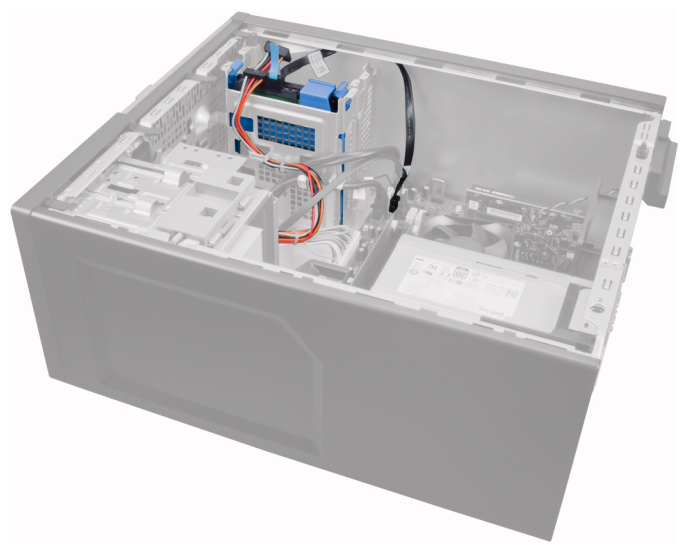

3. Βγάλτε το καλώδιο δεδομένων και το καλώδιο τροφοδοσίας από την πίσω πλευρά του σκληρού δίσκου.

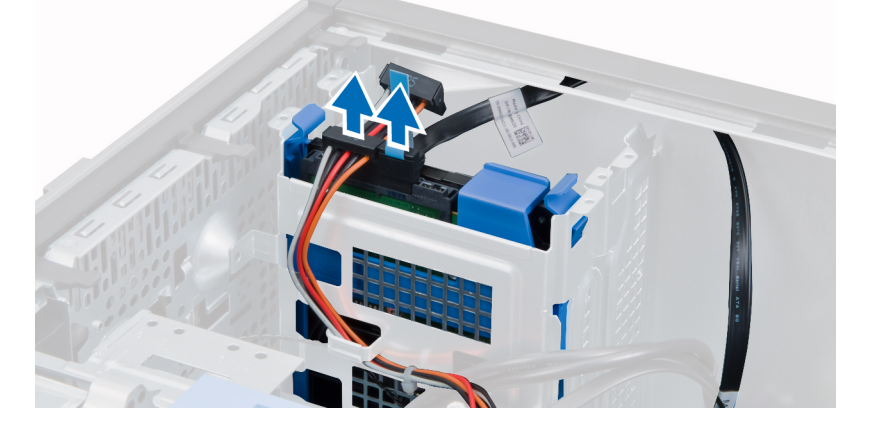

<span id="page-18-0"></span>4. Πιέστε προς τα μέσα και τις δύο μπλε γλωττίδες συγκράτησης του υποστηρίγματος, σηκώστε το υποστήριγμα του σκληρού δίσκου και βγάλτε το από το φατνίο.

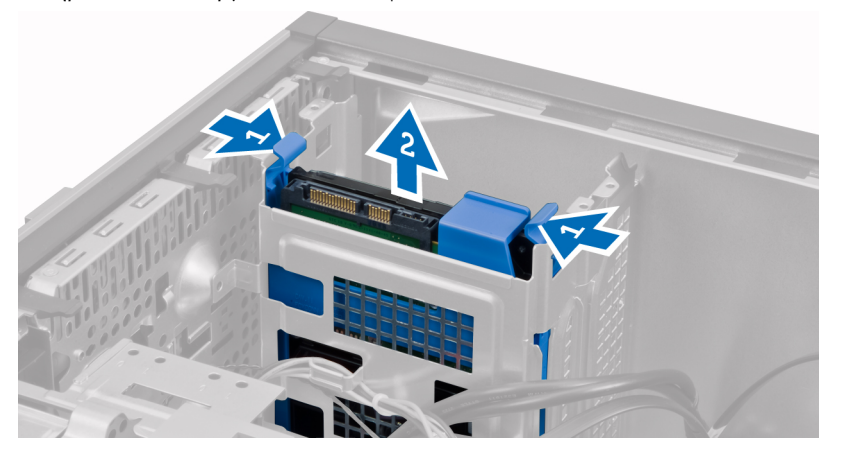

5. Λυγίστε το υποστήριγμα του σκληρού δίσκου και ύστερα βγάλτε τον σκληρό δίσκο από το υποστήριγμα.

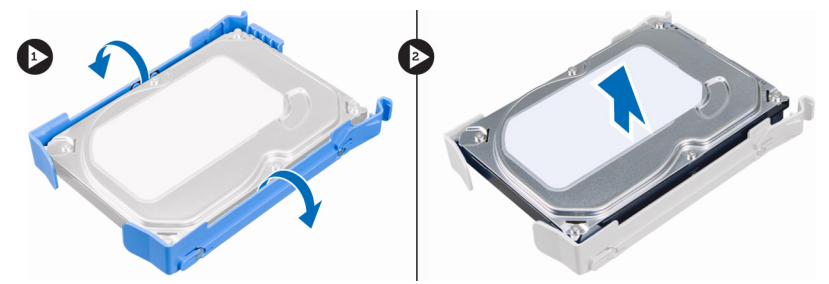

6. Επαναλάβετε τα βήματα 3 έως 5 για τον δεύτερο σκληρό δίσκο, αν υπάρχει.

## **Εγκατάσταση του σκληρού δίσκου**

- 1. Περάστε τον σκληρό δίσκο μέσα στον συνδετήρα του.
- 2. Πιέστε προς τα μέσα και τις δύο μπλε γλωττίδες συγκράτησης του συνδετήρα και περάστε συρτά τον συνδετήρα του σκληρού δίσκου μέσα στο φατνίο του στο πλαίσιο του υπολογιστή.
- 3. Συνδέστε το καλώδιο δεδομένων και το καλώδιο τροφοδοσίας στην πίσω πλευρά του σκληρού δίσκου.
- 4. Εγκαταστήστε το κάλυμμα.
- 5. Ακολουθήστε τις διαδικασίες που περιγράφει η ενότητα *Μετά την εκτέλεση εργασιών στο εσωτερικό του υπολογιστή σας*.

## **Αφαίρεση της** μ**ονάδας οπτικού δίσκου**

- 1. Ακολουθήστε τις διαδικασίες που περιγράφει η ενότητα *Πριν από την εκτέλεση εργασιών στο εσωτερικό του υπολογιστή σας*.
- 2. Αφαιρέστε το κάλυμμα.
- 3. Αφαιρέστε το μπροστινό πλαίσιο.

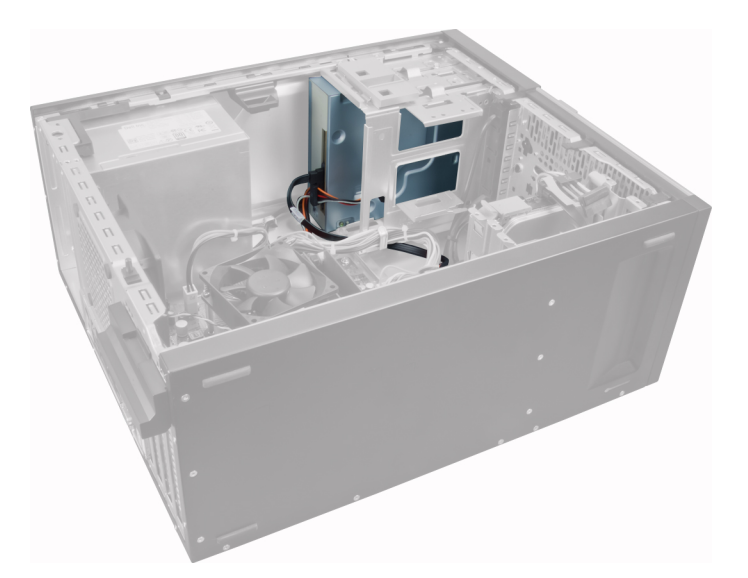

4. Βγάλτε το καλώδιο δεδομένων και το καλώδιο τροφοδοσίας από την πίσω πλευρά της μονάδας οπτικού δίσκου.

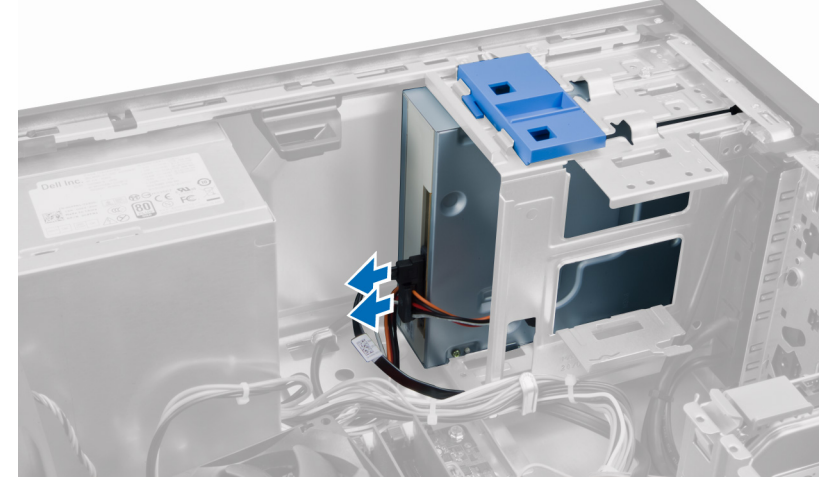

5. Φέρτε συρτά προς τα κάτω το μάνταλο της μονάδας οπτικού δίσκου και κρατήστε το πατημένο για να την ξεκλειδώσετε και να την τραβήξετε έξω από τον υπολογιστή.

<span id="page-20-0"></span>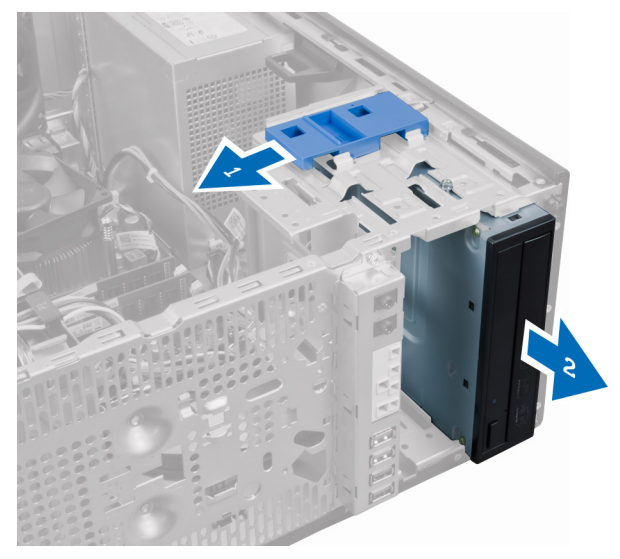

6. Επαναλάβετε τα βήματα 4 έως 5 για να αφαιρέσετε τη δεύτερη μονάδα οπτικού δίσκου (αν υπάρχει).

## **Εγκατάσταση της** μ**ονάδας οπτικού δίσκου**

- 1. Σπρώξτε τη μονάδα οπτικού δίσκου από την μπροστινή προς την πίσω πλευρά του υπολογιστή τόσο ώστε να τη στερεώσετε με το μάνταλό της.
- 2. Συνδέστε το καλώδιο δεδομένων και το καλώδιο τροφοδοσίας στην πίσω πλευρά της μονάδας οπτικού δίσκου.
- 3. Εγκαταστήστε:
	- a. την μπροστινή στεφάνη συγκράτησης
	- b. το κάλυμμα
- 4. Ακολουθήστε τις διαδικασίες που περιγράφει η ενότητα *Μετά την εκτέλεση εργασιών στο εσωτερικό του υπολογιστή σας*.

#### **Αφαίρεση του ηχείου**

- 1. Ακολουθήστε τις διαδικασίες που περιγράφει η ενότητα *Πριν από την εκτέλεση εργασιών στο εσωτερικό του υπολογιστή σας*.
- 2. Αφαιρέστε το κάλυμμα.
- 3. Αποσυνδέστε και αποδεσμεύστε από την πλακέτα συστήματος το καλώδιο του ηχείου.

<span id="page-21-0"></span>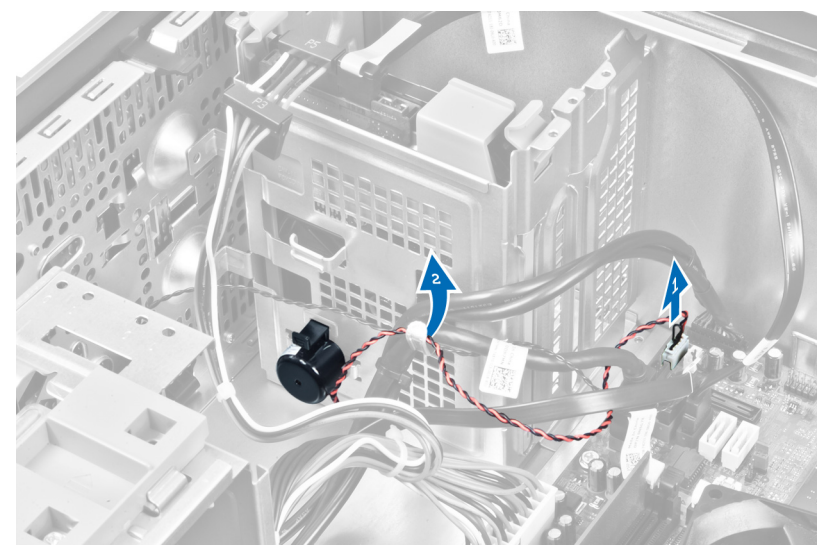

4. Πιέστε προς τα κάτω τη γλωττίδα που συγκρατεί το ηχείο και φέρτε συρτά προς τα πάνω το ηχείο για να το βγάλετε.

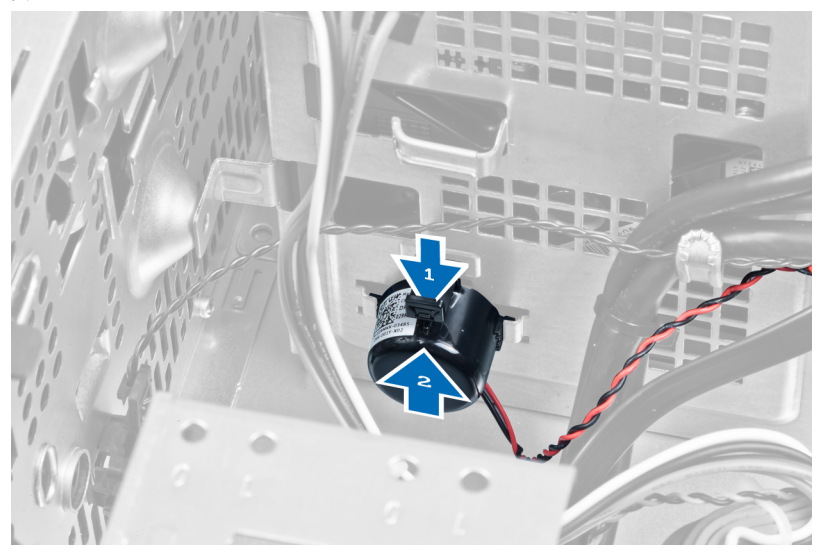

## **Εγκατάσταση του ηχείου**

- 1. Φέρτε συρτά προς τα κάτω το ηχείο μέσα στη θυρίδα του για να το στερεώσετε.
- 2. Περάστε το καλώδιο του ηχείου μέσα στον συνδετήρα του στο πλαίσιο του υπολογιστή και συνδέστε το καλώδιο στην πλακέτα συστήματος.
- 3. Εγκαταστήστε το κάλυμμα.
- 4. Ακολουθήστε τις διαδικασίες που περιγράφει η ενότητα *Μετά την εκτέλεση εργασιών στο εσωτερικό του υπολογιστή σας*.

## <span id="page-22-0"></span>**Αφαίρεση του τροφοδοτικού**

- 1. Ακολουθήστε τις διαδικασίες που περιγράφει η ενότητα *Πριν από την εκτέλεση εργασιών στο εσωτερικό του υπολογιστή σας*.
- 2. Αφαιρέστε το κάλυμμα.

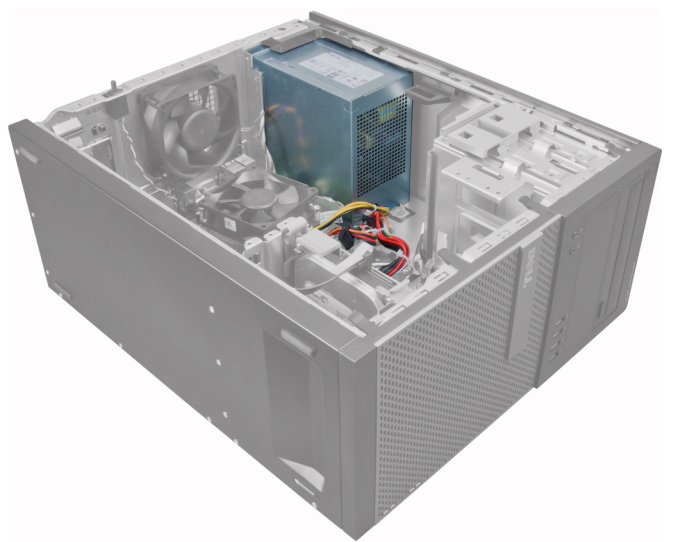

3. Αποδεσμεύστε και αποσυνδέστε το καλώδιο τροφοδοσίας από τη μονάδα (ή τις μονάδες) οπτικού δίσκου.

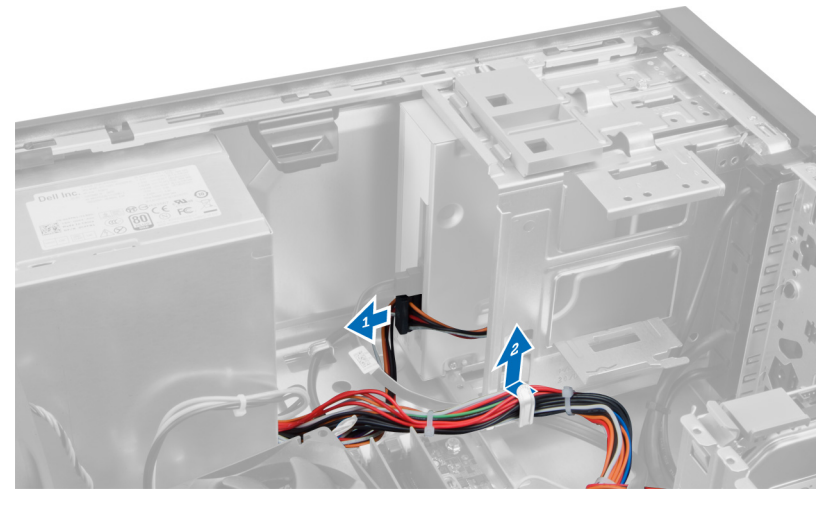

4. Αποσυνδέστε το καλώδιο τροφοδοσίας από τον σκληρό δίσκο (ή τους σκληρούς δίσκους) και αποδεσμεύστε το από τον συνδετήρα. Αποσυνδέστε το καλώδιο 24 ακίδων από την πλακέτα συστήματος.

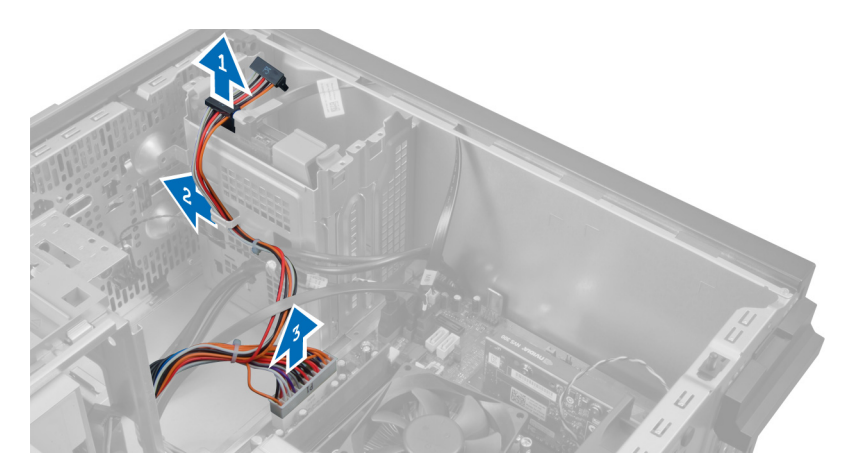

5. Αποσυνδέστε το 4 ακίδων καλώδιο τροφοδοσίας από την πλακέτα συστήματος.

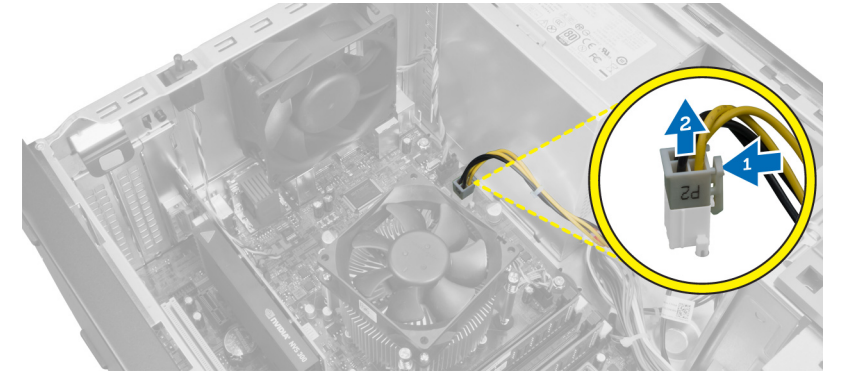

6. Αφαιρέστε τις βίδες που συγκρατούν το τροφοδοτικό στην πίσω πλευρά του υπολογιστή.

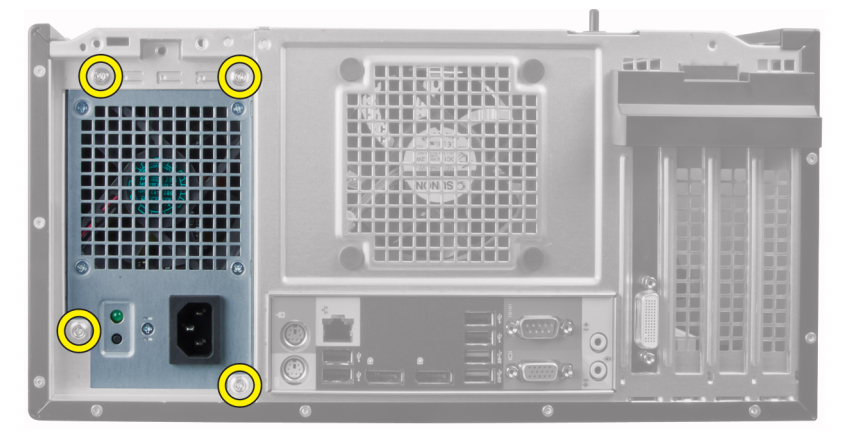

7. Σπρώξτε προς τα μέσα την μπλε γλωττίδα αποδέσμευσης που είναι δίπλα στο τροφοδοτικό και φέρτε συρτά το τροφοδοτικό προς την μπροστινή πλευρά του υπολογιστή.

<span id="page-24-0"></span>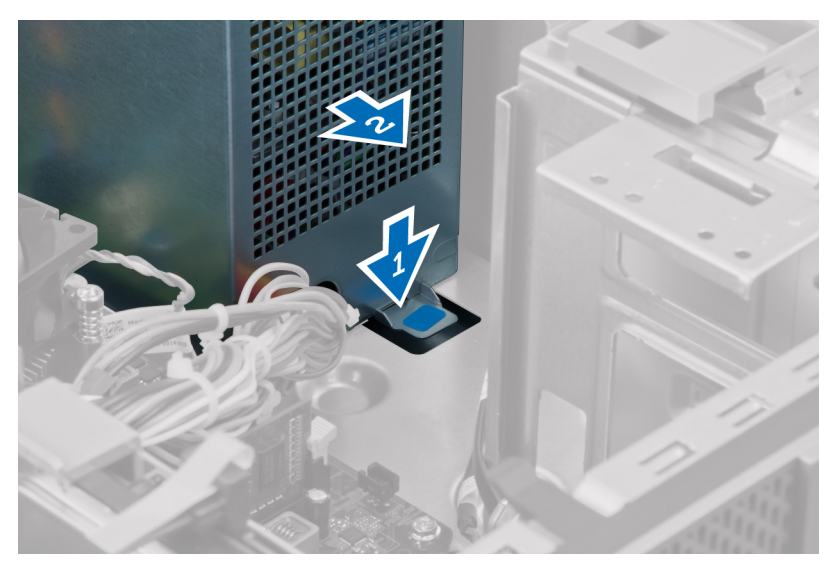

8. Σηκώστε το τροφοδοτικό και βγάλτε το από τον υπολογιστή.

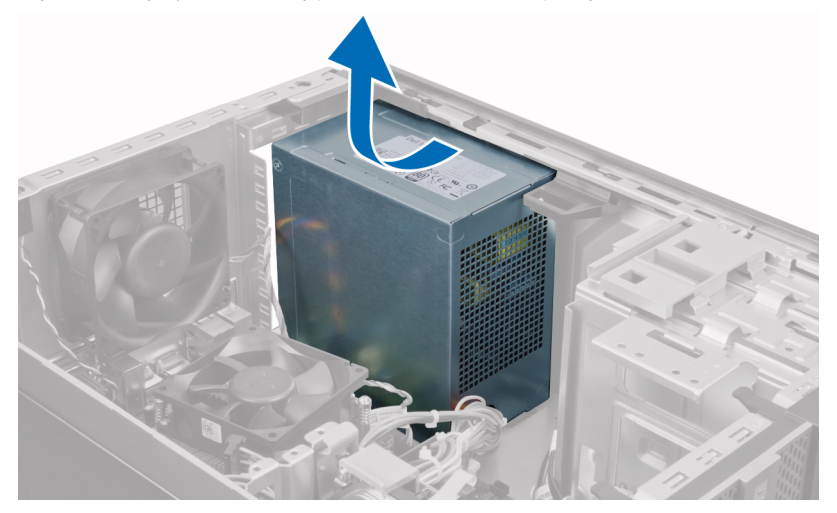

### **Εγκατάσταση του τροφοδοτικού**

- 1. Τοποθετήστε το τροφοδοτικό μέσα στο πλαίσιο του υπολογιστή και φέρτε το συρτά προς την πίσω πλευρά του συστήματος για να το στερεώσετε.
- 2. Χρησιμοποιήστε σταυροκατσάβιδο για να σφίξετε τις βίδες που συγκρατούν το τροφοδοτικό πάνω στην πίσω πλευρά του υπολογιστή.
- 3. Συνδέστε το 4 ακίδων καλώδιο τροφοδοσίας στην πλακέτα συστήματος.
- 4. Συνδέστε το 24 ακίδων καλώδιο τροφοδοσίας στην πλακέτα συστήματος.
- 5. Περάστε τα καλώδια τροφοδοσίας μέσα στους συνδετήρες τους στο πλαίσιο.
- 6. Συνδέστε τα καλώδια τροφοδοσίας στον σκληρό δίσκο (ή στους σκληρούς δίσκους) και στη μονάδα (ή στις μονάδες) οπτικού δίσκου.
- 7. Εγκαταστήστε το κάλυμμα.
- 8. Ακολουθήστε τις διαδικασίες που περιγράφει η ενότητα *Μετά την εκτέλεση εργασιών στο εσωτερικό του υπολογιστή σας*.

## <span id="page-25-0"></span>**Αφαίρεση της ψύκτρας**

- 1. Ακολουθήστε τις διαδικασίες που περιγράφει η ενότητα *Πριν από την εκτέλεση εργασιών στο εσωτερικό του υπολογιστή σας*.
- 2. Αφαιρέστε το κάλυμμα.

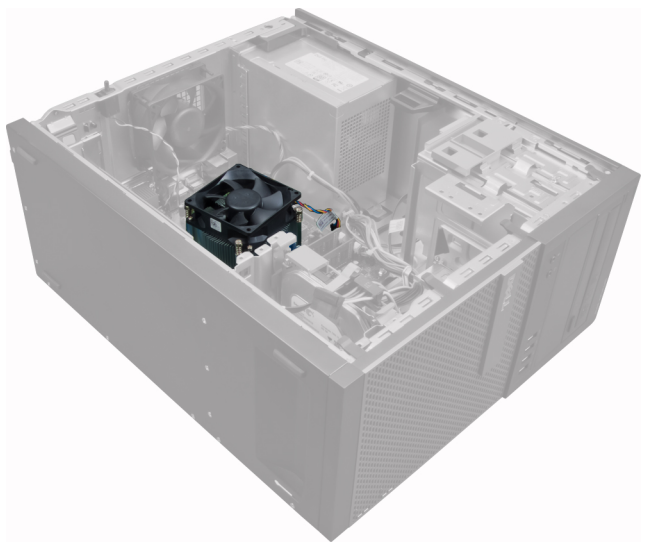

3. Πιέστε τον πλαστικό συνδετήρα για να αποδεσμεύσετε και να αποσυνδέσετε το καλώδιο της ψύκτρας από την πλακέτα συστήματος.

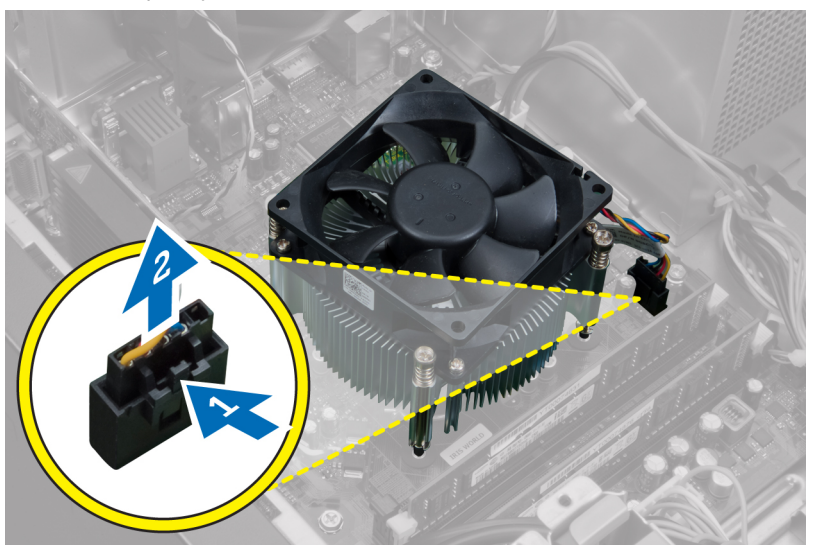

4. Χρησιμοποιήστε σταυροκατσάβιδο για να χαλαρώσετε τις μη αποσπώμενες βίδες τη μία μετά την άλλη διαγωνίως, σηκώστε την ψύκτρα και βγάλτε την από τον υπολογιστή.

<span id="page-26-0"></span>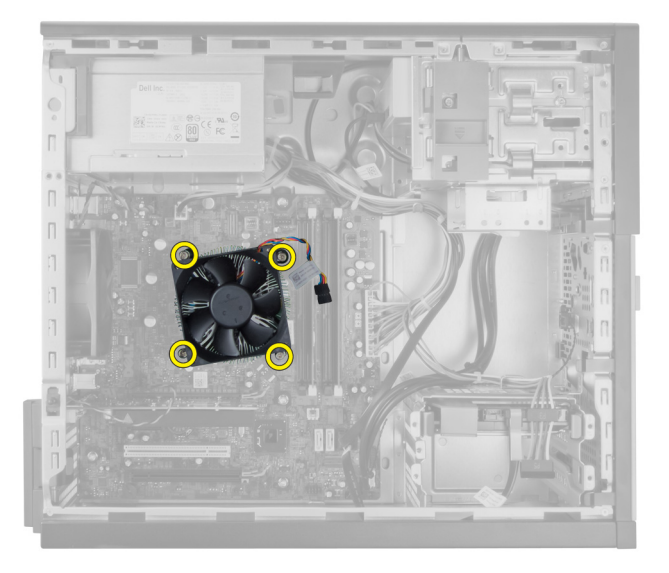

## **Εγκατάσταση της διάταξης της ψύκτρας**

- 1. Τοποθετήστε τη διάταξη της ψύκτρας μέσα στο πλαίσιο του υπολογιστή.
- 2. Χρησιμοποιήστε σταυροκατσάβιδο για να σφίξετε τις μη αποσπώμενες βίδες τη μία μετά την άλλη διαγωνίως ώστε να στερεώσετε τη διάταξη της ψύκτρας στην πλακέτα συστήματος.
- 3. Συνδέστε το καλώδιο της ψύκτρας στην πλακέτα συστήματος.
- 4. Εγκαταστήστε το κάλυμμα.
- 5. Ακολουθήστε τις διαδικασίες που περιγράφει η ενότητα *Μετά την εκτέλεση εργασιών στο εσωτερικό του υπολογιστή σας*.

## **Αφαίρεση του επεξεργαστή**

- 1. Ακολουθήστε τις διαδικασίες που περιγράφει η ενότητα *Πριν από την εκτέλεση εργασιών στο εσωτερικό του υπολογιστή σας*.
- 2. Αφαιρέστε το κάλυμμα.
- 3. Αφαιρέστε την ψύκτρα.
- 4. Πιέστε προς τα κάτω τον μοχλό αποδέσμευσης και ύστερα φέρτε τον προς τα έξω για να τον αποδεσμεύσετε από το άγκιστρο συγκράτησης. Σηκώστε το κάλυμμα του επεξεργαστή, βγάλτε τον από την υποδοχή του και τοποθετήστε τον σε αντιστατική σακούλα.

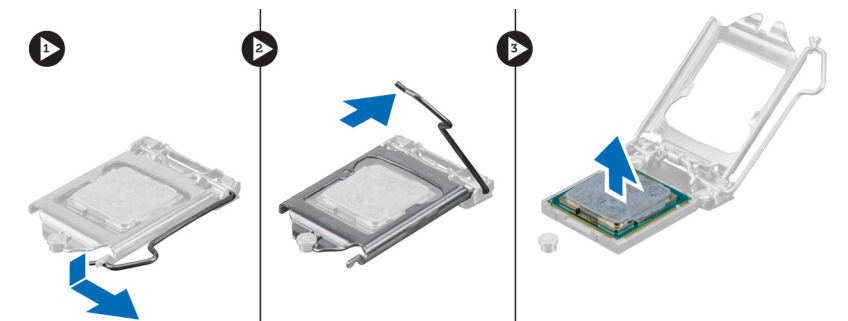

## <span id="page-27-0"></span>**Εγκατάσταση του επεξεργαστή**

- 1. Περάστε τον επεξεργαστή μέσα στην υποδοχή του. Σιγουρευτείτε ότι είναι καλά στερεωμένος στη θέση του.
- 2. Κατεβάστε απαλά το κάλυμμα του επεξεργαστή.
- 3. Πιέστε προς τα κάτω τον μοχλό αποδέσμευσης και ύστερα φέρτε τον προς τα μέσα για να τον στερεώσετε με το άγκιστρο συγκράτησης.
- 4. Εγκαταστήστε την ψύκτρα.
- 5. Εγκαταστήστε το κάλυμμα.
- 6. Ακολουθήστε τις διαδικασίες που περιγράφει η ενότητα *Μετά την εκτέλεση εργασιών στο εσωτερικό του υπολογιστή σας*.

## **Αφαίρεση του ανε**μ**ιστήρα του συστή**μ**ατος**

- 1. Ακολουθήστε τις διαδικασίες που περιγράφει η ενότητα *Πριν από την εκτέλεση εργασιών στο εσωτερικό του υπολογιστή σας*.
- 2. Αφαιρέστε το κάλυμμα.
- 3. Πιέστε τον συνδετήρα για να αποδεσμεύσετε και να αποσυνδέσετε από την πλακέτα συστήματος το καλώδιο του ανεμιστήρα του συστήματος.

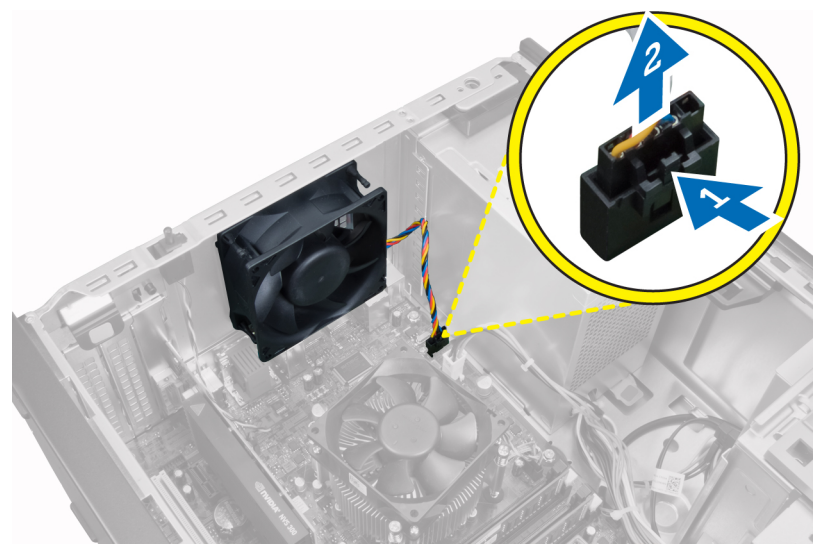

4. Ξεσφηνώστε και βγάλτε τον ανεμιστήρα του συστήματος από τους τέσσερις δακτυλίους στερέωσης που τον συγκρατούν πάνω στην πίσω πλευρά του υπολογιστή.

<span id="page-28-0"></span>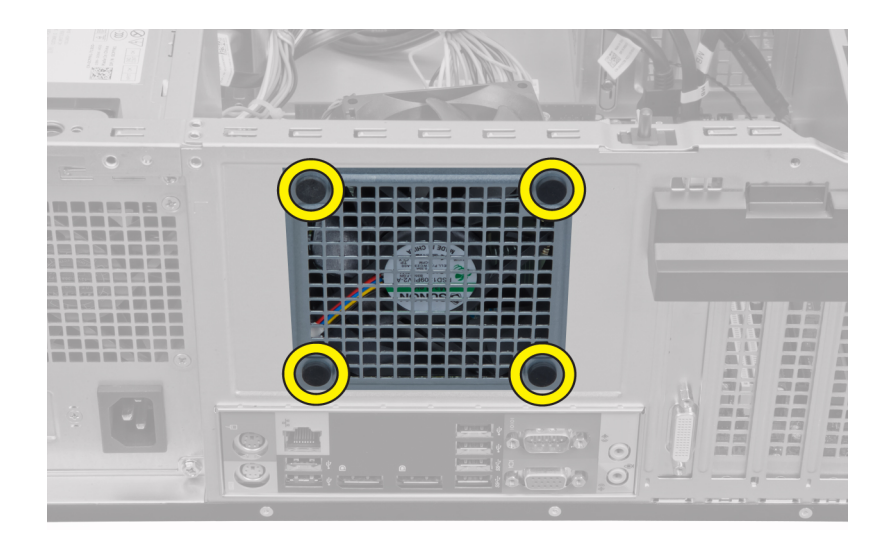

## **Εγκατάσταση του ανε**μ**ιστήρα του συστή**μ**ατος**

- 1. Τοποθετήστε τον ανεμιστήρα του πλαισίου μέσα στο πλαίσιο.
- 2. Περάστε τους τέσσερις δακτυλίους στερέωσης μέσα από το πλαίσιο και φέρτε τους συρτά προς τα έξω κατά μήκος της εγκοπής για να τους στερεώσετε στη θέση τους.
- 3. Συνδέστε το καλώδιο του ανεμιστήρα στην πλακέτα συστήματος.
- 4. Εγκαταστήστε το κάλυμμα.
- 5. Ακολουθήστε τις διαδικασίες που περιγράφει η ενότητα *Μετά την εκτέλεση εργασιών στο εσωτερικό του υπολογιστή σας*.

## **Αφαίρεση του θερ**μ**ικού αισθητήρα**

- 1. Ακολουθήστε τις διαδικασίες που περιγράφει η ενότητα *Πριν από την εκτέλεση εργασιών στο εσωτερικό του υπολογιστή σας*.
- 2. Αφαιρέστε το κάλυμμα.

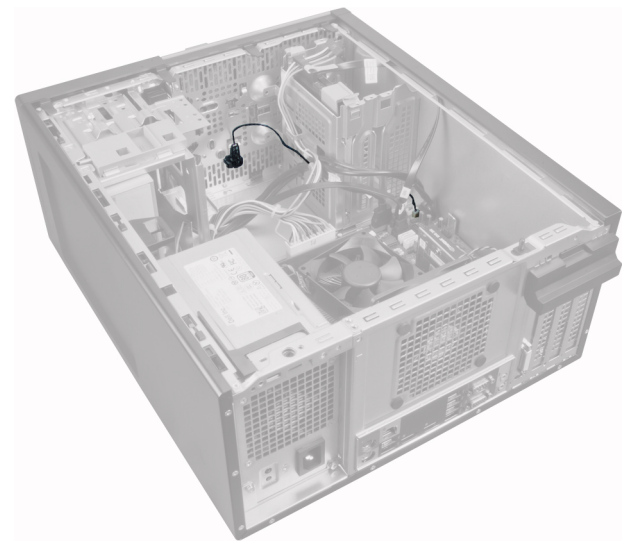

3. Αποσυνδέστε το καλώδιο του θερμικού αισθητήρα από την πλακέτα συστήματος.

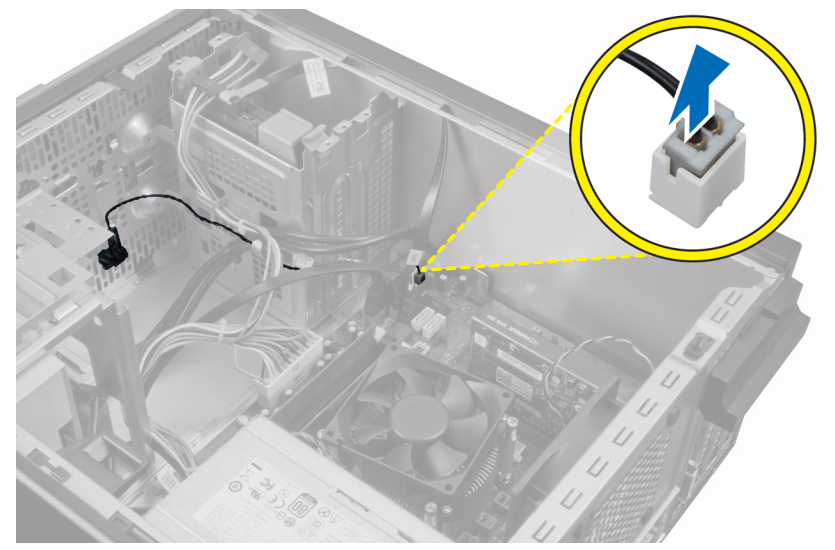

4. Αποδεσμεύστε το καλώδιο του θερμικού αισθητήρα από τον συνδετήρα του στο πλαίσιο του υπολογιστή.

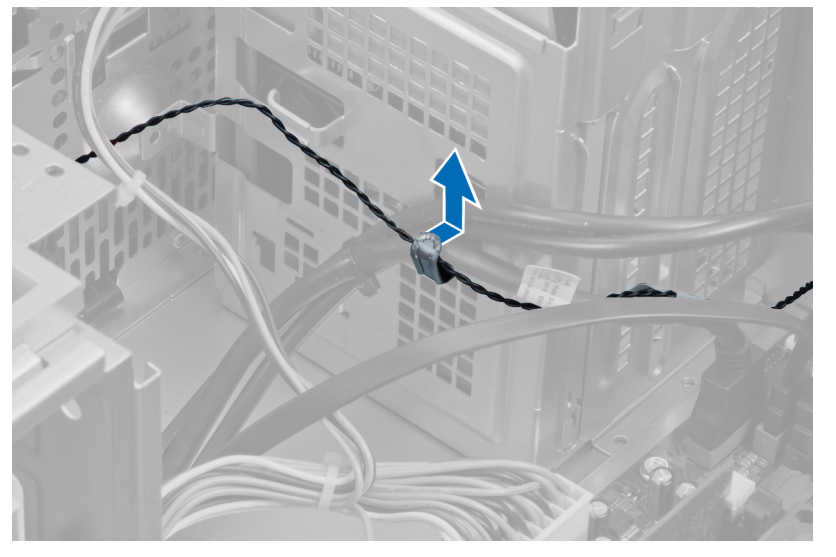

5. Πιέστε απαλά τις γλωττίδες και από τις δύο πλευρές για να αποδεσμεύσετε τον θερμικό αισθητήρα και να τον βγάλετε από το πλαίσιο του υπολογιστή.

<span id="page-30-0"></span>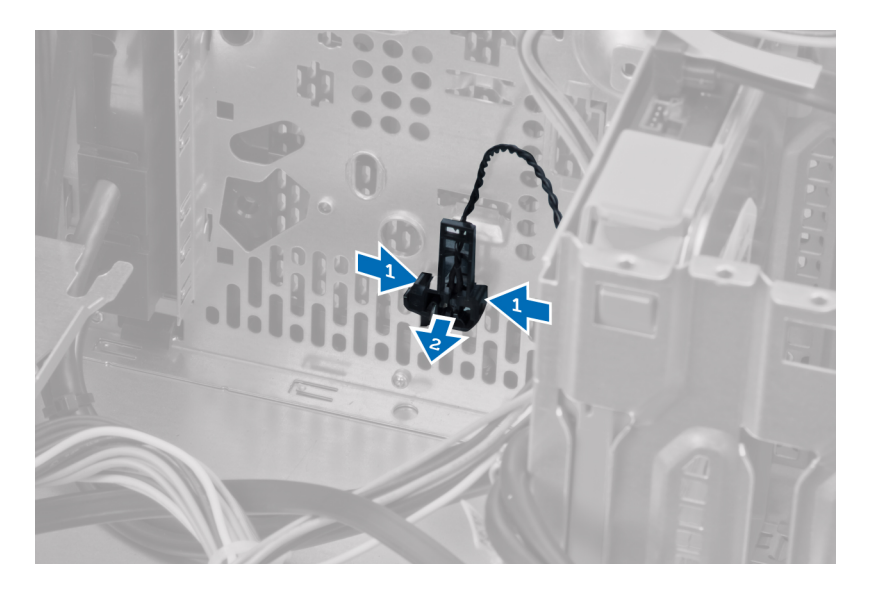

## **Εγκατάσταση του** μ**προστινού θερ**μ**ικού αισθητήρα**

- 1. Στερεώστε απαλά τον θερμικό αισθητήρα πάνω στο πλαίσιο του υπολογιστή.
- 2. Περάστε το καλώδιο του θερμικού αισθητήρα μέσα στους συνδετήρες του στο πλαίσιο του υπολογιστή.
- 3. Συνδέστε το καλώδιο του θερμικού αισθητήρα στην πλακέτα συστήματος.
- 4. Εγκαταστήστε το κάλυμμα.
- 5. Ακολουθήστε τις διαδικασίες που περιγράφει η ενότητα *Μετά την εκτέλεση εργασιών στο εσωτερικό του υπολογιστή σας*.

## **Αφαίρεση του διακόπτη τροφοδοσίας**

- 1. Ακολουθήστε τις διαδικασίες που περιγράφει η ενότητα *Πριν από την εκτέλεση εργασιών στο εσωτερικό του υπολογιστή σας*.
- 2. Αφαιρέστε:
	- a. το κάλυμμα.
		- b. την μπροστινή στεφάνη συγκράτησης.
		- c. τη μονάδα οπτικού δίσκου.
- 3. Πιέστε προς τα μέσα το καλώδιο του διακόπτη τροφοδοσίας για να το αποδεσμεύσετε και βγάλτε το από την πλακέτα συστήματος.

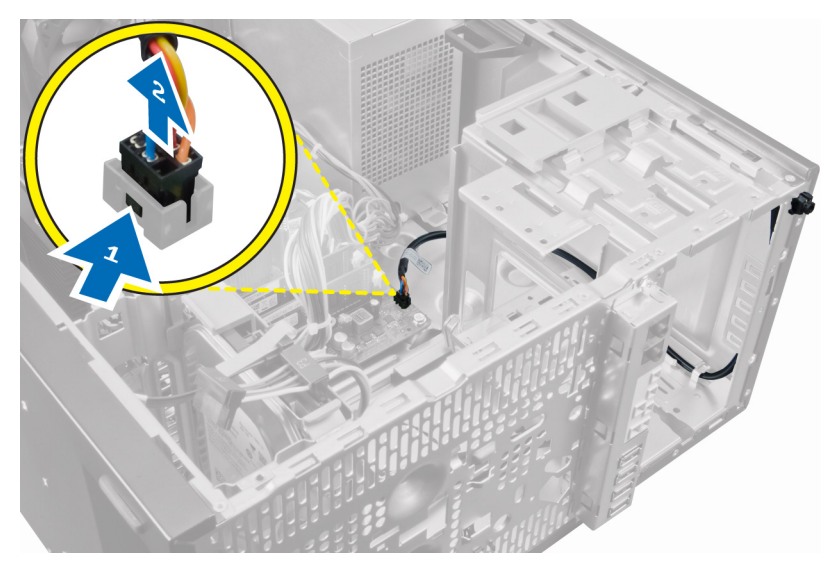

4. Αποδεσμεύστε το καλώδιο του διακόπτη τροφοδοσίας από τους συνδετήρες του στο πλαίσιο του υπολογιστή.

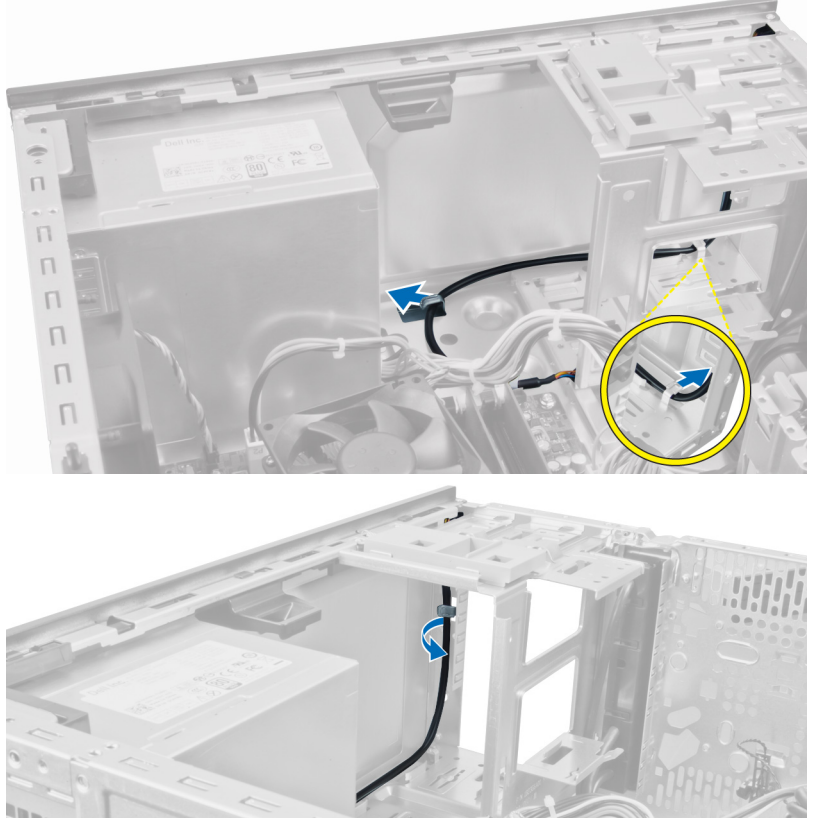

5. Πιέστε τους συνδετήρες και στις δύο πλευρές του διακόπτη τροφοδοσίας για να τον αποδεσμεύσετε από το πλαίσιο του υπολογιστή και τραβήξτε τον έξω από τον υπολογιστή.

<span id="page-32-0"></span>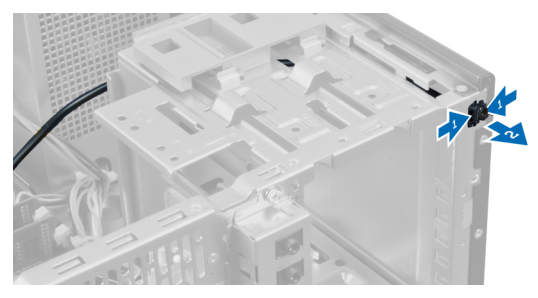

6. Βγάλτε συρτά τον διακόπτη τροφοδοσίας μαζί με το καλώδιό του μέσα από την μπροστινή πλευρά του υπολογιστή.

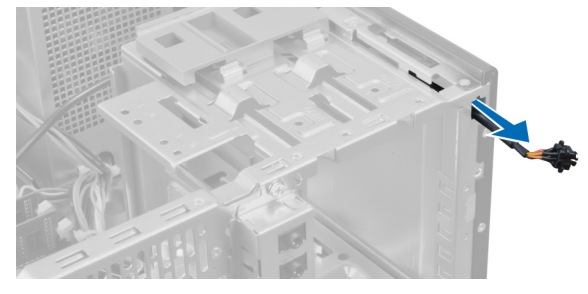

## **Εγκατάσταση του διακόπτη τροφοδοσίας**

- 1. Περάστε συρτά τον διακόπτη τροφοδοσίας μέσα από την μπροστινή πλευρά του υπολογιστή.
- 2. Στερεώστε το καλώδιο του διακόπτη τροφοδοσίας πάνω στο πλαίσιο του υπολογιστή.
- 3. Περάστε το καλώδιο του διακόπτη τροφοδοσίας μέσα στα κλιπ του στο πλαίσιο.
- 4. Συνδέστε το καλώδιο του διακόπτη τροφοδοσίας στην πλακέτα συστήματος.
- 5. Εγκαταστήστε:
	- a. τη μονάδα οπτικού δίσκου
	- b. την μπροστινή στεφάνη συγκράτησης
	- c. το κάλυμμα
- 6. Ακολουθήστε τις διαδικασίες που περιγράφει η ενότητα *Μετά την εκτέλεση εργασιών στο εσωτερικό του υπολογιστή σας*.

## **Αφαίρεση του πλαισίου εισόδου**/**εξόδου** (I/O)

- 1. Ακολουθήστε τις διαδικασίες που περιγράφει η ενότητα *Πριν από την εκτέλεση εργασιών στο εσωτερικό του υπολογιστή σας*.
- 2. Αφαιρέστε το κάλυμμα.
- 3. Αφαιρέστε το μπροστινό πλαίσιο.

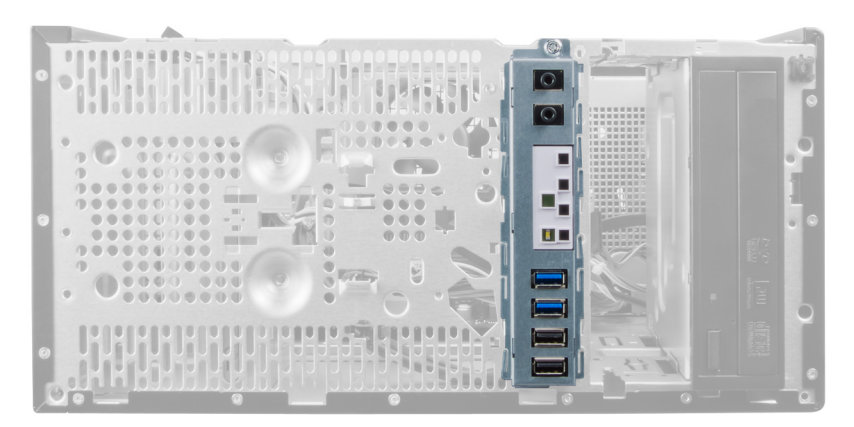

4. Αποσυνδέστε το καλώδιο του πλαισίου εισόδου/εξόδου (I/O) ή το καλώδιο FlyWire από την πλακέτα συστήματος.

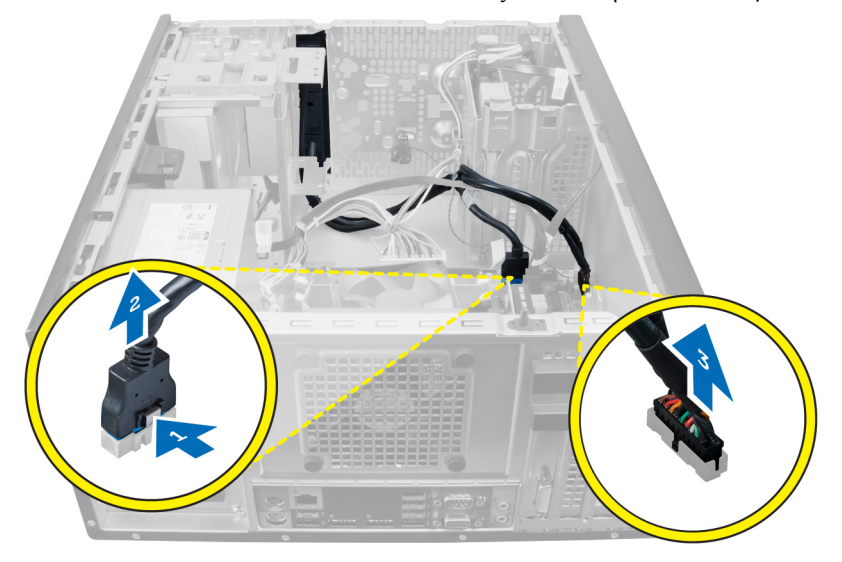

5. Βγάλτε και αποδεσμεύστε το καλώδιο του πλαισίου εισόδου/εξόδου (I/O) και το καλώδιο FlyWire από τον συνδετήρα του στον υπολογιστή.

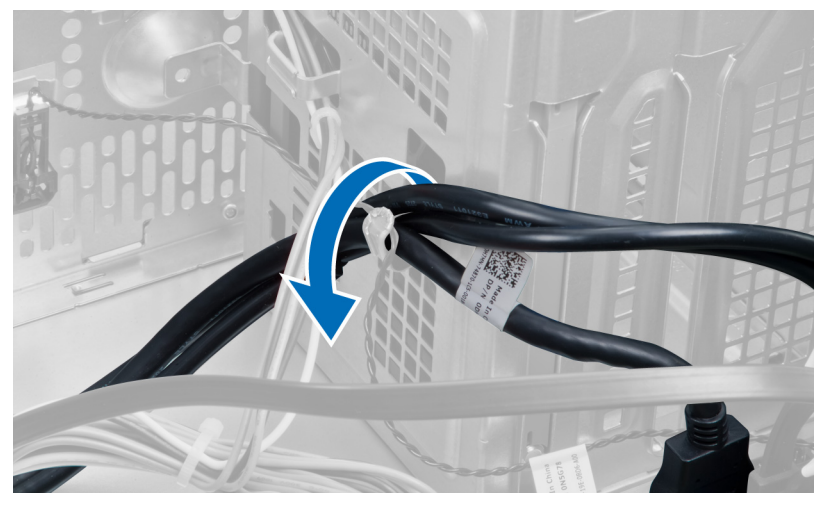

6. Αφαιρέστε τη βίδα που συγκρατεί το πλαίσιο εισόδου/εξόδου (I/O) πάνω στον υπολογιστή.

<span id="page-34-0"></span>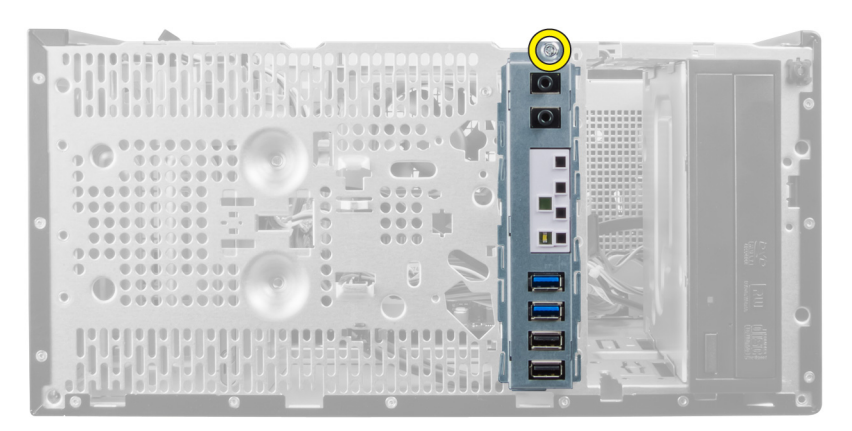

7. Φέρτε συρτά το πλαίσιο εισόδου/εξόδου (I/O) προς την αριστερή πλευρά του υπολογιστή για να το αποδεσμεύσετε και τραβήξτε το έξω από τον υπολογιστή μαζί με το καλώδιό του.

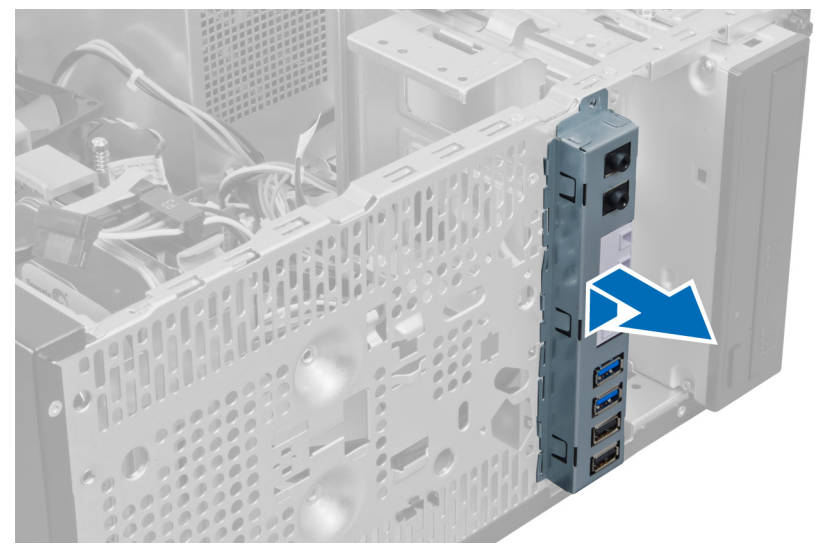

### **Εγκατάσταση του πλαισίου εισόδου**/**εξόδου** (I/O)

- 1. Περάστε το πλαίσιο εισόδου/εξόδου (I/O) μέσα στη θυρίδα του στην μπροστινή πλευρά του πλαισίου του υπολογιστή.
- 2. Φέρτε συρτά το πλαίσιο εισόδου/εξόδου (I/O) προς τη δεξιά πλευρά του υπολογιστή για να το στερεώσετε πάνω στο πλαίσιο του υπολογιστή.
- 3. Χρησιμοποιήστε σταυροκατσάβιδο για να σφίξετε τη μία και μοναδική βίδα που συγκρατεί το πλαίσιο εισόδου/ εξόδου (I/O) πάνω στο πλαίσιο του υπολογιστή.
- 4. Περάστε το καλώδιο του πλαισίου εισόδου/εξόδου (I/O) και το καλώδιο FlyWire μέσα στον συνδετήρα στο πλαίσιο του υπολογιστή.
- 5. Συνδέστε στην πλακέτα συστήματος το καλώδιο του πλαισίου εισόδου/εξόδου (I/O) και το καλώδιο FlyWire.
- 6. Εγκαταστήστε το μπροστινό πλαίσιο.
- 7. Εγκαταστήστε το κάλυμμα.
- 8. Ακολουθήστε τις διαδικασίες που περιγράφει η ενότητα *Μετά την εκτέλεση εργασιών στο εσωτερικό του υπολογιστή σας*.

## <span id="page-35-0"></span>**Αφαίρεση της πλακέτας συστή**μ**ατος**

- 1. Ακολουθήστε τις διαδικασίες που περιγράφει η ενότητα *Πριν από την εκτέλεση εργασιών στο εσωτερικό του υπολογιστή σας*.
- 2. Αφαιρέστε:
	- a. το κάλυμμα.
	- b. τη μνήμη.
	- c. την κάρτα (ή τις κάρτες) επέκτασης.
	- d. την ψύκτρα.
	- e. τον επεξεργαστή.
- 3. Αποσυνδέστε όλα τα καλώδια που είναι συνδεδεμένα στην πλακέτα συστήματος.

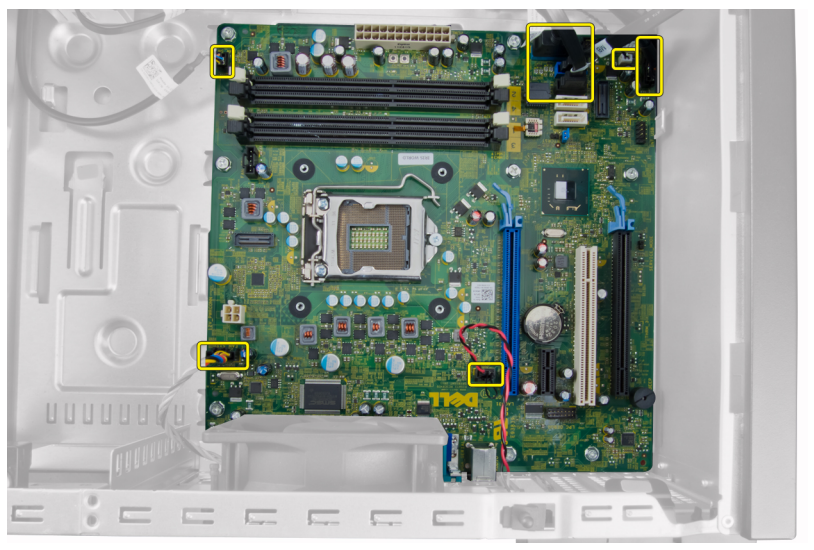

4. Αφαιρέστε τις βίδες που συγκρατούν την πλακέτα συστήματος πάνω στον υπολογιστή.

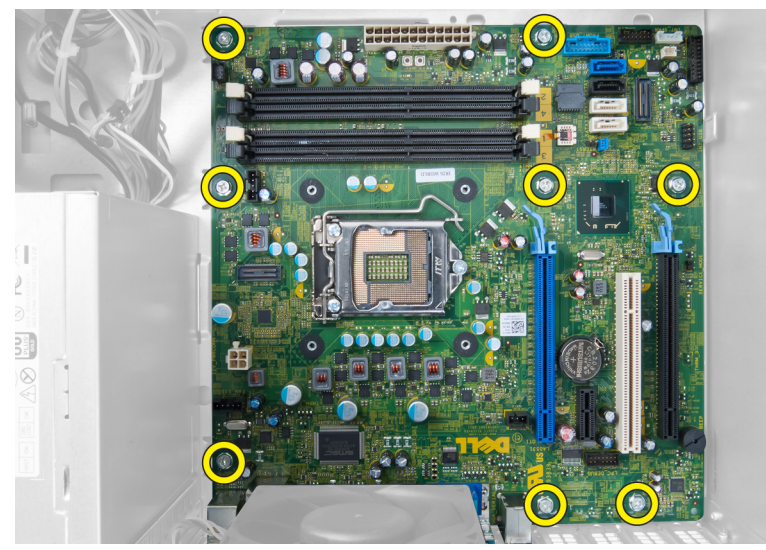

5. Φέρτε συρτά την πλακέτα συστήματος προς την μπροστινή πλευρά του υπολογιστή.
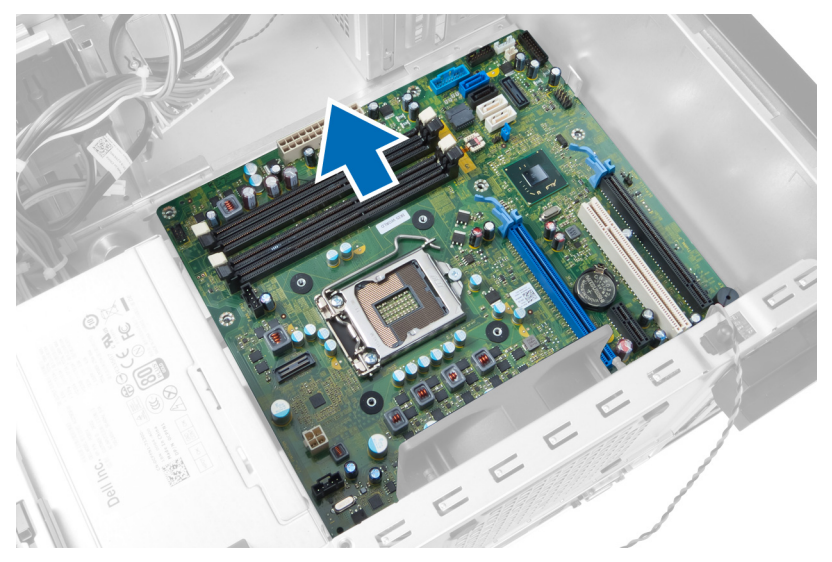

6. Δώστε προσεκτικά στην πλακέτα συστήματος κλίση 45 μοιρών και ύστερα σηκώστε την και βγάλτε την από τον υπολογιστή.

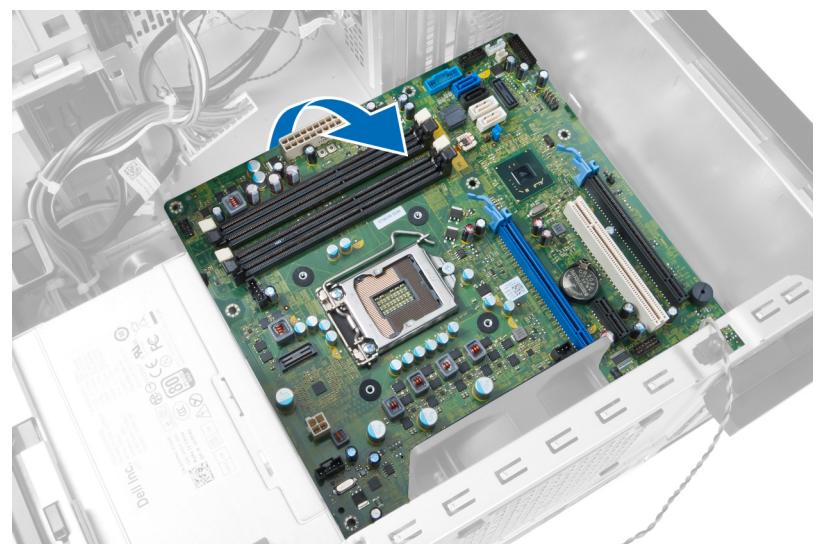

### **Εξαρτή**μ**ατα πλακέτας συστή**μ**ατος**

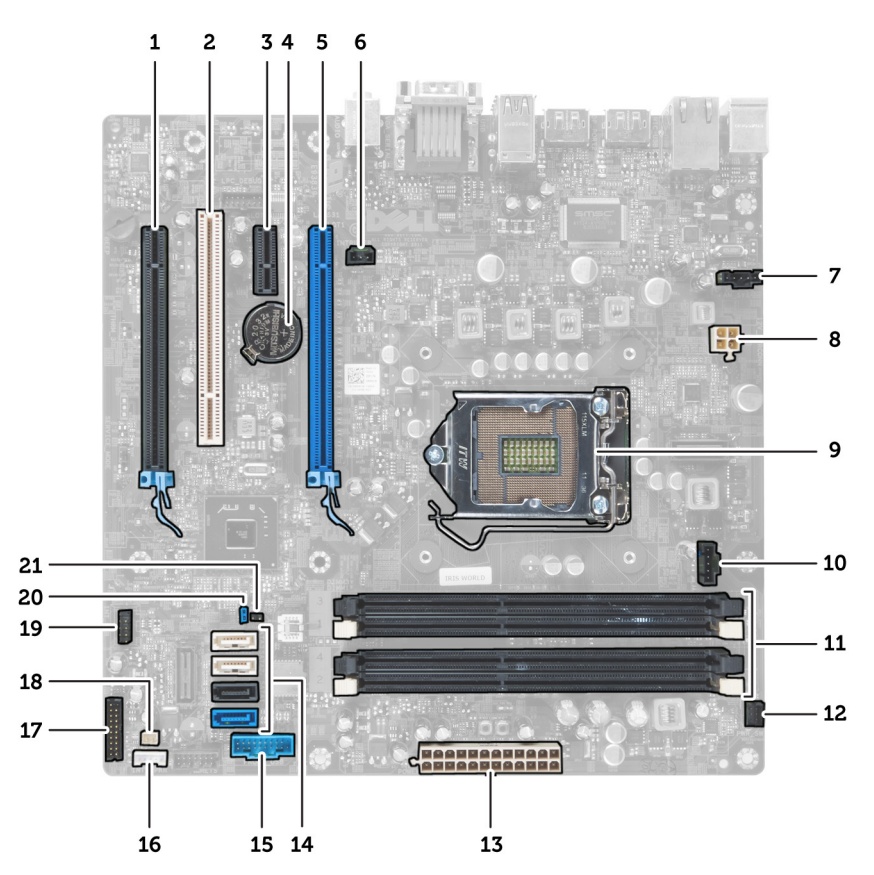

**Αριθ**μ**ός** 1. **Εξαρτή**μ**ατα της πλακέτας συστή**μ**ατος**

- 1. Θυρίδα PCI Express x16 (συρματωμένη ως x4) 2. Θυρίδα PCI
- 
- 
- 
- 
- 
- 13. 24 ακίδων σύνδεσμος τροφοδοσίας ATX 14. Σύνδεσμοι SATA
- 15. Σύνδεσμος USB στο μπροστινό πλαίσιο 16. Σύνδεσμος ηχείου
- 
- 
- 21. Σύνδεσμος βραχυκυκλωτήρα επαναφοράς ρολογιού πραγματικού χρόνου (RTCRST)
- 
- 3. Θυρίδα PCIe x1 6 (1) 12 = 4. Μπαταρία σε σχήμα νομίσματος
- 5. Θυρίδα κάρτας PCI Express x16 6. Σύνδεσμος διακόπτη ελέγχου πρόσβασης
- 7. Σύνδεσμος ανεμιστήρα συστήματος 8. 4 ακίδων σύνδεσμος τροφοδοσίας CPU
- 9. Υποδοχή CPU 10. Σύνδεσμος ανεμιστήρα ψύκτρας
- 11. Θυρίδες μνήμης DDR DIMM (4) 12. Σύνδεσμος κουμπιού τροφοδοσίας στην μπροστινή πλευρά
	-
	-
- 17. Σύνδεσμος ήχου στο μπροστινό πλαίσιο 18. Σύνδεσμος θερμικού αισθητήρα
- 19. Σύνδεσμος εσωτερικού USB 2.0 20. Βραχυκυκλωτήρας για επαναφορά κωδικού πρόσβασης

### **Εγκατάσταση της πλακέτας συστή**μ**ατος**.

- 1. Ευθυγραμμίστε την πλακέτα συστήματος με τους συνδέσμους των θυρών στην πίσω πλευρά του πλαισίου του υπολογιστή και τοποθετήστε την μέσα στο πλαίσιο.
- 2. Σφίξτε τις βίδες που συγκρατούν την πλακέτα συστήματος πάνω στο πλαίσιο του υπολογιστή.
- 3. Συνδέστε τα καλώδια στην πλακέτα συστήματος.
- 4. Εγκαταστήστε:
	- a. τον επεξεργαστή.
	- b. την ψύκτρα.
	- c. την κάρτα (ή τις κάρτες) επέκτασης.
	- d. τη μνήμη.
	- e. το κάλυμμα.
- 5. Ακολουθήστε τις διαδικασίες που περιγράφει η ενότητα *Μετά την εκτέλεση εργασιών στο εσωτερικό του υπολογιστή σας*.

3

## **Πρόγρα**μμ**α** System Setup (**Ρύθ**μ**ιση συστή**μ**ατος**)

Το πρόγραμμα System Setup (Ρύθμιση συστήματος) σας δίνει τη δυνατότητα διαχείρισης του υλισμικού του υπολογιστή σας και καθορισμού των επιλογών σε επίπεδο BIOS. Από το πρόγραμμα System Setup (Ρύθμιση συστήματος), έχετε τη δυνατότητα για:

- Αλλαγή των ρυθμίσεων NVRAM μετά την προσθαφαίρεση υλισμικού
- Προβολή της διάρθρωσης του υλισμικού του συστήματος
- Δραστικοποίηση ή αδρανοποίηση των ενσωματωμένων συσκευών
- Καθορισμό κατωφλίων επιδόσεων και διαχείρισης ισχύος
- Διαχείριση της ασφάλειας του υπολογιστή σας

### **Ακολουθία εκκίνησης**

Η διαδικασία Boot Sequence (Ακολουθία εκκίνησης) σας επιτρέπει να παραβλέψετε την σειρά των συσκευών εκκίνησης που έχετε καθορίσει στο πρόγραμμα System Setup (Ρύθμιση συστήματος) και να προχωρήσετε σε εκκίνηση απευθείας από κάποια συγκεκριμένη συσκευή (π.χ. από τη μονάδα οπτικού δίσκου ή από τον σκληρό δίσκο). Στη διάρκεια της αυτοδοκιμής κατά την ενεργοποίηση (Power-on Self Test (POST)), όταν εμφανίζεται το λογότυπο Dell, μπορείτε:

- Να αποκτήσετε πρόσβαση στο πρόγραμμα System Setup (Ρύθμιση συστήματος) πιέζοντας το πλήκτρο <F2>
- Να εμφανίσετε μενού εκκίνησης για μία φορά πιέζοντας το πλήκτρο <F12>

Το μενού εκκίνησης για μία φορά παρουσιάζει τις συσκευές από τις οποίες μπορεί να γίνει εκκίνηση συμπεριλαμβάνοντας την επιλογή των διαγνωστικών. Οι επιλογές στο μενού εκκίνησης είναι οι εξής:

- Αφαιρέσιμος δίσκος (αν υπάρχει διαθέσιμος)
- STXXXX Drive (Μονάδα δίσκου STXXXX)

**ΣΗΜΕΙΩΣΗ**: Το XXX υποδηλώνει τον αριθμό της μονάδας δίσκου SATA.

- Optical Drive (Μονάδα οπτικού δίσκου)
- Diagnostics (Διαγνωστικά)

**ΣΗΜΕΙΩΣΗ**: Αν επιλέξετε τη δυνατότητα Diagnostics (Διαγνωστικά), θα παρουσιαστεί η οθόνη ePSA Ø diagnostics (**Διαγνωστικά βελτιω**μ**ένης αξιολόγησης του συστή**μ**ατος πριν από την εκκίνηση** (ePSA)).

Η οθόνη της ακολουθίας εκκίνησης επίσης παρουσιάζει την επιλογή για πρόσβαση στην οθόνη του προγράμματος System Setup (Ρύθμιση συστήματος).

## **Πλήκτρα πλοήγησης**

Ο πίνακας που ακολουθεί παρουσιάζει τα πλήκτρα πλοήγησης στο πρόγραμμα ρύθμισης του συστήματος.

**ΣΗΜΕΙΩΣΗ**: Για τις περισσότερες από τις επιλογές στο πρόγραμμα ρύθμισης του συστήματος, οι αλλαγές που κάνετε καταγράφονται αλλά δεν τίθενται σε ισχύ αν δεν γίνει επανεκκίνηση του συστήματος.

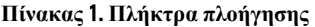

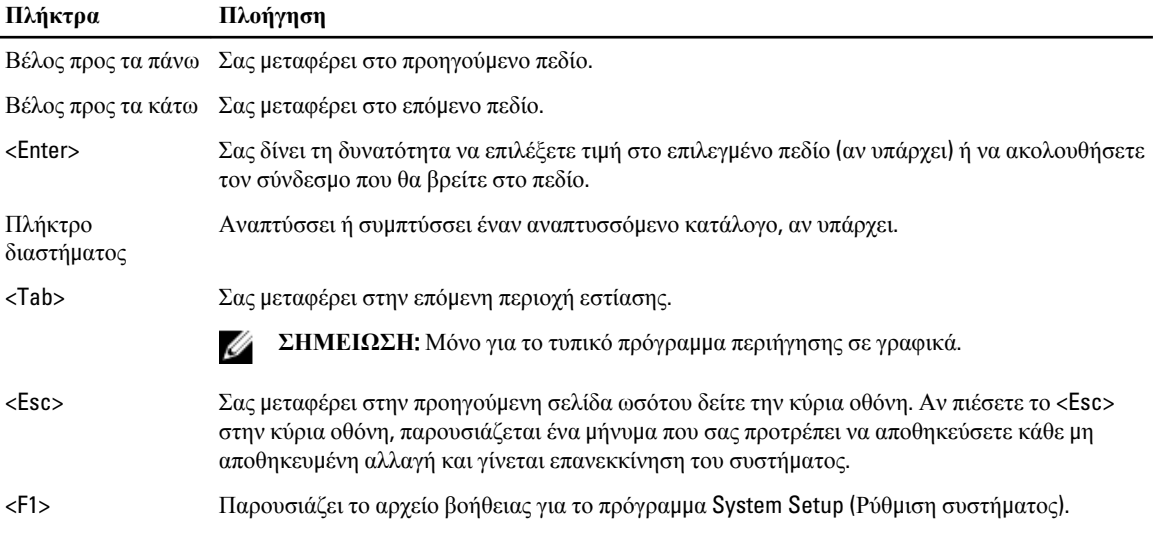

## **Επιλογές στο πρόγρα**μμ**α** System Setup (**Ρύθ**μ**ιση συστή**μ**ατος**)

**ΣΗΜΕΙΩΣΗ**: Ανάλογα με τον υπολογιστή και τις εγκατεστημένες συσκευές, μπορεί να μην εμφανίζονται τα στοιχεία που παρατίθενται στην ενότητα αυτή.

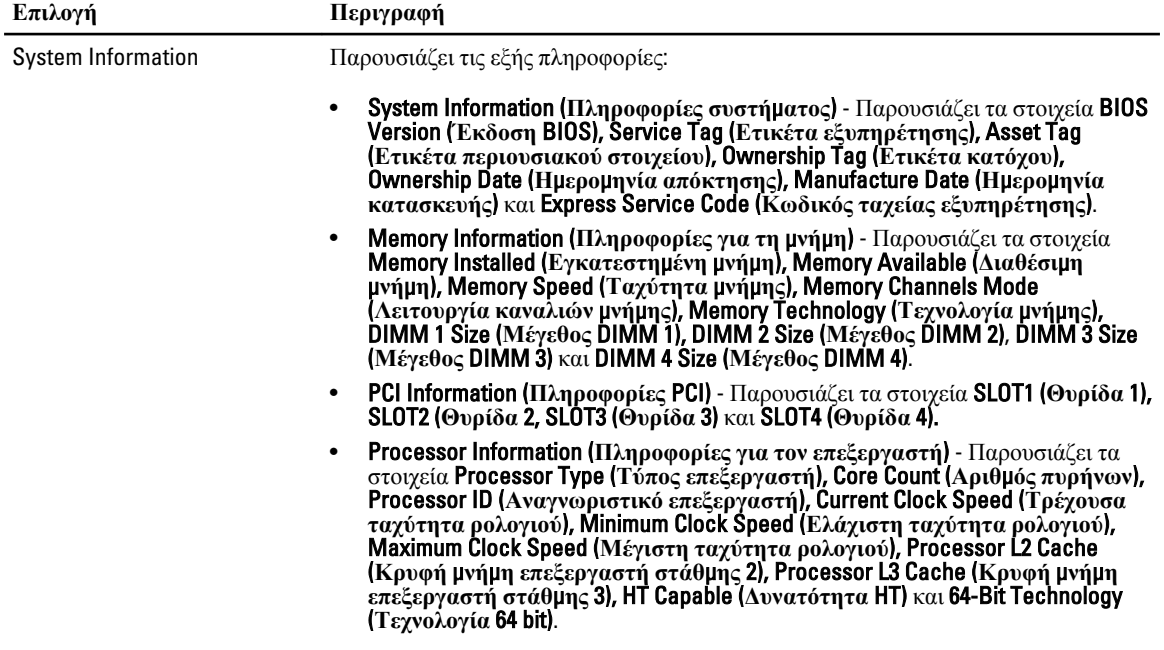

#### **Πίνακας** 2. General (**Γενικά**)

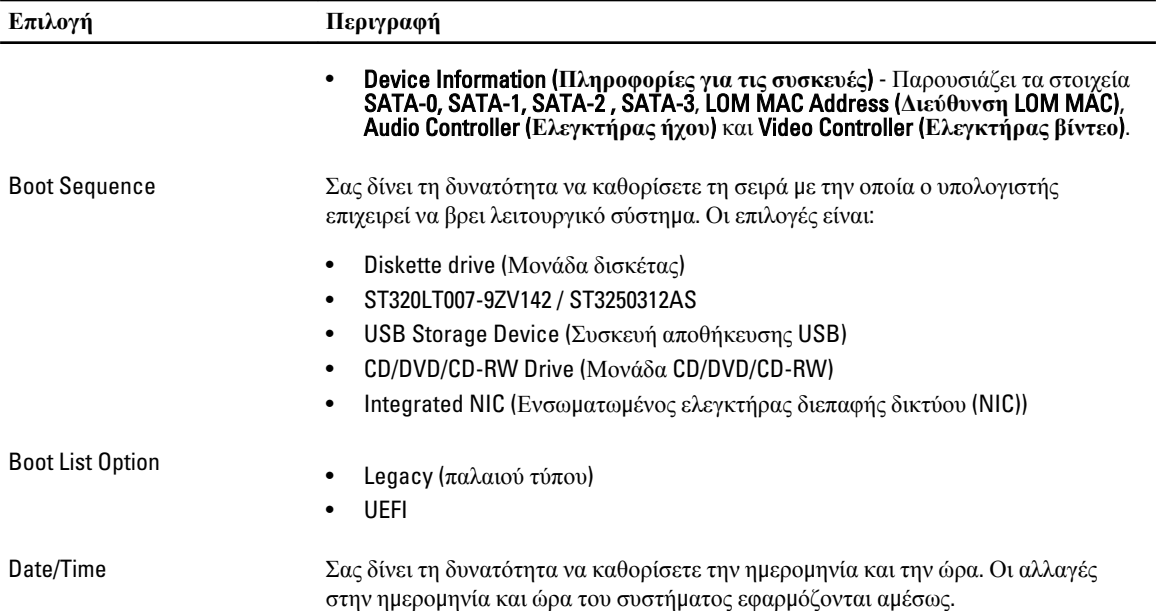

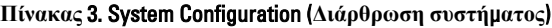

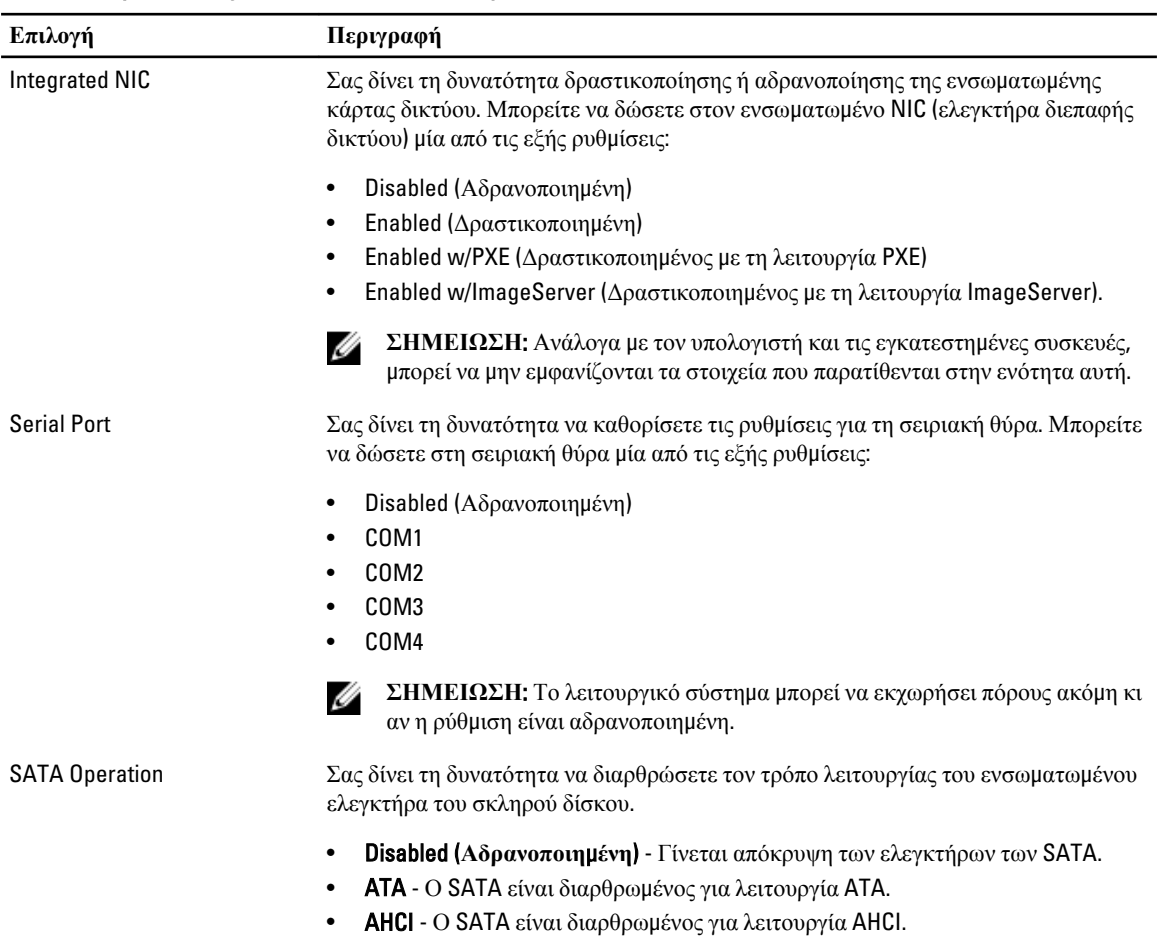

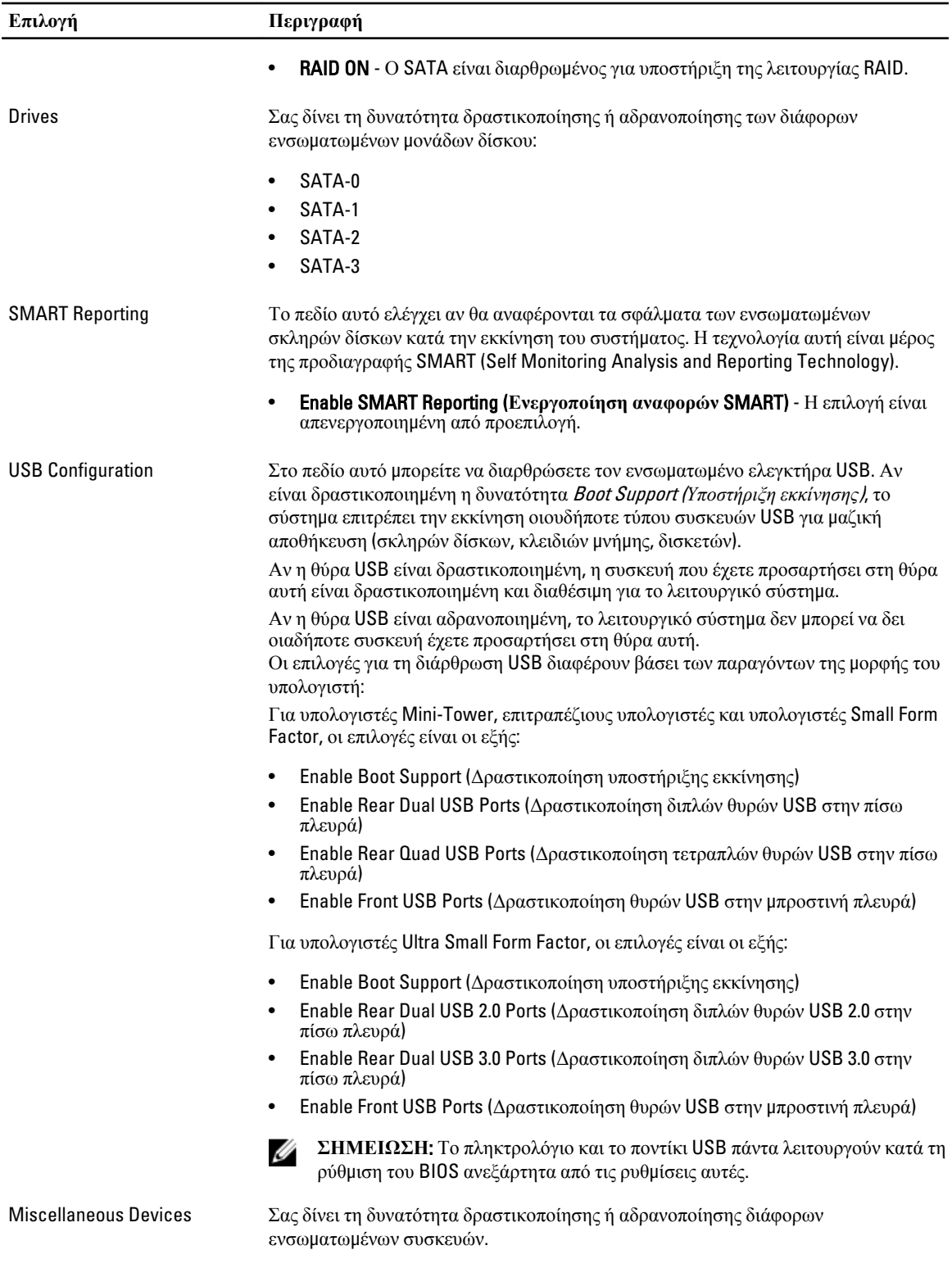

### **Επιλογή Περιγραφή**

#### • Enable PCI Slot (**Ενεργοποίηση υποδοχής** PCI) - Αυτή η επιλογή είναι απενεργοποιημένη από προεπιλογή.

### **Πίνακας** 4. Security (**Ασφάλεια**)

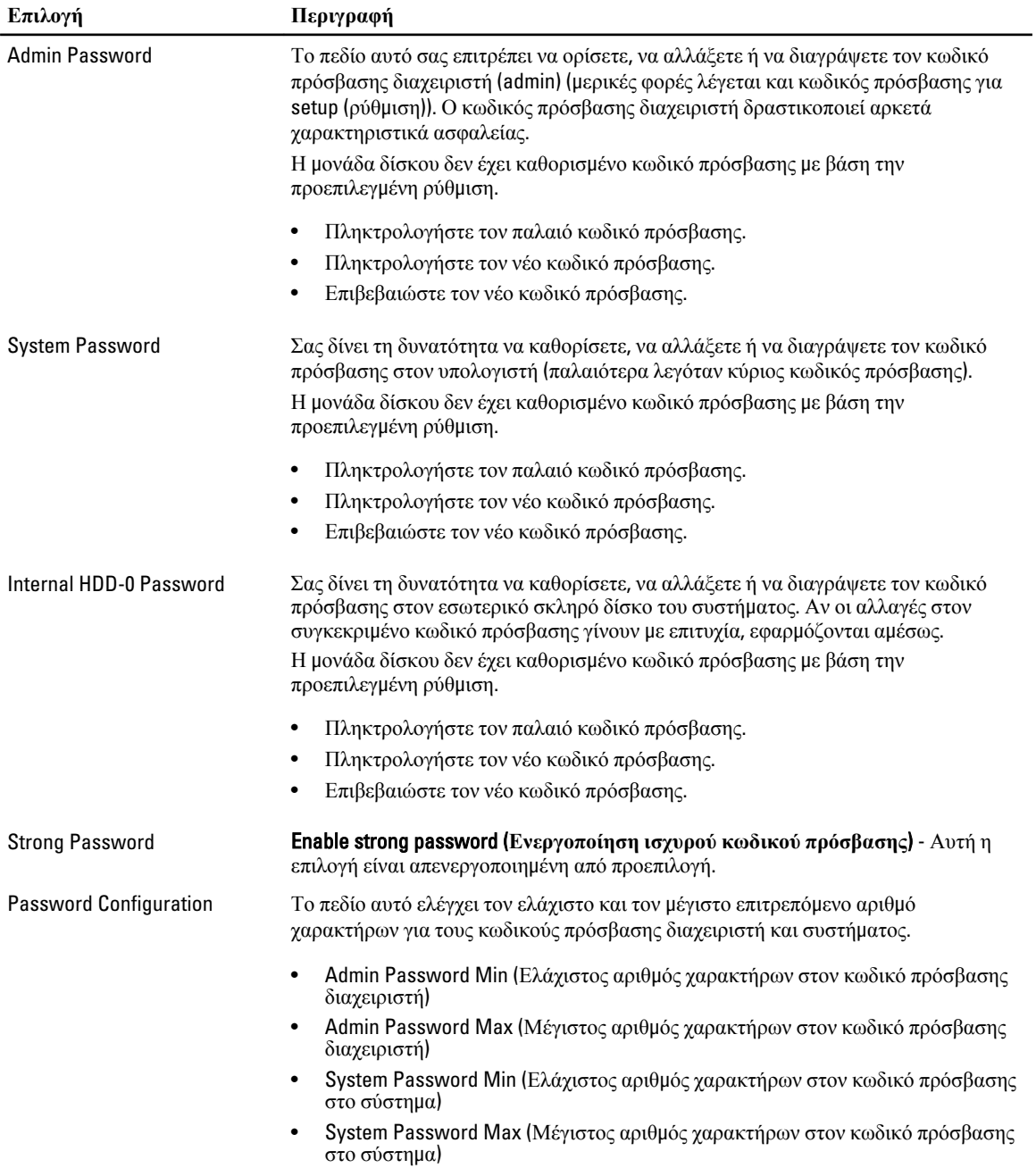

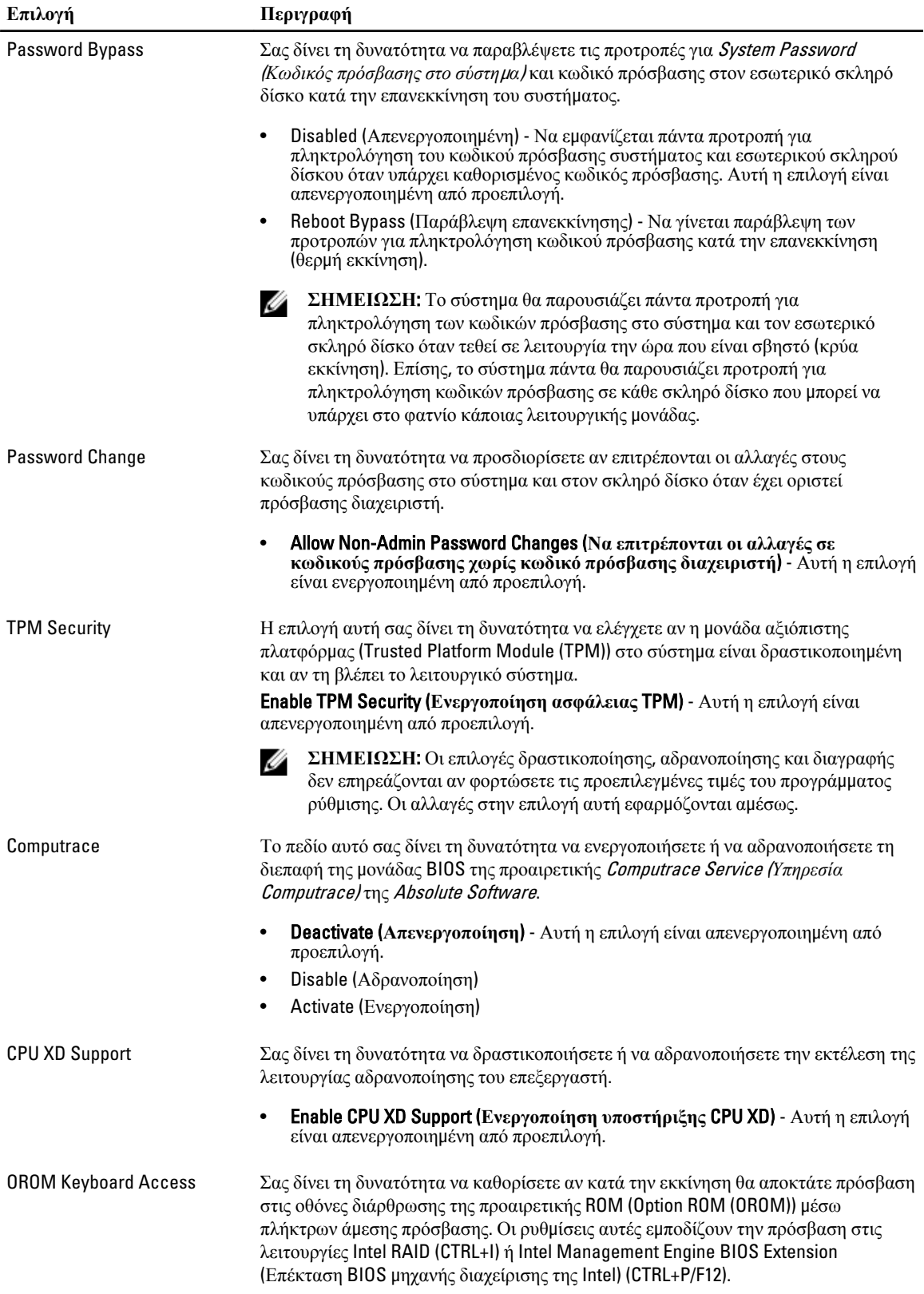

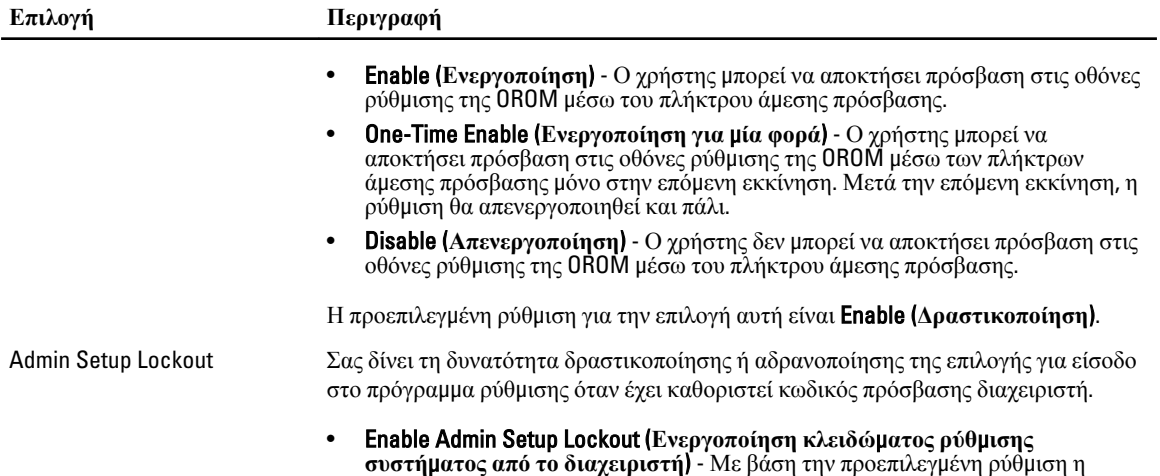

επιλογή αυτή δεν είναι καθορισμένη.

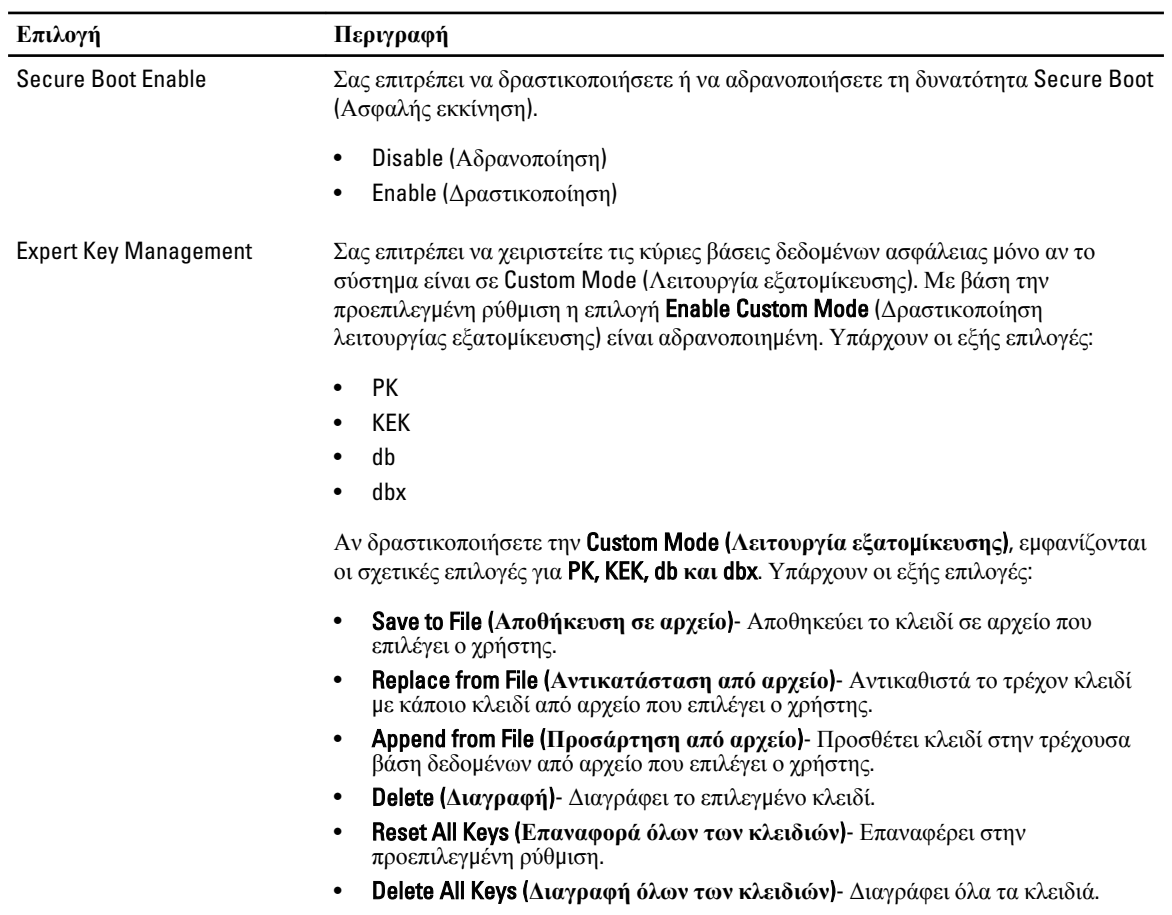

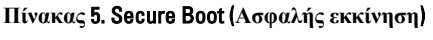

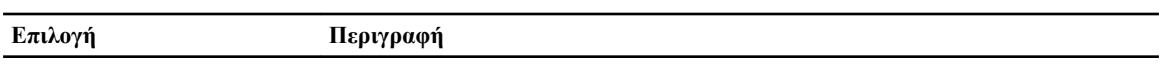

**ΣΗΜΕΙΩΣΗ**: Αν αδρανοποιήσετε την Custom Mode (Λειτουργία εξατομίκευσης), όλες οι αλλαγές θα διαγραφούν και θα γίνει επαναφορά των κλειδιών στις προεπιλεγμένες ρυθμίσεις.

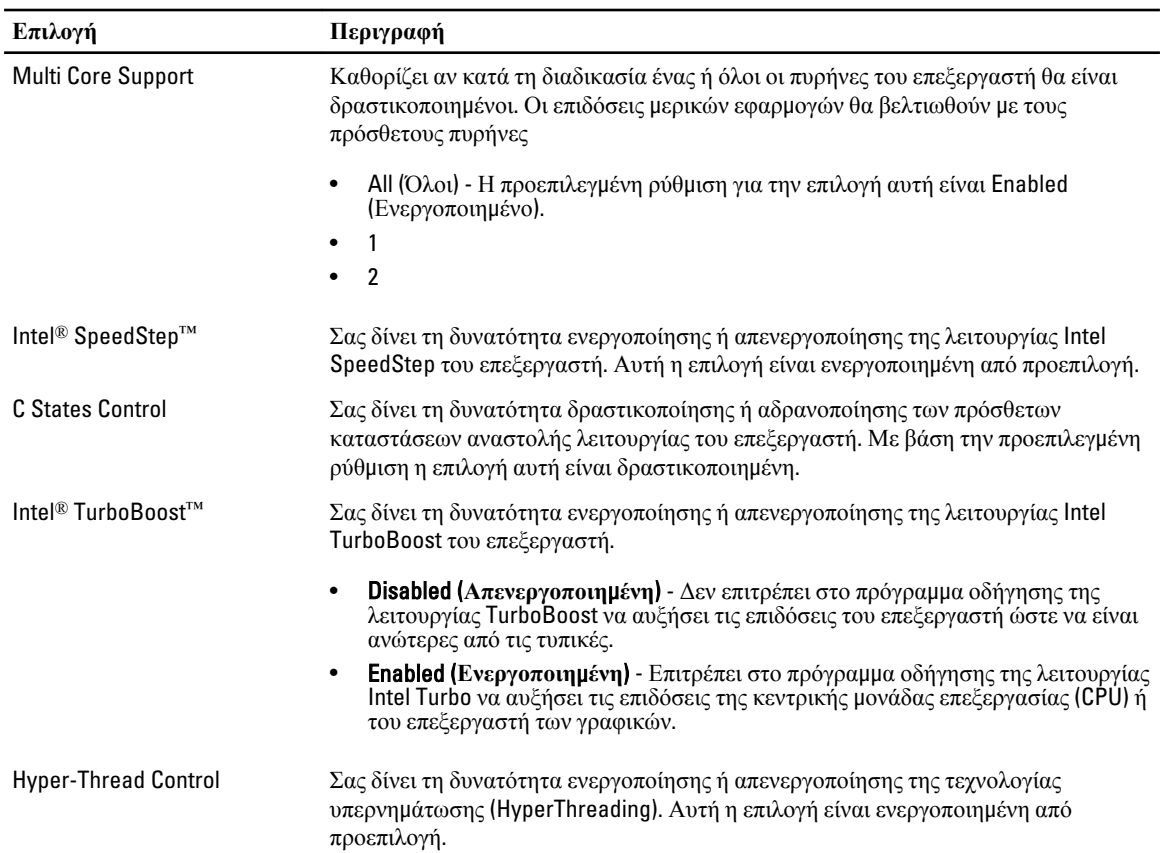

### **Πίνακας** 6. Performance (**Επιδόσεις**)

### **Πίνακας** 7. Power Management (**Διαχείριση ισχύος**)

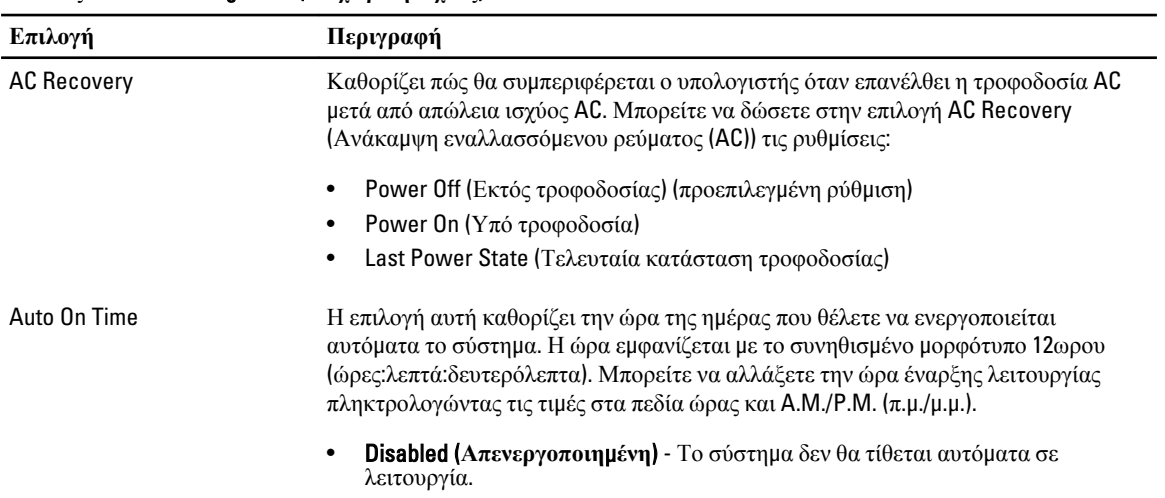

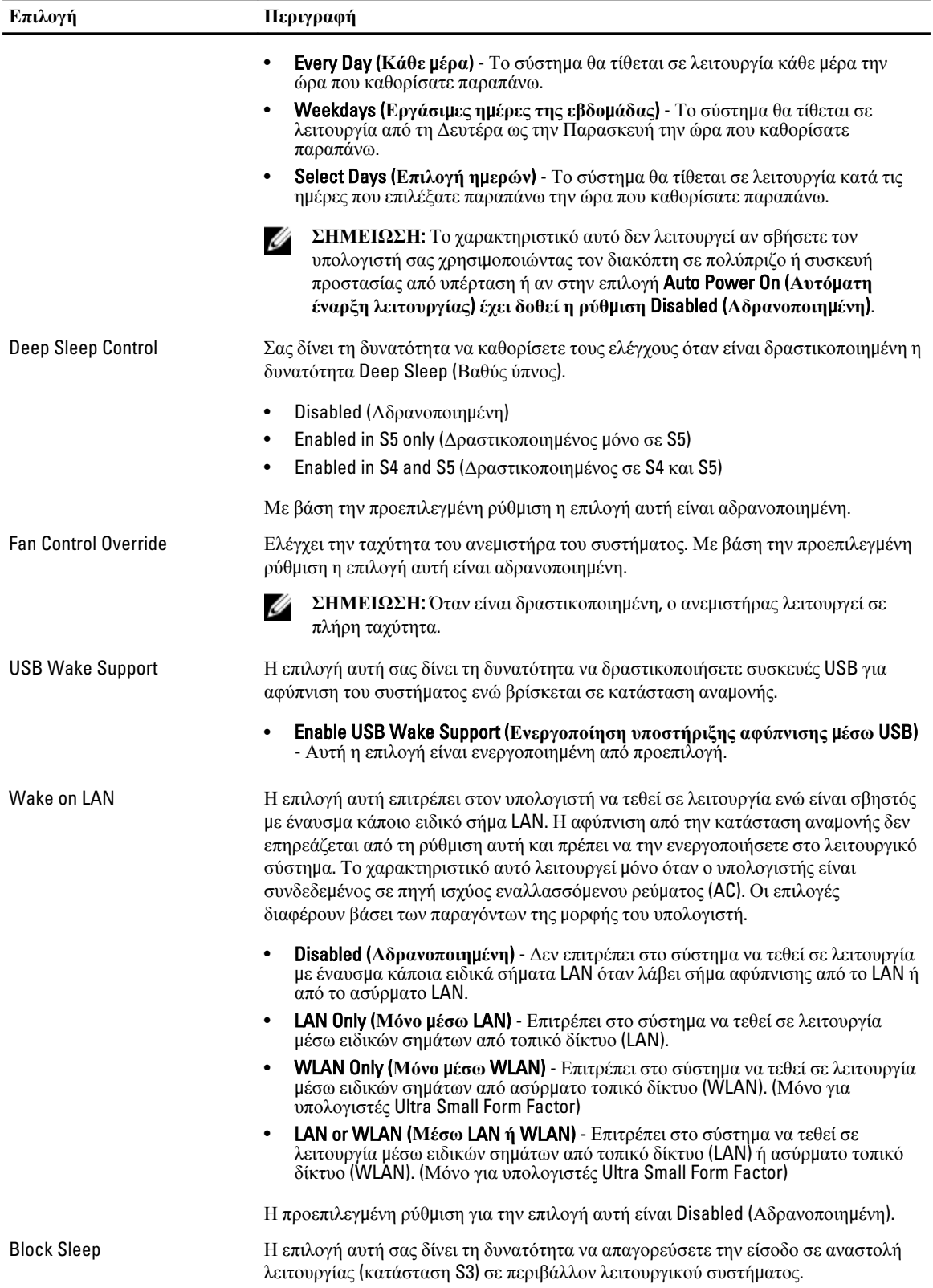

### **Επιλογή Περιγραφή**

• Block Sleep (S3 state) (**Απαγόρευση αναστολής λειτουργίας** (**Κατάσταση** S3)) - Αυτή η επιλογή είναι απενεργοποιημένη από προεπιλογή.

#### **Πίνακας** 8. POST Behavior

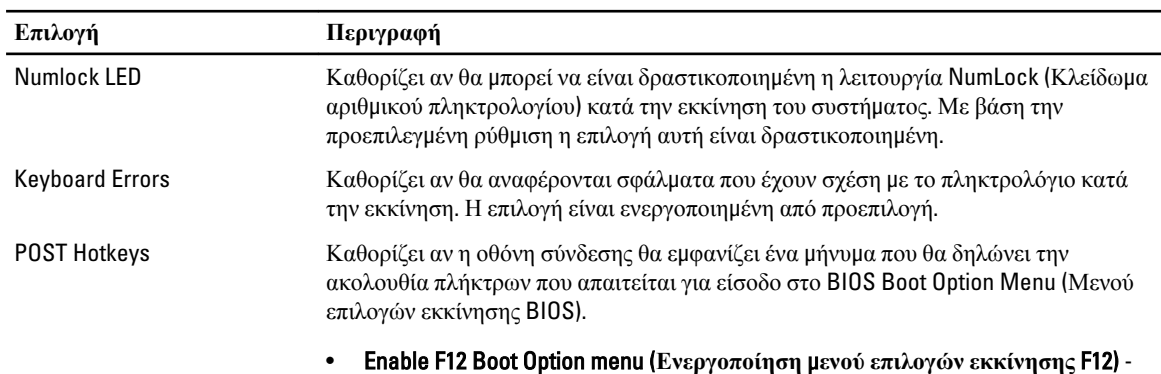

Η επιλογή είναι ενεργοποιημένη από προεπιλογή.

### **Πίνακας** 9. Virtualization Support (**Υποστήριξη εικονικοποίησης**)

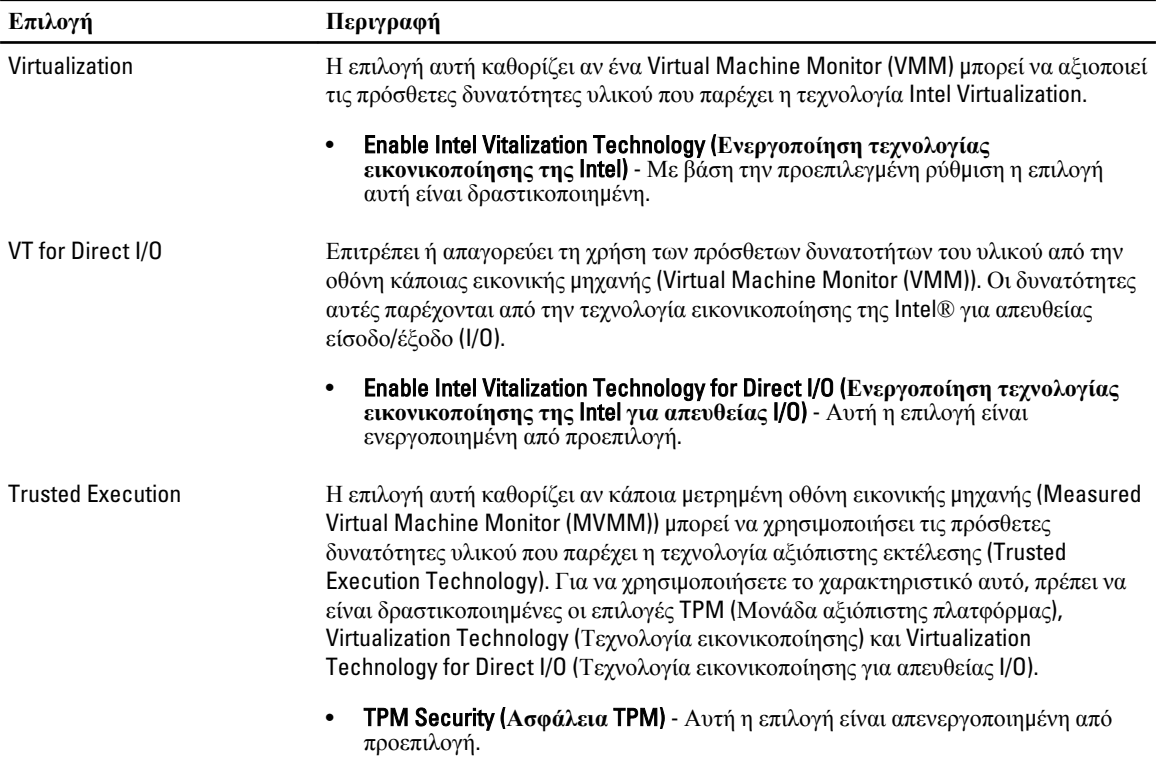

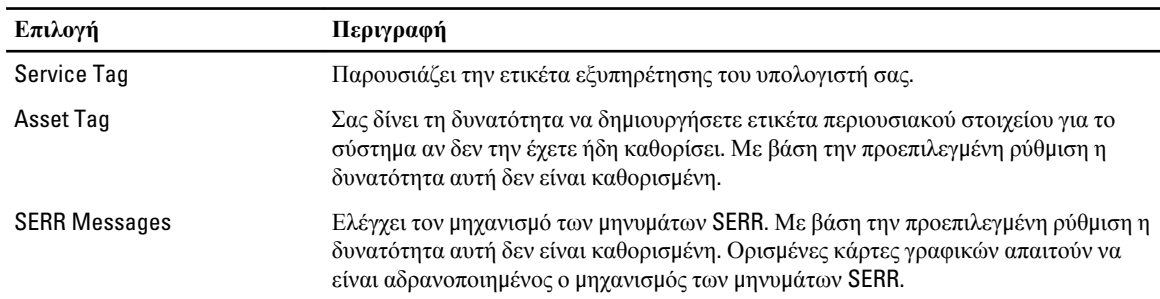

### **Πίνακας** 10. Maintenance (**Συντήρηση**)

### **Πίνακας** 11. ImageServer

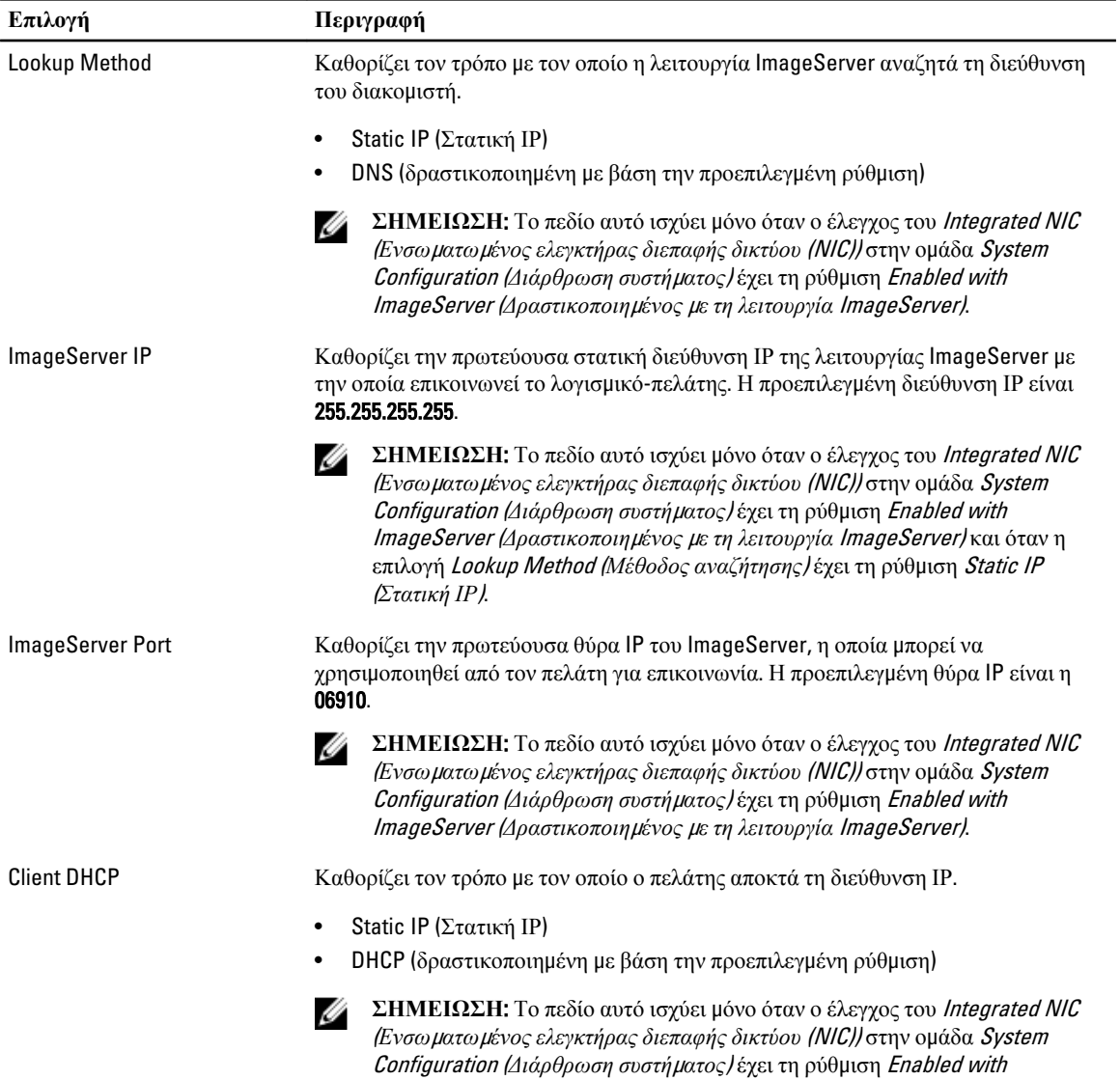

ImageServer (*Δραστικοποιη*μ*ένος* μ*ε τη λειτουργία* ImageServer).

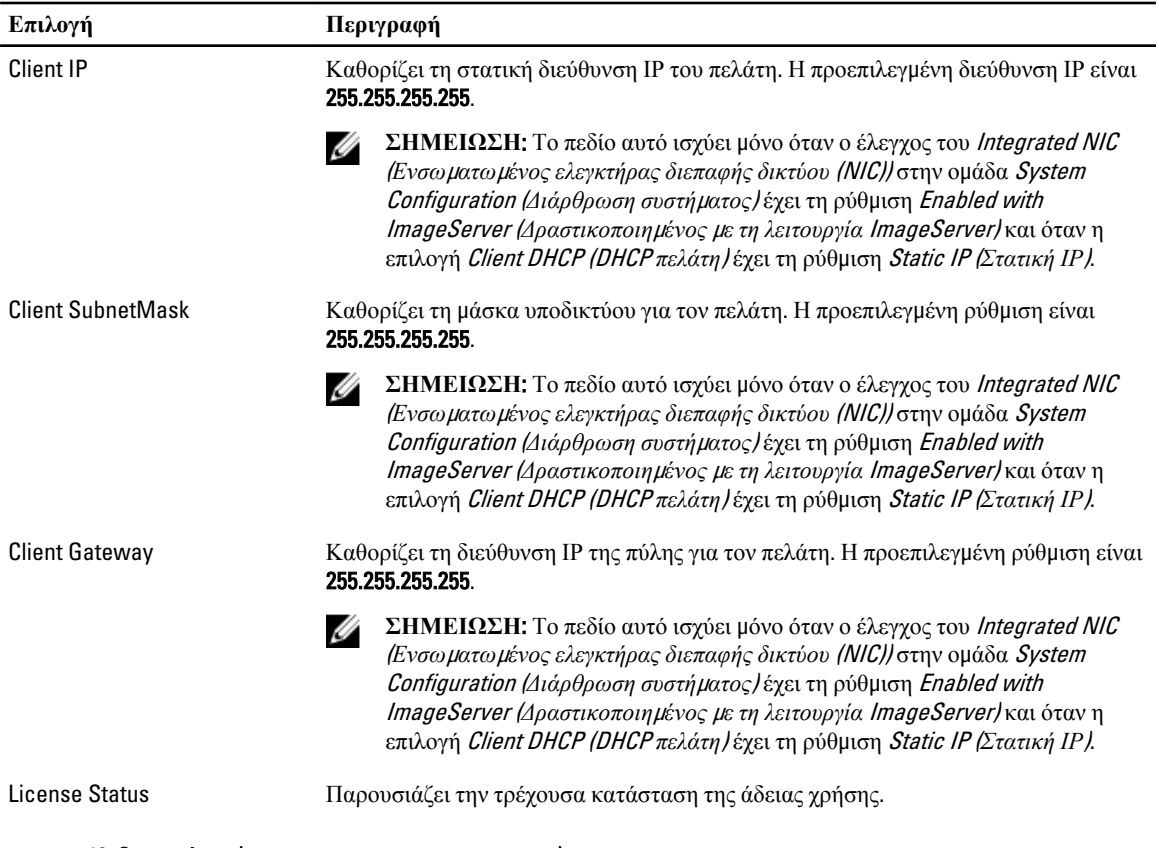

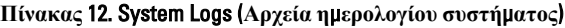

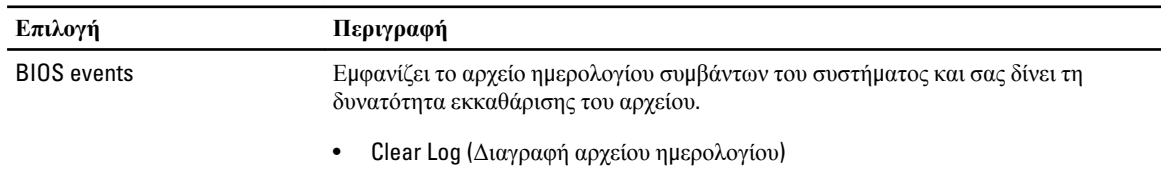

## **Ενη**μ**έρωση του** BIOS

Συνιστάται η ενημέρωση του BIOS (του προγράμματος ρύθμισης του συστήματος) όταν αντικαθιστάτε την πλακέτα συστήματος ή αν υπάρχει διαθέσιμη ενημερωμένη έκδοση. Αν ο υπολογιστής σας είναι φορητός, φροντίστε η μπαταρία του να είναι πλήρως φορτισμένη και να τον συνδέσετε σε ηλεκτρική πρίζα.

- 1. Επανεκκινήστε τον υπολογιστή.
- 2. Μεταβείτε στον ιστότοπο dell.com/support.
- 3. Καταχωρίστε Service Tag (**Ετικέτα εξυπηρέτησης**) ή Express Service Code (**Κωδικός ταχείας εξυπηρέτησης**) και κάντε κλικ στην επιλογή Submit (**Υποβολή**).

**ΣΗΜΕΙΩΣΗ**: Για να εντοπίσετε την ετικέτα εξυπηρέτησης, κάντε κλικ στην επιλογή Where is my Service Tag? (**Πού είναι η ετικέτα εξυπηρέτησης του υπολογιστή** μ**ου**;)

**ΣΗΜΕΙΩΣΗ**: Αν δεν μπορείτε να βρείτε την ετικέτα εξυπηρέτησης του υπολογιστή σας, κάντε κλικ στην επιλογή Detect My Product (**Ανίχνευση του προϊόντος** μ**ου**). Προχωρήστε ακολουθώντας τις οδηγίες που παρουσιάζονται στην οθόνη.

- 4. Αν δεν μπορείτε να εντοπίσετε ή να βρείτε την ετικέτα εξυπηρέτησης, κάντε κλικ στην επιλογή Product Category (Κατηγορία προϊόντος) στον υπολογιστή σας.
- 5. Επιλέξτε δυνατότητα για την επιλογή Product Type (**Τύπος προϊόντος**) από τη λίστα.
- 6. Επιλέξτε το μοντέλο του υπολογιστή σας και θα εμφανιστεί η σελίδα Product Support (**Υποστήριξη προϊόντος**) του υπολογιστή σας.
- 7. Κάντε κλικ στην επιλογή Get drivers (**Εύρεση προγρα**μμ**άτων οδήγησης**) και κλικ στην επιλογή View All Drivers (**Προβολή όλων των προγρα**μμ**άτων οδήγησης**).

Ανοίγει η σελίδα Drivers and Downloads (Προγράμματα οδήγησης & στοιχεία λήψης).

- 8. Στην οθόνη Drivers & Downloads (Προγράμματα οδήγησης & στοιχεία λήψης), κάτω από την αναπτυσσόμενη λίστα Operating System (**Λειτουργικό σύστη**μ**α**), επιλέξτε το στοιχείο BIOS.
- 9. Εντοπίστε το αργείο της πιο πρόσφατα ενημερωμένης έκδοσης του BIOS και κάντε κλικ στην επιλογή Download File (**Λήψη αρχείου**).

Μπορείτε επίσης να πάρετε μια ανάλυση για τα προγράμματα οδήγησης που χρειάζονται ενημέρωση. Αν θέλετε την ανάλυση αυτή για τον υπολογιστή σας, κάντε κλικ στην επιλογή Analyze System for Updates (**Ανάλυση συστή**μ**ατος για ενη**μ**ερω**μ**ένες εκδόσεις**) και ακολουθήστε τις οδηγίες που παρουσιάζονται στην οθόνη.

- 10. Επιλέξτε τη μέθοδο λήψης που προτιμάτε στο παράθυρο Please select your download method below (**Επιλέξτε τη**  μ**έθοδο λήψης παρακάτω**) και κάντε κλικ στην επιλογή Download File (**Λήψη αρχείου**). Εμφανίζεται το παράθυρο File Download (**Λήψη αρχείου**).
- 11. Κάντε κλικ στην επιλογή Save (**Αποθήκευση**) για να αποθηκευτεί το αρχείο στον υπολογιστή σας.
- 12. Κάντε κλικ στην επιλογή Run (**Εκτέλεση**) για να εγκαταστήσετε τις ενημερωμένες ρυθμίσεις του BIOS στον υπολογιστή σας.

Ακολουθήστε τις οδηγίες που παρουσιάζονται στην οθόνη.

### **Ρυθ**μ**ίσεις βραχυκυκλωτήρων**

Για να αλλάξετε μια ρύθμιση του βραχυκυκλωτήρων, τραβήξτε και βγάλτε το βύσμα από τις ακίδες του και προσαρμόστε το προσεκτικά πάνω στις ακίδες που υποδεικνύονται στην πλακέτα συστήματος. Ο πίνακας που ακολουθεί παρουσιάζει τις ρυθμίσεις των βραχυκυκλωτήρων στην πλακέτα συστήματος.

**Πίνακας** 13. **Ρυθ**μ**ίσεις βραχυκυκλωτήρων**

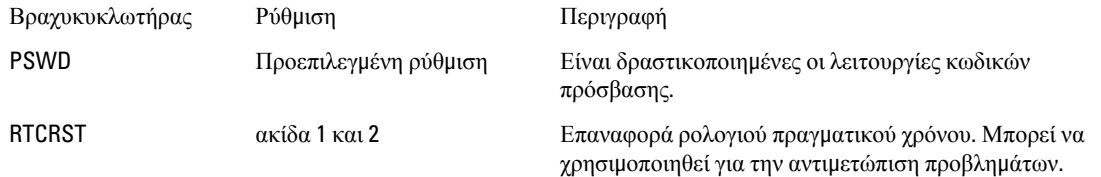

### **Κωδικός πρόσβασης στο σύστη**μ**α και κωδικός πρόσβασης για τη ρύθ**μ**ιση**

Για την ασφάλεια του υπολογιστή σας, μπορείτε να δημιουργήσετε κωδικό πρόσβασης στο σύστημα και κωδικό πρόσβασης για τη ρύθμιση.

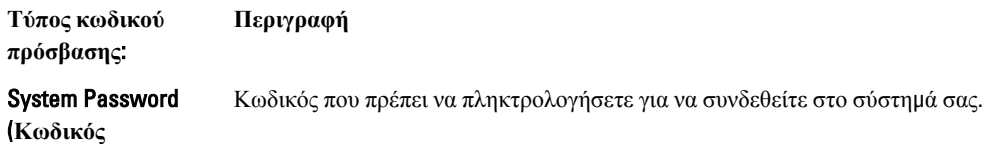

**Τύπος κωδικού πρόσβασης**: **πρόσβασης στο σύστη**μ**α**)

**Περιγραφή**

### Setup password

(**Κωδικός πρόσβασης για τη ρύθ**μ**ιση**)

Κωδικός πρόσβασης που πρέπει να πληκτρολογήσετε για να αποκτήσετε πρόσβαση στις ρυθμίσεις του BIOS του υπολογιστή σας και να κάνετε αλλαγές.

**ΠΡΟΣΟΧΗ**: **Οι λειτουργίες των κωδικών πρόσβασης παρέχουν** μ**ια βασική στάθ**μ**η ασφάλειας για τα δεδο**μ**ένα στον υπολογιστή σας**.

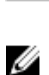

Ø

**ΠΡΟΣΟΧΗ**: **Οποιοσδήποτε τρίτος** μ**πορεί να αποκτήσει πρόσβαση στα δεδο**μ**ένα που είναι αποθηκευ**μ**ένα στον υπολογιστή σας αν δεν είναι κλειδω**μ**ένος και τον αφήσετε ανεπιτήρητο**.

**ΣΗΜΕΙΩΣΗ**: Όταν παραλαμβάνετε τον υπολογιστή σας ο κωδικός πρόσβασης στο σύστημα και ο κωδικός πρόσβασης για τη ρύθμιση είναι αδρανοποιημένοι.

### **Εκχώρηση κωδικού πρόσβασης στο σύστη**μ**α και κωδικού πρόσβασης για τη ρύθ**μ**ιση**

Μπορείτε να εκχωρήσετε νέο System Password (**Κωδικός πρόσβασης στο σύστη**μ**α**) και/ή Setup Password (**Κωδικός πρόσβασης για τη ρύθ**μ**ιση**) ή να αλλάξετε System Password (**Κωδικός πρόσβασης στο σύστη**μ**α**) και/ή Setup Password (**Κωδικός πρόσβασης για τη ρύθ**μ**ιση**) που ήδη υπάρχουν μόνο όταν η επιλογή Password Status (**Κατάσταση κωδικού πρόσβασης**) έχει τη ρύθμιση Unlocked (**Ξεκλειδω**μ**ένος**). Αν η επιλογή Password Status (Κατάσταση κωδικού πρόσβασης) έχει τη ρύθμιση Locked (**Κλειδω**μ**ένος**), δεν μπορείτε να αλλάξετε τον System Password (Κωδικός πρόσβασης στο σύστημα).

**ΣΗΜΕΙΩΣΗ**: Αν ο βραχυκυκλωτήρας των κωδικών πρόσβασης είναι αδρανοποιημένος, οι System Password (Κωδικός πρόσβασης στο σύστημα) και Setup Password (Κωδικός πρόσβασης για τη ρύθμιση) που ήδη υπάρχουν διαγράφονται και δεν θα χρειαστεί να δώσετε τον κωδικό πρόσβασης στο σύστημα για να συνδεθείτε στον υπολογιστή.

Για είσοδο στο πρόγραμμα System Setup (Ρύθμιση συστήματος), πιέστε το πλήκτρο <F2> αμέσως μετά την ενεργοποίηση ή την επανεκκίνηση του υπολογιστή.

1. Στην οθόνη System BIOS (BIOS **συστή**μ**ατος**) ή System Setup (**Ρύθ**μ**ιση συστή**μ**ατος**), επιλέξτε το στοιχείο System Security (**Ασφάλεια συστή**μ**ατος**) και πιέστε το <Enter>.

Εμφανίζεται η οθόνη System Security (**Ασφάλεια συστή**μ**ατος**).

- 2. Στην οθόνη System Security (**Ασφάλεια συστή**μ**ατος**), επαληθεύστε ότι η επιλογή Password Status (**Κατάσταση κωδικού πρόσβασης**) έχει τη ρύθμιση Unlocked (**Ξεκλειδω**μ**ένος**).
- 3. Επιλέξτε το στοιχείο System Password (**Κωδικός πρόσβασης στο σύστη**μ**α**), πληκτρολογήστε τον ατομικό σας κωδικό πρόσβασης στο σύστημα και πιέστε το <Enter> ή το <Tab>.

Για να εκχωρήσετε τον κωδικό πρόσβασης στο σύστημα, χρησιμοποιήστε τις εξής κατευθυντήριες οδηγίες:

- Ο κωδικός πρόσβασης μπορεί να περιέχει έως και 32 χαρακτήρες.
- Ο κωδικός πρόσβασης μπορεί να περιέχει τους αριθμούς 0 έως 9.
- Έγκυροι χαρακτήρες είναι μόνο τα πεζά γράμματα και απαγορεύονται τα κεφαλαία.
- Επιτρέπονται μόνο οι εξής ειδικοί χαρακτήρες: διάστημα, ("), (+), (,), (-), (.), (/), (;), ([), (\), (]), (`).

Πληκτρολογήστε ξανά τον κωδικό πρόσβασης στο σύστημα όταν εμφανιστεί η σχετική προτροπή.

4. Πληκτρολογήστε τον κωδικό πρόσβασης στο σύστημα που δώσατε προηγουμένως κα κάντε κλικ στην επιλογή OK.

- 5. Επιλέξτε το στοιχείο Setup Password (**Κωδικός πρόσβασης για τη ρύθ**μ**ιση**), πληκτρολογήστε τον ατομικό σας κωδικό πρόσβασης στο σύστημα και πιέστε το <Enter> ή το <Tab>.
	- Εμφανίζεται ένα μήνυμα που σας προτρέπει να πληκτρολογήσετε ξανά τον κωδικό πρόσβασης για τη ρύθμιση.
- 6. Πληκτρολογήστε τον κωδικό πρόσβασης για τη ρύθμιση που δώσατε προηγουμένως κα κάντε κλικ στην επιλογή OK.
- 7. Πιέστε το <Esc> και θα εμφανιστεί ένα μήνυμα που σας προτρέπει να αποθηκεύσετε τις αλλαγές.
- 8. Πιέστε το <Y> για να αποθηκευτούν οι αλλαγές.

Ακολουθεί η επανεκκίνηση του υπολογιστή.

### **Διαγραφή ή αλλαγή υπάρχοντος κωδικού πρόσβασης στο σύστη**μ**α και**/**ή κωδικού πρόσβασης για τη ρύθ**μ**ιση**

Βεβαιωθείτε ότι η επιλογή Password Status (**Κατάσταση κωδικού πρόσβασης**) έχει τη ρύθμιση Unlocked (Ξεκλειδωμένος) (στο πρόγραμμα System Setup (Ρύθμιση συστήματος)) προτού επιχειρήσετε να διαγράψετε ή να αλλάξετε τον υπάρχοντα πρόσβασης στο σύστημα και/ή κωδικό πρόσβασης για τη ρύθμιση. Δεν μπορείτε να διαγράψετε ή να αλλάξετε υπάρχοντα κωδικό πρόσβασης στο σύστημα ή κωδικό πρόσβασης για τη ρύθμιση αν η επιλογή Password Status (**Κατάσταση κωδικού πρόσβασης**) έχει τη ρύθμιση Locked (Κλειδωμένος).

Για είσοδο στο πρόγραμμα System Setup (Ρύθμιση συστήματος), πιέστε το πλήκτρο <F2> αμέσως μετά την ενεργοποίηση ή την επανεκκίνηση του υπολογιστή.

1. Στην οθόνη System BIOS (BIOS **συστή**μ**ατος**) ή System Setup (**Ρύθ**μ**ιση συστή**μ**ατος**), επιλέξτε το στοιχείο System Security (**Ασφάλεια συστή**μ**ατος**) και πιέστε το <Enter>.

Παρουσιάζεται η οθόνη System Security (**Ασφάλεια συστή**μ**ατος**).

- 2. Στην οθόνη System Security (**Ασφάλεια συστή**μ**ατος**), επαληθεύστε ότι η επιλογή Password Status (**Κατάσταση κωδικού πρόσβασης**) έχει τη ρύθμιση Unlocked (**Ξεκλειδω**μ**ένος**).
- 3. Επιλέξτε το στοιχείο System Password (**Κωδικός πρόσβαση στο σύστη**μ**α**), αλλάξτε ή διαγράψτε τον υπάρχοντα κωδικό πρόσβασης στο σύστημα και πιέστε το <Enter> ή το <Tab>.
- 4. Επιλέξτε το στοιχείο Setup Password (**Κωδικός πρόσβαση για τη ρύθ**μ**ιση**), αλλάξτε ή διαγράψτε τον υπάρχοντα κωδικό πρόσβασης για τη ρύθμιση και πιέστε το <Enter> ή το <Tab>.

**ΣΗΜΕΙΩΣΗ**: Αν αλλάξετε τον κωδικό πρόσβασης στο σύστημα και/ή τον κωδικό πρόσβασης για τη ρύθμιση, πληκτρολογήστε ξανά τον νέο κωδικό πρόσβασης όταν εμφανιστεί η αντίστοιχη προτροπή. Αν διαγράψετε τον κωδικό πρόσβασης στο σύστημα και/ή τον κωδικό πρόσβασης για τη ρύθμιση, επιβεβαιώστε τη διαγραφή όταν εμφανιστεί η αντίστοιχη προτροπή.

- 5. Πιέστε το <Esc> και θα εμφανιστεί ένα μήνυμα που σας προτρέπει να αποθηκεύσετε τις αλλαγές.
- 6. Πιέστε το <Y> για αποθήκευση των αλλαγών και έξοδο από το πρόγραμμα System Setup (Ρύθμιση συστήματος). Ακολουθεί η επανεκκίνηση του υπολογιστή.

### **Αδρανοποίηση κωδικού πρόσβασης στο σύστη**μ**α**

Οι δυνατότητες του συστήματος για την ασφάλεια του λογισμικού περιλαμβάνουν κωδικό πρόσβασης στο σύστημα και κωδικό πρόσβασης για τη ρύθμιση. Ο βραχυκυκλωτήρας των κωδικών πρόσβασης απενεργοποιεί όλους τους εκάστοτε χρησιμοποιούμενους κωδικούς πρόσβασης.

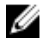

**ΣΗΜΕΙΩΣΗ**: Για να αδρανοποιήσετε κωδικό πρόσβασης που ξεχάσατε μπορείτε να χρησιμοποιήσετε και τα βήματα που ακολουθούν.

- 1. Ακολουθήστε τις διαδικασίες που περιγράφει η ενότητα *Πριν από την εκτέλεση εργασιών στον υπολογιστή σας*.
- 2. Αφαιρέστε το κάλυμμα.
- 3. Εντοπίστε τον βραχυκυκλωτήρα PSWD στην πλακέτα συστήματος.
- 4. Βγάλτε τον βραχυκυκλωτήρα PSWD από την πλακέτα συστήματος.

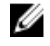

**ΣΗΜΕΙΩΣΗ**: Οι υπάρχοντες κωδικοί πρόσβασης δεν αδρανοποιούνται (ούτε διαγράφονται) ωσότου γίνει εκκίνηση του υπολογιστή χωρίς τον βραχυκυκλωτήρα.

5. Εγκαταστήστε το κάλυμμα.

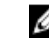

**ΣΗΜΕΙΩΣΗ**: Αν εκχωρήσετε νέο κωδικό πρόσβασης στο σύστημα και/ή κωδικό πρόσβασης για τη ρύθμιση με τον βραχυκλωτήρα PSWD εγκατεστημένο, το σύστημα αδρανοποιεί τους νέους κωδικούς πρόσβασης κατά την επόμενη εκκίνησή του.

- 6. Συνδέστε τον υπολογιστή στην ηλεκτρική πρίζα και θέστε τον σε λειτουργία.
- 7. Σβήστε τον υπολογιστή και αποσυνδέστε το καλώδιο τροφοδοσίας από την ηλεκτρική πρίζα.
- 8. Αφαιρέστε το κάλυμμα.
- 9. Επανατοποθετήστε τον βραχυκυκλωτήρα PSWD στην πλακέτα συστήματος.
- 10. Εγκαταστήστε το κάλυμμα.
- 11. Ακολουθήστε τις διαδικασίες που περιγράφει η ενότητα *Μετά την εκτέλεση εργασιών στον υπολογιστή σας*.
- 12. Θέστε τον υπολογιστή σε λειτουργία.
- 13. Πηγαίνετε στο πρόγραμμα ρύθμισης του συστήματος και εκχωρήστε νέο κωδικό πρόσβασης στο σύστημα ή κωδικό πρόσβασης για τη ρύθμιση. Ανατρέξτε στην ενότητα Setting up a System Password (*Ρύθ*μ*ιση κωδικού πρόσβασης στο σύστη*μ*α*).

## **Διαγνωστικά**

Αν αντιμετωπίζετε πρόβλημα στον υπολογιστή σας, εκτελέστε τα διαγνωστικά βελτιωμένης αξιολόγησης του συστήματος πριν από την εκκίνηση (ePSA diagnostics) προτού επικοινωνήσετε με την Dell για τεχνική βοήθεια. Η εκτέλεση των διαγνωστικών ελέγχων έχει ως σκοπό έχει τη δοκιμή του υλισμικού του υπολογιστή σας χωρίς να απαιτείται πρόσθετος εξοπλισμός ή να υπάρχει κίνδυνος απώλειας δεδομένων. Αν δεν καταφέρετε να διορθώσετε το πρόβλημα μόνοι σας, το προσωπικό εξυπηρέτησης και υποστήριξης μπορεί να χρησιμοποιήσει τα αποτελέσματα των διαγνωστικών για να σας βοηθήσει να λύσετε το πρόβλημα.

### **Διαγνωστικά βελτιω**μ**ένης αξιολόγησης του συστή**μ**ατος πριν από την εκκίνηση** (Enhanced Pre-Boot System Assessment (ePSA))

Το πρόγραμμα ePSA Diagnostics (Διαγνωστικά βελτιωμένης αξιολόγησης του συστήματος πριν από την εκκίνηση (Enhanced Pre-Boot System Assessment (ePSA)) (επίσης γνωστό ως διαγνωστικά συστήματος) εκτελεί πλήρη έλεγχο του υλισμικού σας. Η διαδικασία ePSA είναι ενσωματωμένη στο BIOS και η έναρξή της γίνεται εσωτερικά από το BIOS. Τα ενσωματωμένα διαγνωστικά του συστήματος παρέχουν μια σειρά επιλογών για συγκεκριμένες συσκευές ή ομάδες συσκευών που σας δίνουν τη δυνατότητα για:

- Εκτέλεση δοκιμών αυτόματα ή με διαδραστικό τρόπο
- Επανάληψη δοκιμών
- Παρουσίαση ή αποθήκευση αποτελεσμάτων δοκιμών
- Εκτέλεση λεπτομερών δοκιμών για την εισαγωγή πρόσθετων επιλογών δοκιμών ώστε να παρέχονται πρόσθετες πληροφορίες για τις συσκευές που έχουν αποτύχει
- Προβολή μηνυμάτων κατάστασης που σας ενημερώνουν αν οι δοκιμές έχουν ολοκληρωθεί με επιτυχία
- Προβολή μηνυμάτων σφαλμάτων που σας ενημερώνουν για προβλήματα που προέκυψαν κατά τη διεξαγωγή των δοκιμών

**ΠΡΟΣΟΧΗ**: **Χρήση των διαγνωστικών του συστή**μ**ατος για δοκι**μ**ή** μ**όνο του υπολογιστή σας**. **Η χρήση του προγρά**μμ**ατος αυτού σε άλλους υπολογιστές** μ**πορεί να επιφέρει ανέγκυρα αποτελέσ**μ**ατα ή** μ**ηνύ**μ**ατα σφαλ**μ**άτων**.

Ø **ΣΗΜΕΙΩΣΗ**: Σε ορισμένες δοκιμές για συγκεκριμένες συσκευές απαιτείται η συνεργασία του χρήστη. Φροντίστε να είστε πάντοτε κοντά στο τερματικό του υπολογιστή όταν εκτελούνται οι διαγνωστικές δοκιμές.

- 1. Θέστε τον υπολογιστή σε λειτουργία.
- 2. Κατά την εκκίνηση του υπολογιστή, πιέστε το πλήκτρο <F12> μόλις εμφανιστεί το λογότυπο Dell.
- 3. Στην οθόνη του μενού εκκίνησης, επιλέξτε τη δυνατότητα Diagnostics (**Διαγνωστικά**).

Παρουσιάζεται το παράθυρο Enhanced Pre-boot System Assessment (**Βελτιω**μ**ένη αξιολόγηση του συστή**μ**ατος πριν από την εκκίνηση**), όπου παρατίθενται όλες οι συσκευές που έχουν ανιχνευτεί στον υπολογιστή. Τα διαγνωστικά αρχίζουν να εκτελούν τις δοκιμές σε όλες τις ανιχνευθείσες συσκευές.

- 4. Αν επιθυμείτε να εκτελεστεί διαγνωστική δοκιμή σε συγκεκριμένη συσκευή, πιέστε το <Esc> και κάντε κλικ στην επιλογή Yes (**Ναι**) για να σταματήσει η διαγνωστική δοκιμή.
- 5. Επιλέξτε τη συσκευή από το αριστερό τμήμα του παραθύρου και κάντε κλικ στην επιλογή Run Tests (**Εκτέλεση δοκι**μ**ών**).

6. Αν υπάρχουν προβλήματα, παρουσιάζονται κωδικοί σφαλμάτων. Σημειώστε τον κωδικό του κάθε σφάλματος και επικοινωνήστε με την Dell.

5

## **Αντι**μ**ετώπιση προβλη**μ**άτων στον υπολογιστή σας**

Μπορείτε να αντιμετωπίσετε τα προβλήματα στον υπολογιστή σας χρησιμοποιώντας ενδείκτες όπως οι διαγνωστικές λυχνίες, οι κώδικες ηχητικών σημάτων και τα μηνύματα σφαλμάτων κατά τη λειτουργία του υπολογιστή.

### **Διαγνωστικές ενδεικτικές λυχνίες τροφοδοσίας**

Η λυχνία του κουμπιού τροφοδοσίας που βρίσκεται στην μπροστινή πλευρά του πλαισίου του υπολογιστή λειτουργεί και ως δίχρωμη διαγνωστική ενδεικτική λυχνία. Η διαγνωστική ενδεικτική λυχνία είναι ενεργή και ορατή μόνο στη διάρκεια της διαδικασίας POST. Μόλις αρχίσει να φορτώνεται το λειτουργικό σύστημα, παύει να εμφανίζεται.

Συνδυασμός αναλαμπών ενδεικτικής λυχνίας σε κεχριμπαρένιο χρώμα – Το μοτίβο είναι 2 ή 3 αναλαμπές, μετά σύντομη παύση και μετά έως και 7 αναλαμπές. Το επαναλαμβανόμενο μοτίβο έχει μακρά παύση στη μέση. Για παράδειγμα, 2,3 = 2 αναλαμπές σε κεχριμπαρένιο χρώμα, σύντομη παύση, 3 αναλαμπές σε κεχριμπαρένιο χρώμα, ακολουθεί μακρά παύση και ύστερα επανάληψη του μοτίβου.

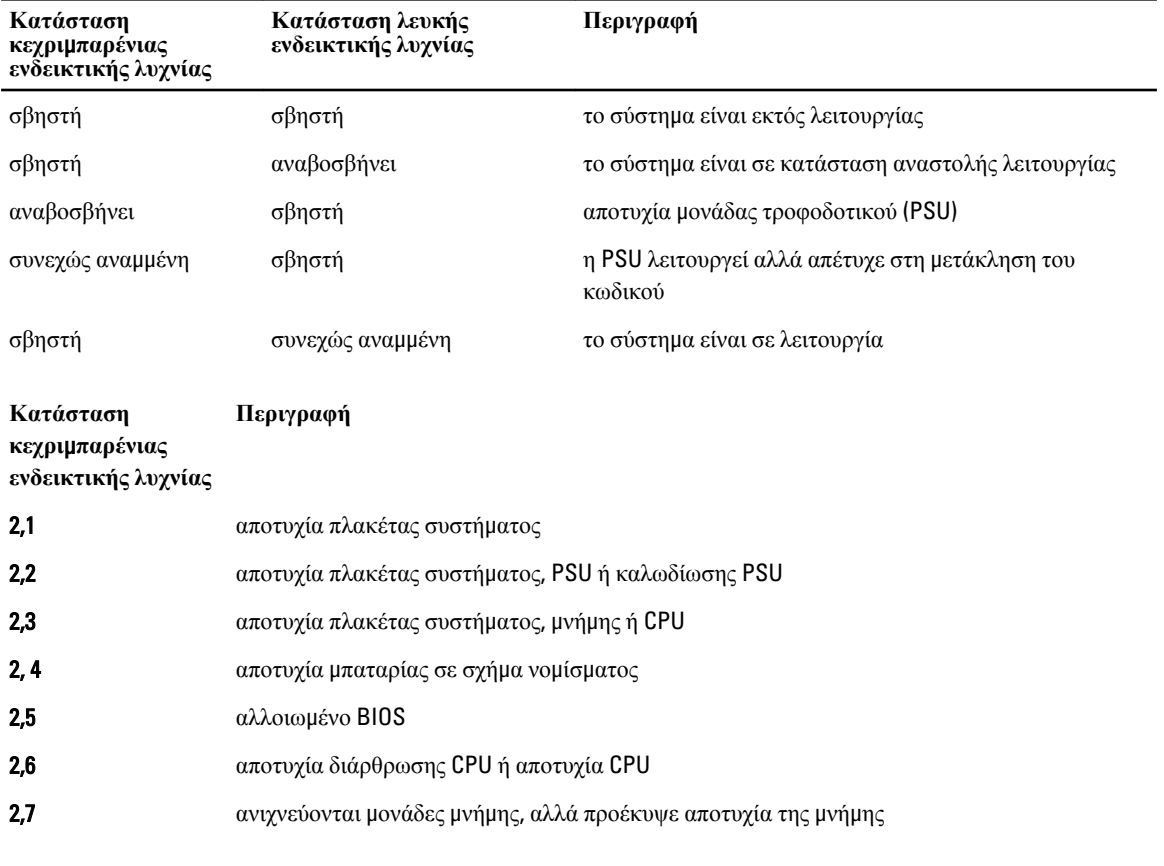

**Πίνακας** 14. **Διαγνωστικές ενδεικτικές λυχνίες τροφοδοσίας**

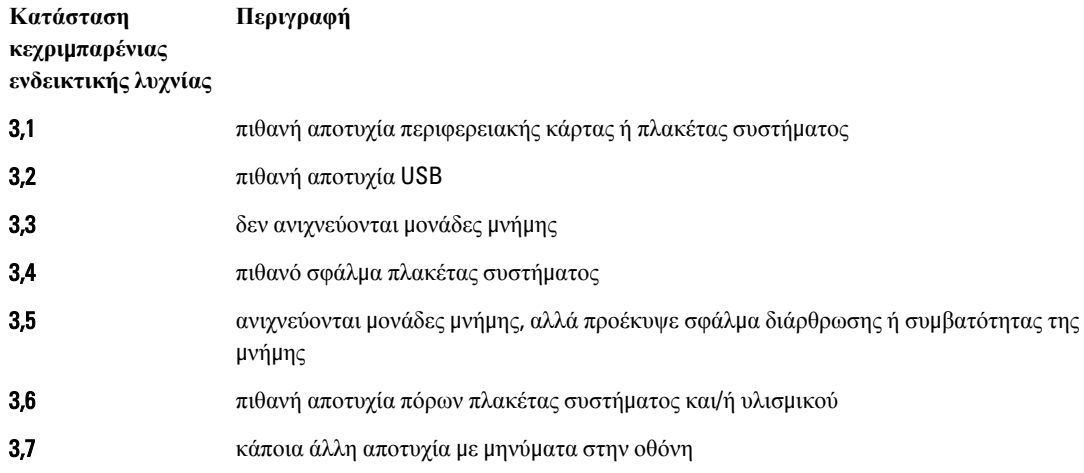

### **Κώδικας ηχητικών ση**μ**άτων**

Κατά την εκκίνηση ο υπολογιστής μπορεί να εκπέμπει σειρές ηχητικών σημάτων αν η οθόνη δεν δείχνει σφάλματα ή προβλήματα. Αυτές οι σειρές τόνων μπιπ λέγονται κώδικες ηχητικών σημάτων και προσδιορίζουν διάφορα προβλήματα. Το διάστημα από τον ένα τόνο μπιπ ως τον επόμενο είναι 300 ms και από το ένα σύνολο τόνων μπιπ ως το επόμενο 3 δευτερόλεπτα. Κάθε τόνος μπιπ διαρκεί 300 ms. Μετά από κάθε μπιπ και κάθε σειρά μπιπ το BIOS οφείλει να ανιχνεύσει αν ο χρήστης έχει πιέσει το κουμπί τροφοδοσίας. Αν το πιέσει, το BIOS θα πάψει να επαναλαμβάνει τα ηχητικά σήματα, θα εκτελέσει την κανονική διαδικασία τερματισμού λειτουργίας και θα θέσει ξανά το σύστημα σε λειτουργία.

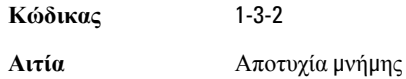

### **Μηνύ**μ**ατα σφαλ**μ**άτων**

#### **Μήνυ**μ**α σφάλ**μ**ατος Περιγραφή**

Address mark not found (**Δεν βρέθηκε ση**μ**άδι διεύθυνσης**.)

Το BIOS βρήκε κάποιον ελαττωματικό τομέα του δίσκου ή δεν μπόρεσε να βρει κάποιον συγκεκριμένο τομέα του δίσκου.

Alert! Previous attempts at booting this system have failed at checkpoint [nnnn]. For help in resolving this problem, please note this checkpoint and contact Dell Technical Support. (**Ειδοποίηση**! **Οι προηγού**μ**ενες προσπάθειες για την εκκίνηση του** 

Ο υπολογιστής απέτυχε να ολοκληρώσει τη ρουτίνα εκκίνησης τρεις συνεχόμενες φορές για το ίδιο σφάλμα. Επικοινωνήστε με την Dell και δώστε στον τεχνικό υποστήριξης τον κωδικό του σημείου ελέγχου (nnnn).

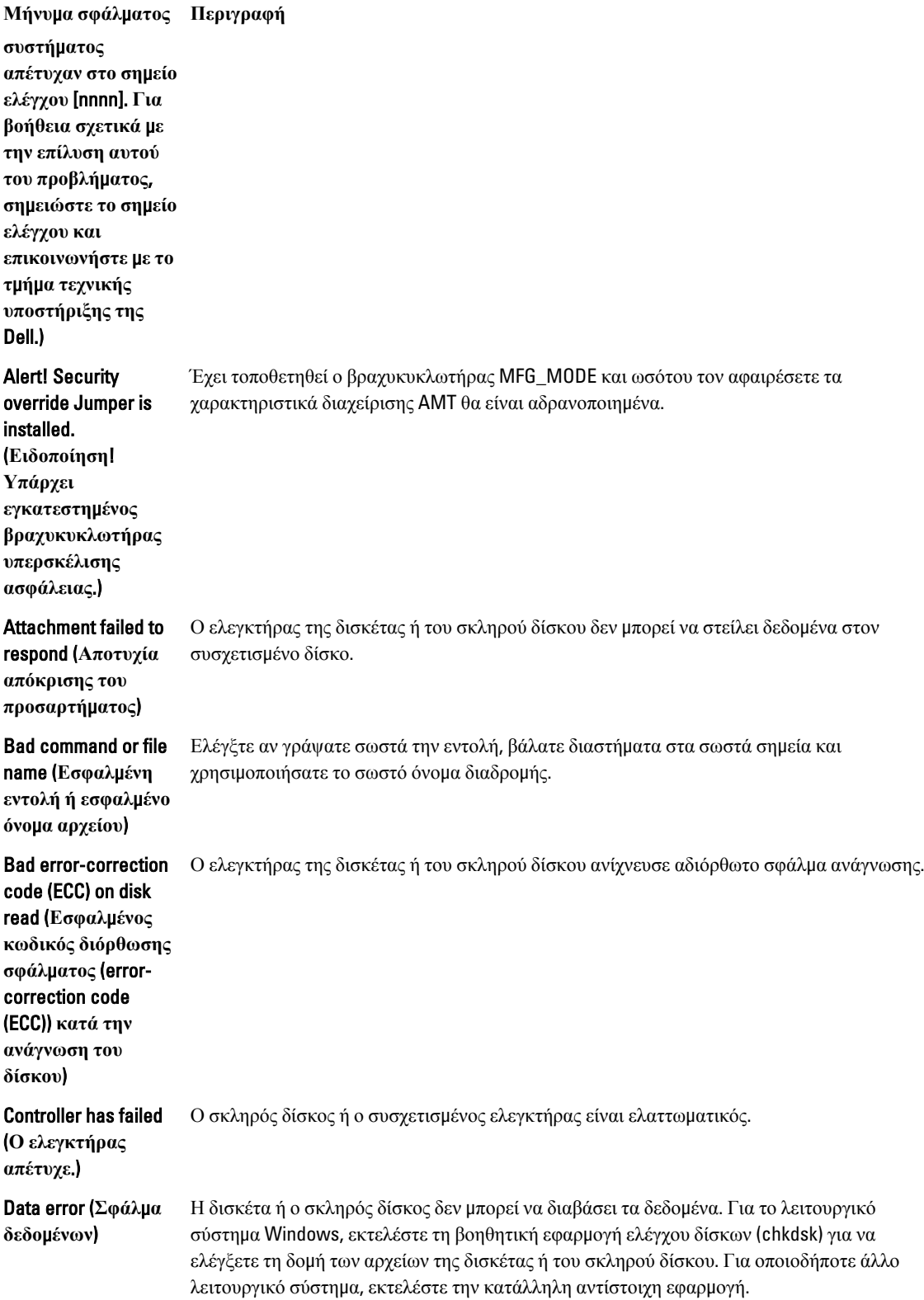

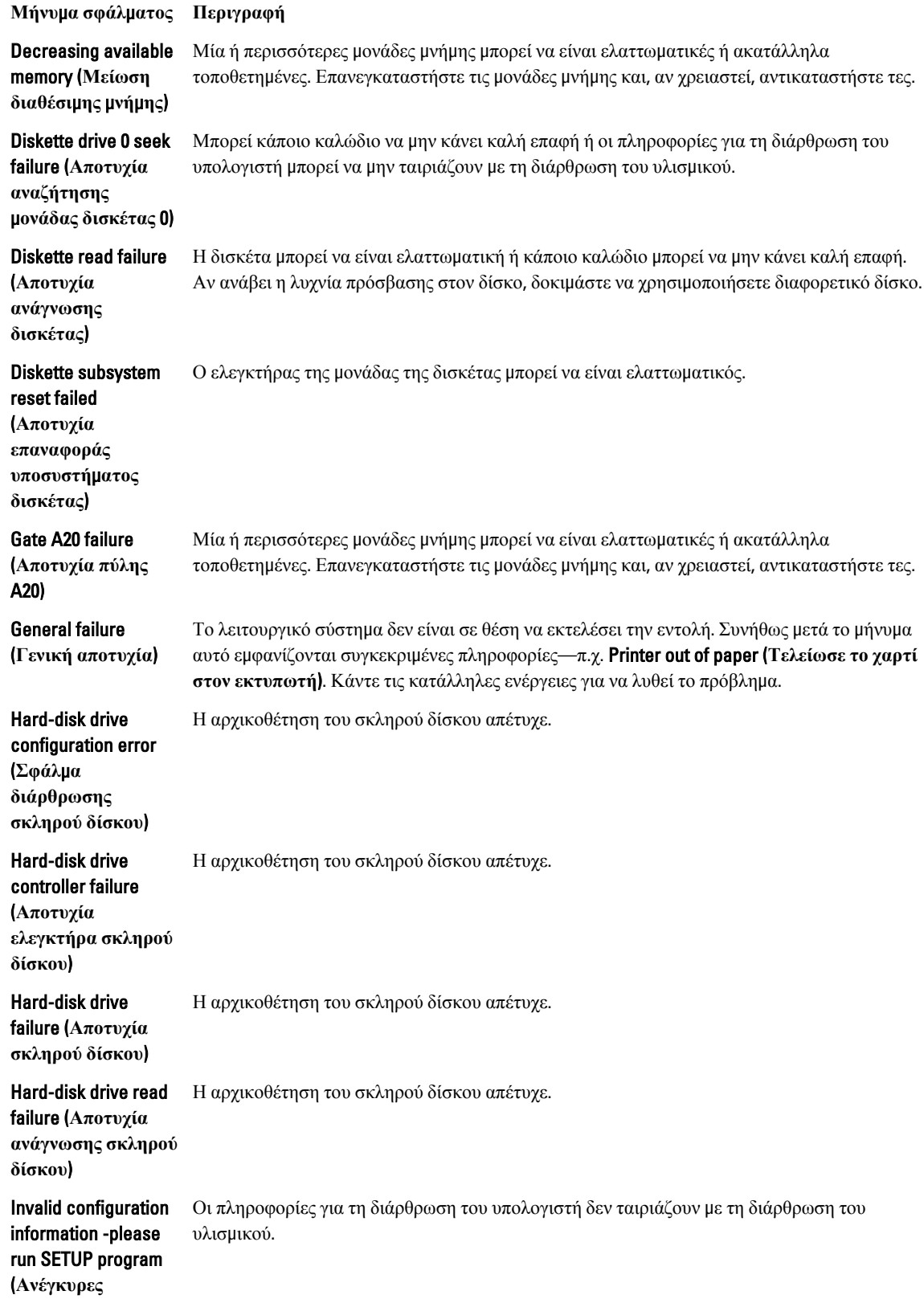

#### **Μήνυ**μ**α σφάλ**μ**ατος Περιγραφή**

**πληροφορίες διάρθρωσης εκτελέστε το πρόγρα**μμ**α** SETUP (**Ρύθ**μ**ιση**))

### Invalid Memory configuration, please populate DIMM1

(**Ανέγκυρη διάρθρωση** μ**νή**μ**ης τοποθετήστε** μ**ονάδα στην** DIMM1.)

Keyboard failure (**Αποτυχία πληκτρολογίου**)

### Η θυρίδα DIMM1 δεν αναγνωρίζει κάποια μονάδα μνήμης. Πρέπει να βγάλετε τη μονάδα και να την τοποθετήσετε ξανά ή να την εγκαταστήσετε.

Κάποιο καλώδιο ή κάποιος σύνδεσμος μπορεί να μην κάνει καλή επαφή ή το πληκτρολόγιο μπορεί να είναι ελαττωματικό ή ο ελεγκτήρας του πληκτρολογίου/ποντικιού μπορεί να είναι ελαττωματικός.

Κάποια μονάδα μνήμης μπορεί να είναι ελαττωματική ή ακατάλληλα τοποθετημένη. Επανεγκαταστήστε τις μονάδες μνήμης και, αν χρειαστεί, αντικαταστήστε τες.

### Memory address line failure at address, read value expecting value (**Αποτυχία γρα**μμ**ής διεύθυνσης**  μ**νή**μ**ης στη διεύθυνση**, **ανα**μ**ένεται τι**μ**ή ανάγνωσης**)

Memory allocation error (**Σφάλ**μ**α εκχώρησης** μ**νή**μ**ης**) Το λογισμικό που επιχειρείτε να εκτελέσετε είναι σε διένεξη με το λειτουργικό σύστημα, κάποιο άλλο πρόγραμμα ή κάποια βοηθητική εφαρμογή.

Memory data line failure at address, read value expecting value (**Αποτυχία γρα**μμ**ής δεδο**μ**ένων**  μ**νή**μ**ης στη διεύθυνση**, **ανα**μ**ένεται τι**μ**ή** 

**ανάγνωσης**)

logic failure at address, read value expecting value (**Αποτυχία λογικής διπλής λέξης** μ**νή**μ**ης στη διεύθυνση**, **ανα**μ**ένεται τι**μ**ή ανάγνωσης**)

Κάποια μονάδα μνήμης μπορεί να είναι ελαττωματική ή ακατάλληλα τοποθετημένη. Επανεγκαταστήστε τις μονάδες μνήμης και, αν χρειαστεί, αντικαταστήστε τες.

Memory double word – Κάποια μονάδα μνήμης μπορεί να είναι ελαττωματική ή ακατάλληλα τοποθετημένη. Επανεγκαταστήστε τις μονάδες μνήμης και, αν χρειαστεί, αντικαταστήστε τες.

**Μήνυ**μ**α σφάλ**μ**ατος Περιγραφή** Memory odd/even logic failure at address, read value expecting value (**Αποτυχία λογικής**  μ**ονού**/**ζυγού αριθ**μ**ού** μ**νή**μ**ης στη διεύθυνση**, **ανα**μ**ένεται τι**μ**ή ανάγνωσης**) Κάποια μονάδα μνήμης μπορεί να είναι ελαττωματική ή ακατάλληλα τοποθετημένη. Επανεγκαταστήστε τις μονάδες μνήμης και, αν χρειαστεί, αντικαταστήστε τες. Memory write/read failure at address, read value expecting value (**Αποτυχία εγγραφής**/ **ανάγνωσης** μ**νή**μ**ης στη διεύθυνση**, **ανα**μ**ένεται τι**μ**ή ανάγνωσης**) Κάποια μονάδα μνήμης μπορεί να είναι ελαττωματική ή ακατάλληλα τοποθετημένη. Επανεγκαταστήστε τις μονάδες μνήμης και, αν χρειαστεί, αντικαταστήστε τες. Memory size in CMOS invalid (**Ανέγκυρο** μ**έγεθος**  μ**νή**μ**ης στον** CMOS) Το μέγεθος της μνήμης που είναι καταγεγραμμένο στις πληροφορίες για τη διάρθρωση του υπολογιστή δεν ταιριάζει με τη μνήμη που είναι εγκατεστημένη στον υπολογιστή. Memory tests terminated by keystroke (**Οι δοκι**μ**ές της** μ**νή**μ**ης τερ**μ**ατίστηκαν**  μ**έσω κάποιου πλήκτρου**.) Η δοκιμή της μνήμης διακόπηκε γιατί πιέσατε κάποιο πλήκτρο. No boot device available (**Δεν υπάρχει διαθέσι**μ**η συσκευή εκκίνησης**.) Ο υπολογιστής δεν μπορεί να βρει τη δισκέτα ή τον σκληρό δίσκο. No boot sector on hard-disk drive (**Δεν υπάρχει το**μ**έας εκκίνησης στον σκληρό δίσκο**.) Οι πληροφορίες για τη διάρθρωση του συστήματος στο πρόγραμμα System Setup (Ρύθμιση συστήματος) μπορεί να είναι λανθασμένες. No timer tick interrupt Κάποιο πλινθίο (chip) στην πλακέτα συστήματος μπορεί να μη λειτουργεί σωστά. (**Δεν υπάρχει** 

**διακοπή χτύπου στον χρονο**μ**ετρητή**.)

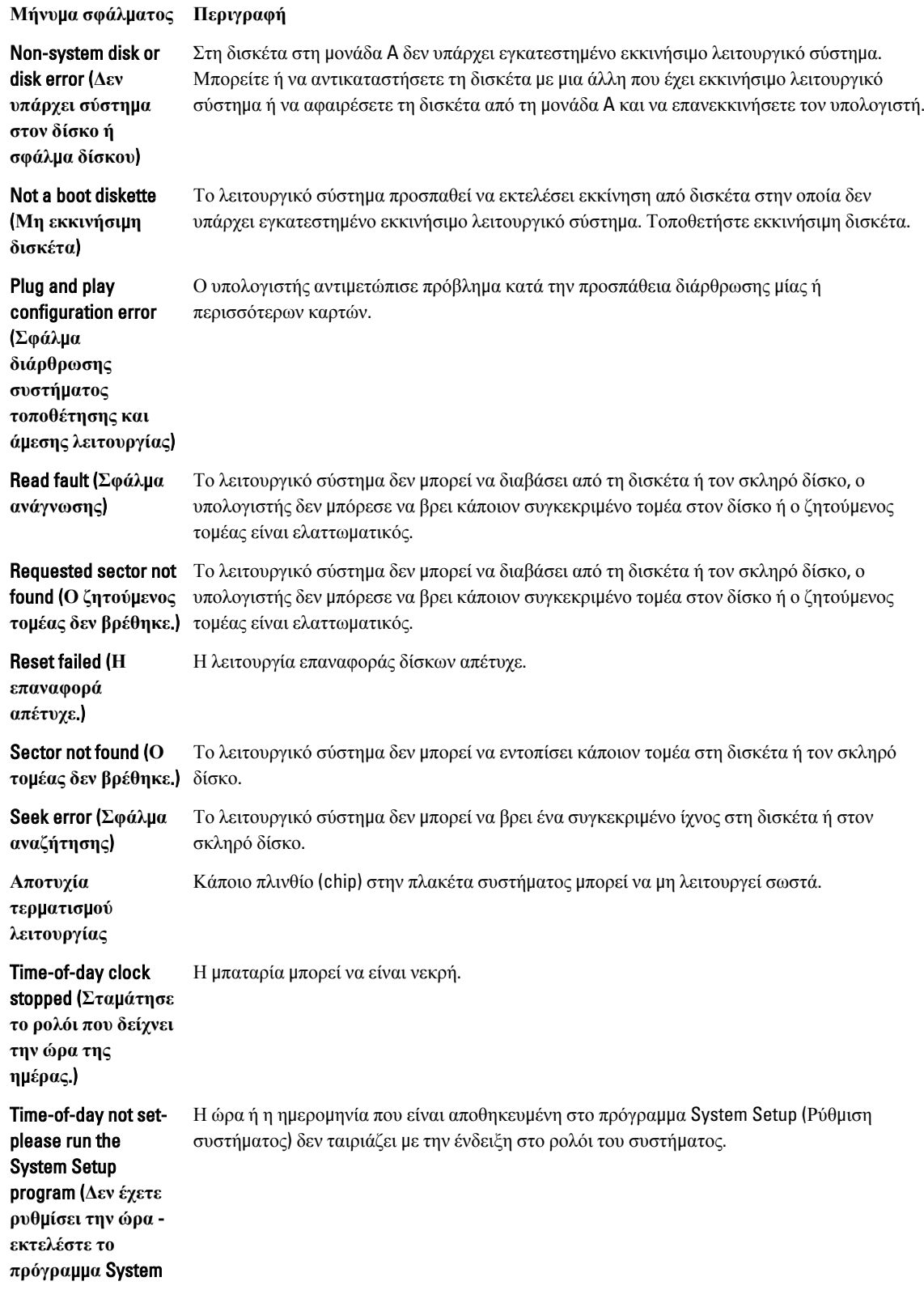

**Μήνυ**μ**α σφάλ**μ**ατος Περιγραφή**

Setup (**Ρύθ**μ**ιση συστή**μ**ατος**).)

#### Timer chip counter 2

failed (**Απέτυχε ο**  μ**ετρητής** 2 **του πλινθίου** (chip) **του χρονο**μ**ετρητή**.)

in protected mode (**Απρόβλεπτη διακοπή σε προστατευ**μ**ένη λειτουργία**)

WARNING: Dell's Disk Monitoring System has detected that drive [0/1] on the [primary/secondary] EIDE controller is operating outside of normal specifications. It is advisable to immediately back up your data and replace your hard drive by calling your support desk or Dell (

#### **ΠΡΟΕΙΔΟΠΟΙΗΣΗ**

: **Το σύστη**μ**α παρακολούθησης δίσκων της** Dell **ανίχνευσε ότι η**  μ**ονάδα δίσκου** [0/1] **στον** [**πρωτεύοντα**/ **δευτερεύοντα**] **ελεγκτήρα** EIDE **λειτουργεί εκτός των κανονικών προδιαγραφών**. **Συνιστού**μ**ε να δη**μ**ιουργήσετε α**μ**έσως αντίγραφα ασφαλείας των δεδο**μ**ένων σας και να αντικαταστήσετε** 

Κάποιο πλινθίο (chip) στην πλακέτα συστήματος μπορεί να μη λειτουργεί σωστά.

Unexpected interrupt – Ο ελεγκτήρας του πληκτρολογίου μπορεί να μη λειτουργεί σωστά ή κάποια μονάδα μνήμης μπορεί να είναι χαλαρά συνδεδεμένη.

> Κατά την αρχική εκκίνηση, η μονάδα δίσκου ανίχνευσε πιθανές συνθήκες σφάλματος. Όταν ο υπολογιστής σας τελειώσει την εκκίνηση, δημιουργήστε αμέσως αντίγραφα ασφαλείας των δεδομένων σας και αντικαταστήστε τον σκληρό σας δίσκο (αν θέλετε να μάθετε τις διαδικασίες εγκατάστασης, ανατρέξτε στην ενότητα «Προσθήκη και αφαίρεση εξαρτημάτων» για τον τύπο του δικού σας υπολογιστή). Αν δεν έχετε άμεσα διαθέσιμη μονάδα δίσκου και η μονάδα αυτή δεν είναι η μόνη εκκινήσιμη, μπείτε στο πρόγραμμα System Setup (Ρύθμιση συστήματος) και αλλάξτε τη ρύθμιση για την κατάλληλη μονάδα δίσκου σε None (**Κα**μ**ία**). Στη συνέχεια, αφαιρέστε τη μονάδα δίσκου από τον υπολογιστή.

**Μήνυ**μ**α σφάλ**μ**ατος Περιγραφή**

**τον σκληρό σας δίσκο καλώντας το γραφείο υποστήριξής** μ**ας ή την** Dell.)

Write fault (**Βλάβη εγγραφής**)

Το λειτουργικό σύστημα δεν μπορεί να κάνει εγγραφή στη δισκέτα ή στον σκληρό δίσκο.

Το λειτουργικό σύστημα δεν μπορεί να κάνει εγγραφή στη δισκέτα ή στον σκληρό δίσκο.

### Write fault on selected drive

(**Βλάβη εγγραφής στην επιλεγ**μ**ένη**  μ**ονάδα δίσκου**)

# **Προδιαγραφές**

**ΣΗΜΕΙΩΣΗ**: Τα προσφερόμενα είδη μπορεί να διαφέρουν κατά περιοχή. Για περισσότερες πληροφορίες σχετικά

με τη διάρθρωση του υπολογιστή σας, κάντε κλικ στις επιλογές Start (Έναρξη) (**εικονίδιο** Start) → Help and Support (**Βοήθεια και υποστήριξη**) και ύστερα επιλέξτε τη δυνατότητα προβολής πληροφοριών για τον υπολογιστή σας.

#### **Πίνακας** 15. **Επεξεργαστής**

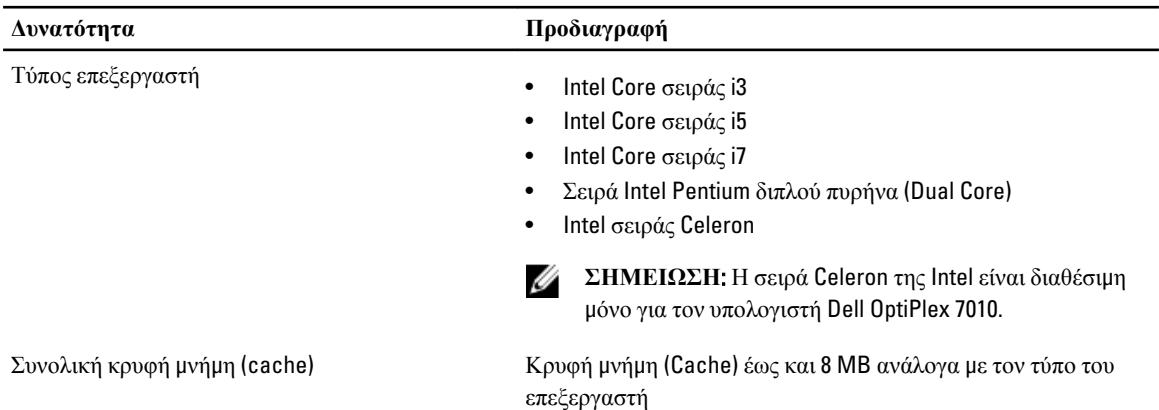

### **Πίνακας** 16. **Μνή**μ**η**

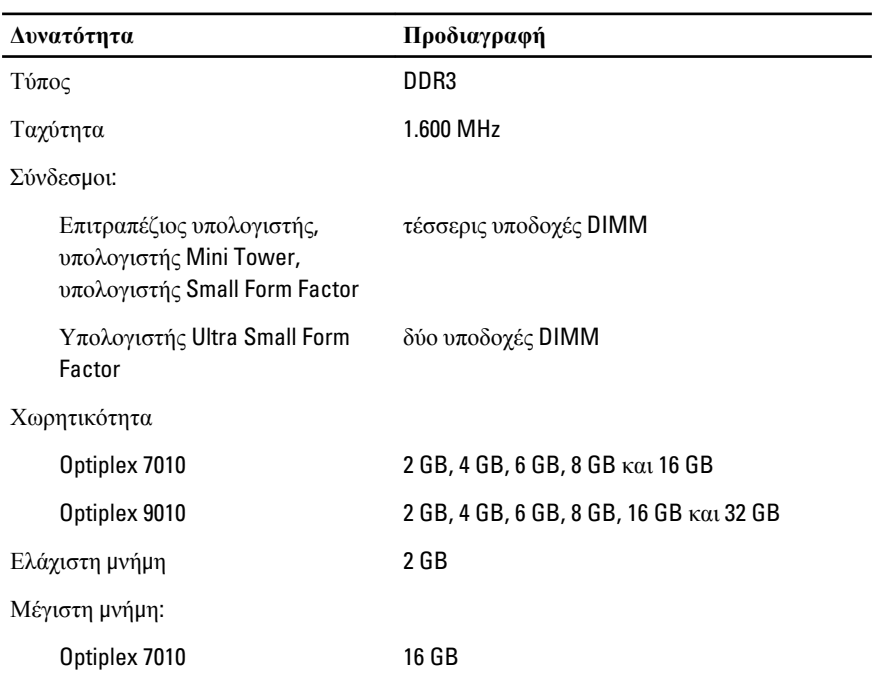

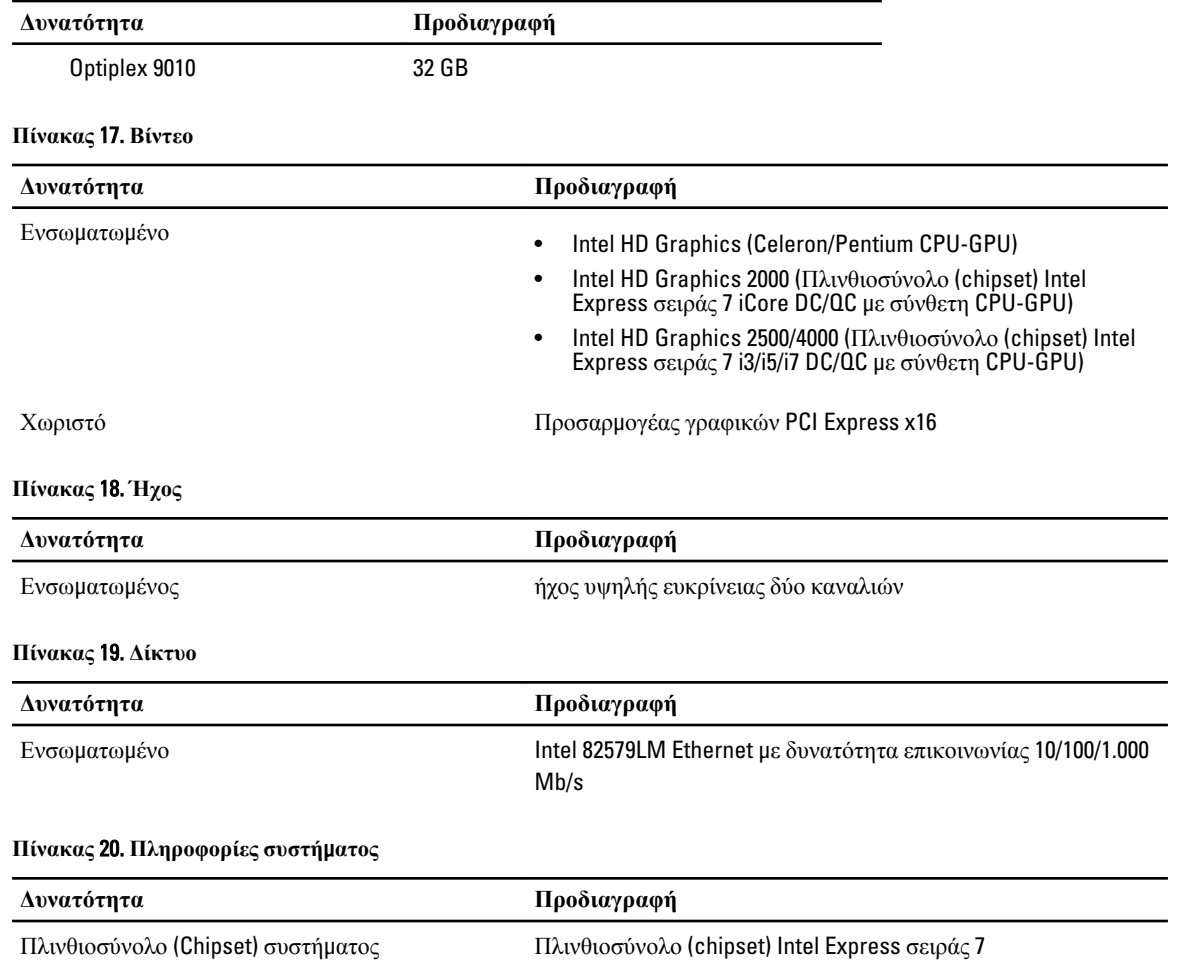

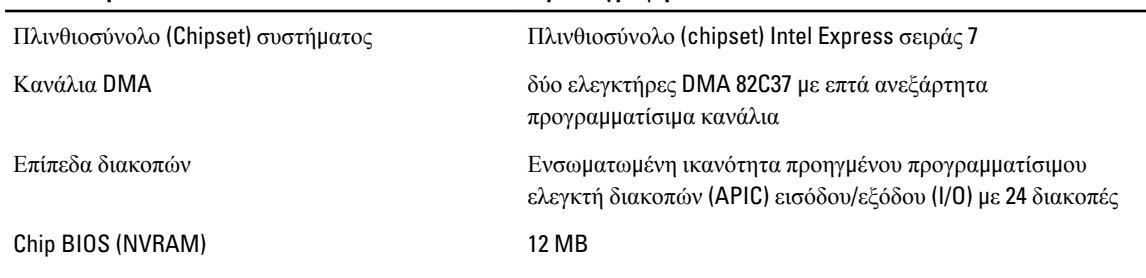

### **Πίνακας** 21. **Αρτηρία επέκτασης**

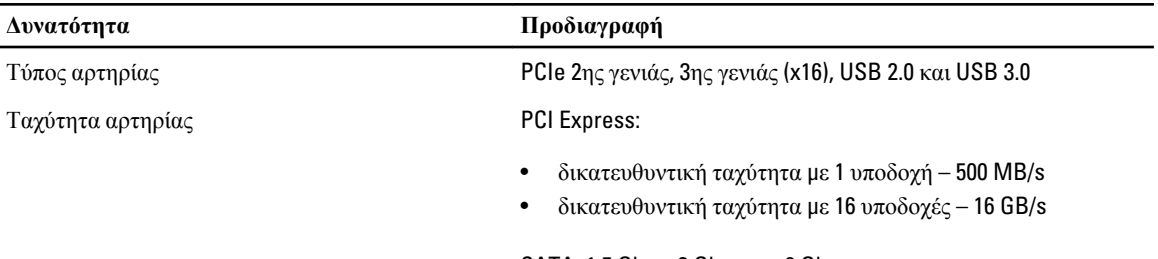

SATA: 1,5 Gbps, 3 Gbps και 6 Gbps

**Πίνακας** 22. **Κάρτες**

| Δυνατότητα                          | Προδιαγραφή                         |
|-------------------------------------|-------------------------------------|
| PCI:                                |                                     |
| Υπολογιστής Mini-Tower              | έως και μία κάρτα πλήρους ύψους     |
| Επιτραπέζιος υπολογιστής            | έως και μία κάρτα χαμηλού προφίλ    |
| Υπολογιστής Small Form Factor       | καμία                               |
| Υπολογιστής Ultra Small Form Factor | καμία                               |
| PCI Express x1:                     |                                     |
| Υπολογιστής Mini-Tower              | έως και τρεις κάρτες πλήρους ύψους  |
| Επιτραπέζιος υπολογιστής            | έως και τρεις κάρτες χαμηλού προφίλ |
| Υπολογιστής Small Form Factor       | έως και δύο κάρτες χαμηλού προφίλ   |
| Υπολογιστής Ultra Small Form Factor | καμία                               |
| PCI-Express x16:                    |                                     |
| Υπολογιστής Mini-Tower              | έως και δύο κάρτες πλήρους ύψους    |
| Επιτραπέζιος υπολογιστής            | έως και δύο κάρτες χαμηλού προφίλ   |
| Υπολογιστής Small Form Factor       | έως και δύο κάρτες χαμηλού προφίλ   |
| Υπολογιστής Ultra Small Form Factor | καμία                               |
| Mini PCI Express:                   |                                     |
| Υπολογιστής Mini-Tower              | καμία                               |
| Επιτραπέζιος υπολογιστής            | καμία                               |
| Υπολογιστής Small Form Factor       | καμία                               |
| Υπολογιστής Ultra Small Form Factor | έως και μία κάρτα μισού ύψους       |

### **Πίνακας** 23. **Μονάδες δίσκου**

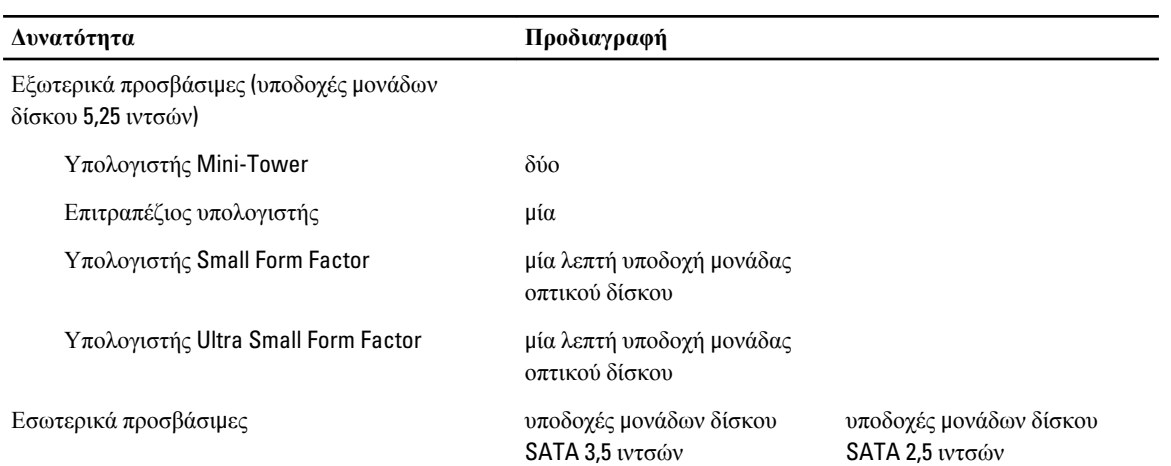

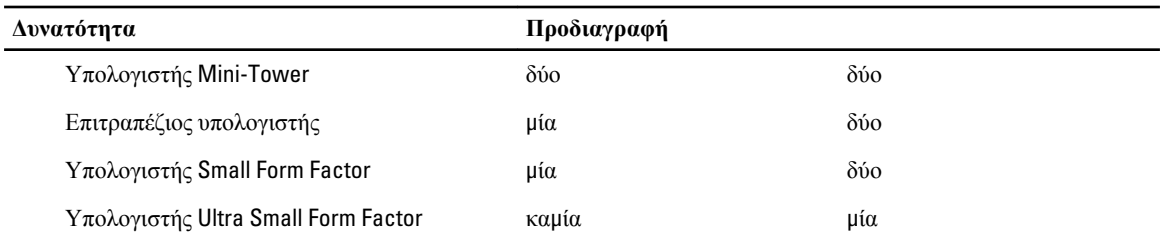

### **Πίνακας** 24. **Εξωτερικοί σύνδεσ**μ**οι**

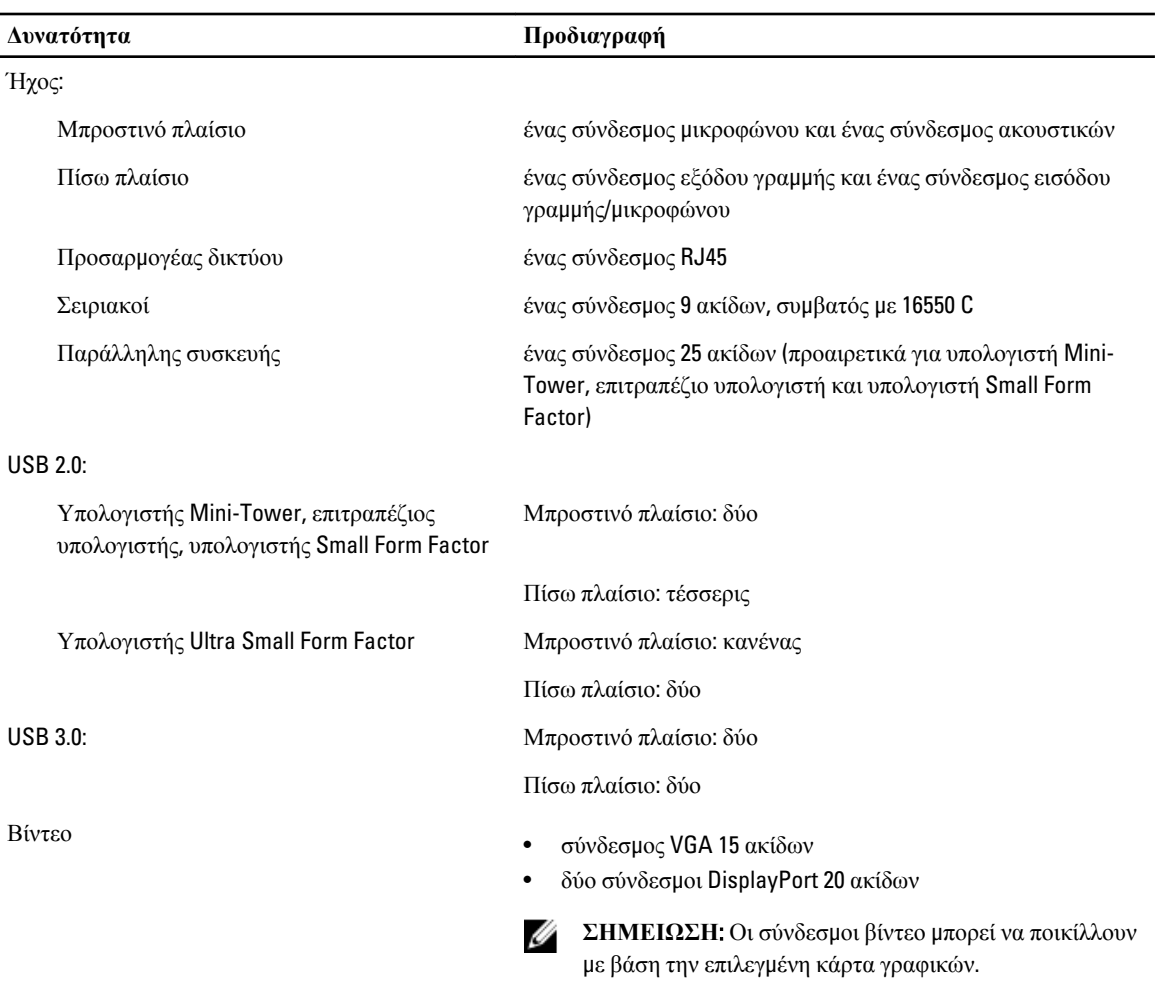

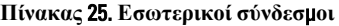

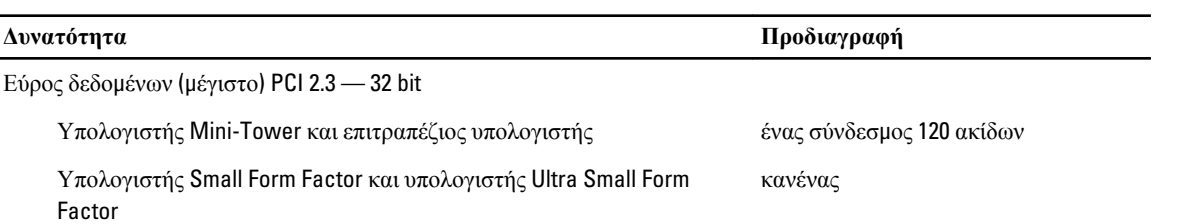

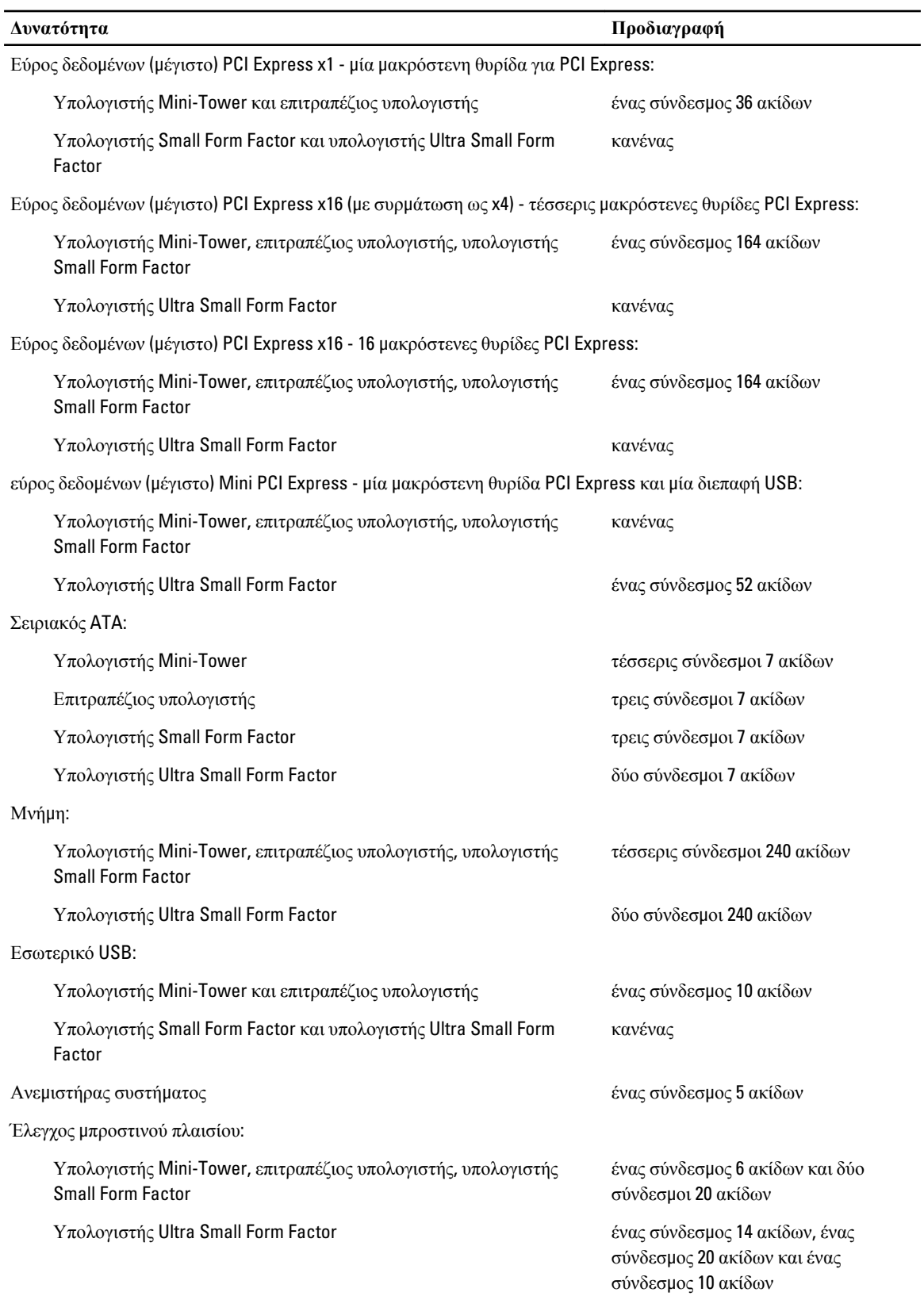

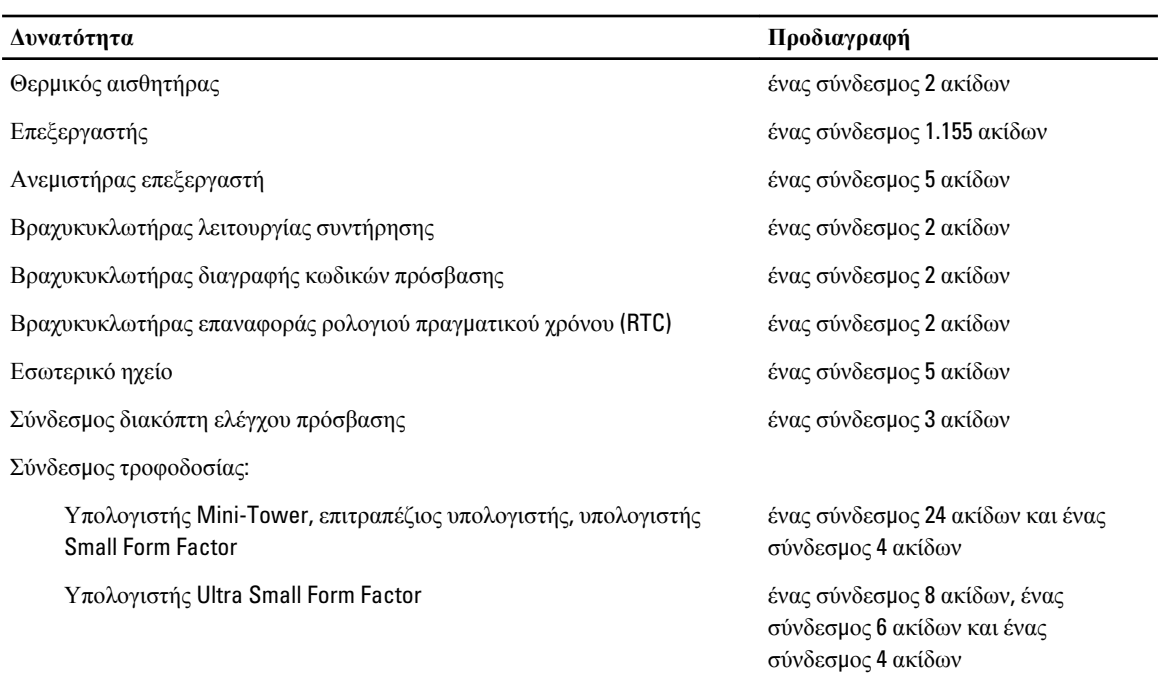

### **Πίνακας** 26. **Κου**μ**πιά ρύθ**μ**ισης και λυχνίες**

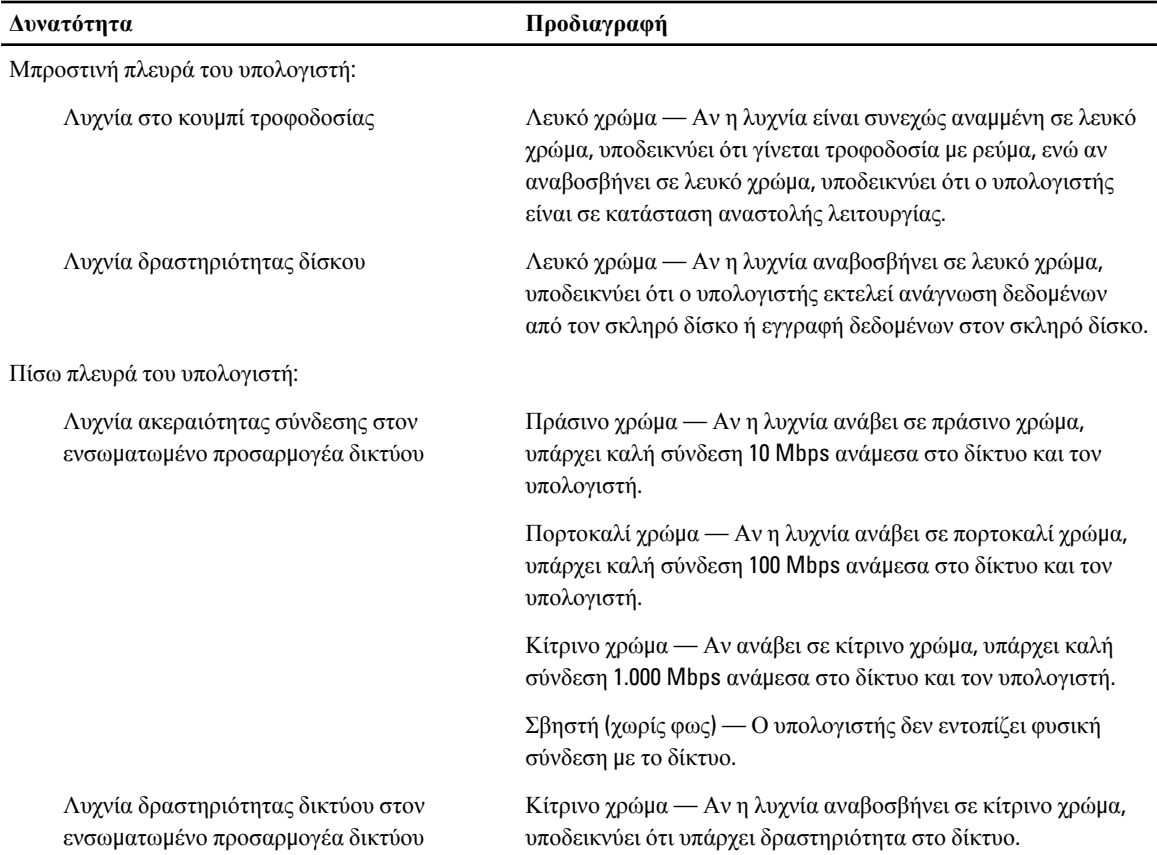
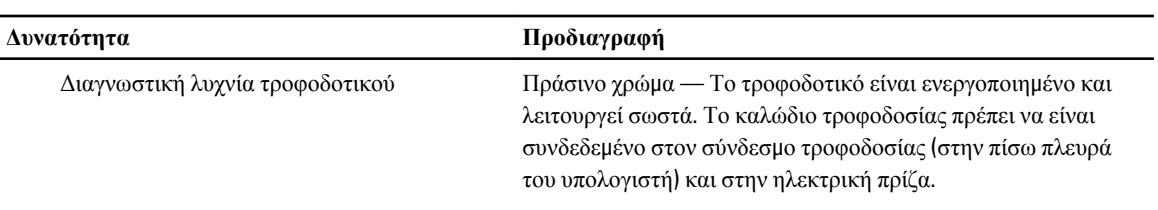

## **Πίνακας** 27. **Τροφοδοσία**

**ΣΗΜΕΙΩΣΗ**: **Η θερ**μ**ική κατανάλωση υπολογίζεται** μ**ε βάση την ονο**μ**αστική ισχύ του τροφοδοτικού σε** W.

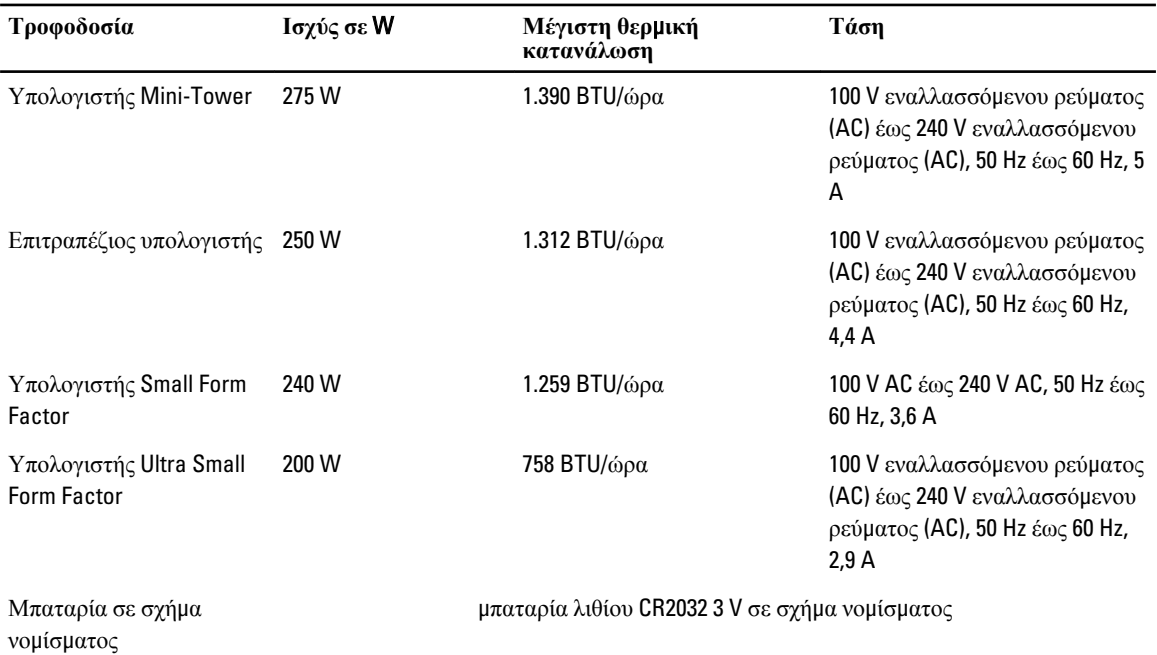

## **Πίνακας** 28. **Φυσικές διαστάσεις**

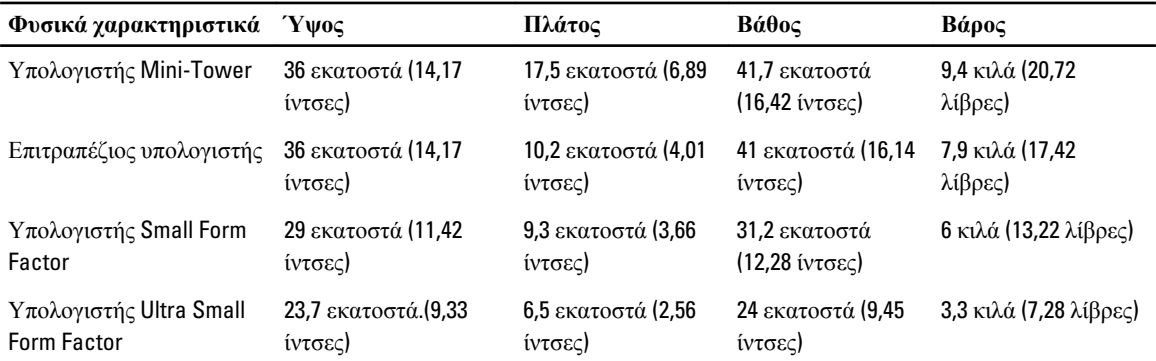

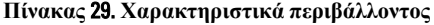

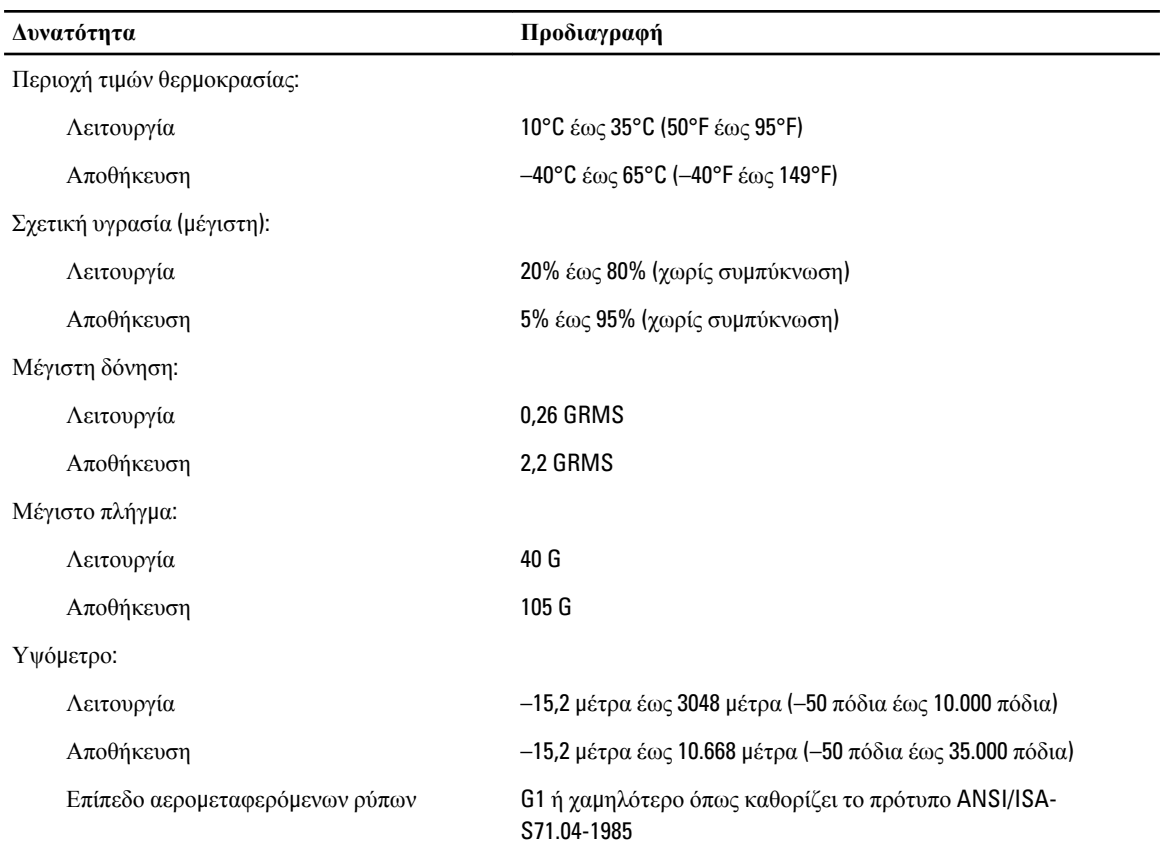

## **Επικοινωνία** μ**ε την** Dell

Για να επικοινωνήσετε με την Dell σχετικά με θέματα που αφορούν τα τμήματα πωλήσεων, τεχνικής υποστήριξης ή εξυπηρέτησης πελατών:

- 1. Επισκεφτείτε τον ιστότοπο support.dell.com.
- 2. Επαληθεύστε τη χώρα ή την περιοχή σας στο αναπτυσσόμενο μενού Choose A Country/Region (**Επιλογή χώρας**/ **περιοχής**) στο κάτω μέρος της σελίδας.
- 3. Κάντε κλικ στην επιλογή Contact Us (**Επικοινωνήστε** μ**αζί** μ**ας**) στην αριστερή πλευρά της σελίδας.
- 4. Επιλέξτε τον σύνδεσμο για την κατάλληλη υπηρεσία ή υποστήριξη με βάση τις ανάγκες σας.
- 5. Επιλέξτε τη μέθοδο που σας εξυπηρετεί για επικοινωνία με την Dell.